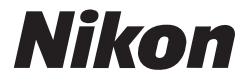

CE O

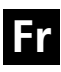

**Guide Nikon de la photographie numérique avec le**

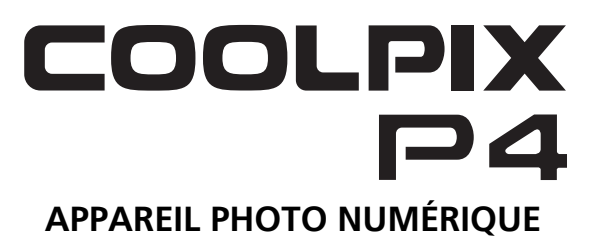

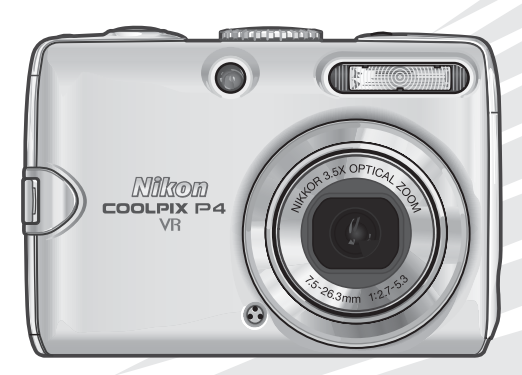

#### **Informations sur les marques commerciales**

Apple, le logo Apple, Macintosh, Mac OS et QuickTime sont des marques déposées d'Apple Computer, Inc. Finder est une marque commerciale d'Apple Computer, Inc. Microsoft et Windows sont des marques déposées de Microsoft Corporation. Internet est une marque commerciale de Digital Equipment Corporation. Adobe et Acrobat sont des marques déposées d'Adobe Systems Inc. Le logo SD est une marque commerciale de SD Card Association. PictBridge est une marque commerciale. La technologie Portrait AF visage est fournie par Identix®. La technologie D-Lighting est fournie par  $\bullet$  Apical Limited. Tous les autres noms de marque mentionnés dans ce manuel ou dans les autres documentations fournies avec votre matériel Nikon sont des marques commerciales ou des marques déposées de leurs détenteurs respectifs.

Merci d'avoir choisi un appareil photo numérique Nikon COOLPIX P4. Ce manuel a été écrit pour vous aider à utiliser efficacement votre appareil photo numérique Nikon. Prenez le temps de le lire attentivement avant d'utiliser l'appareil et gardez-le toujours à portée de main.

## **Symboles utilisés dans ce manuel**

Avant d'utiliser l'appareil photo, prenez connaissance de ces remarques qui vous fourniront des informations d'ordre général ou des informations visant à éviter tout dysfonctionnement.

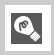

M

Cette icône signale les astuces et autres informations qui peuvent s'avérer utiles lors de l'utilisation de l'appareil photo.

- Les options de menu à l'écran (telle que **Heure été**) apparaissent en gras dans ce manuel.
- Lors de l'achat, les réglages des fonctions et des menus de l'appareil photo sont des « réglages par défaut ».
- Les cartes mémoire SD sont également qualifiées de cartes mémoire.
- Pour simplifier la compréhension des illustrations de ce manuel, des sujets sont parfois exclus.

Les illustrations et le texte affichés à l'écran, reproduits dans le présent manuel, peuvent être différents de la réalité.

**Avant de commencer**

#### **Premiers pas**

**Photographie et visualisation de base**

**Choix du mode Scène**

**Options de prise de vue supplémentaires**

**Visualisation des images sur l'appareil photo**

**Enregistrement et visualisation des clips vidéo**

**Connexion à un téléviseur, un ordinateur ou une imprimante**

**Réglages avancés de l'appareil photo**

**Remarques techniques**

# Table des matières

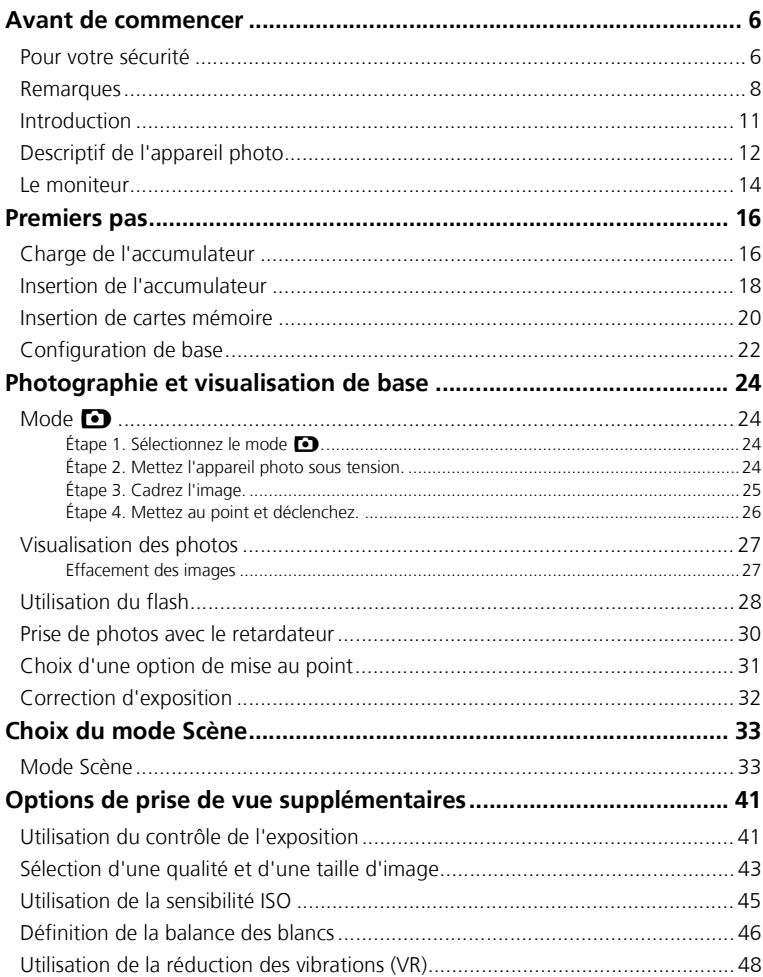

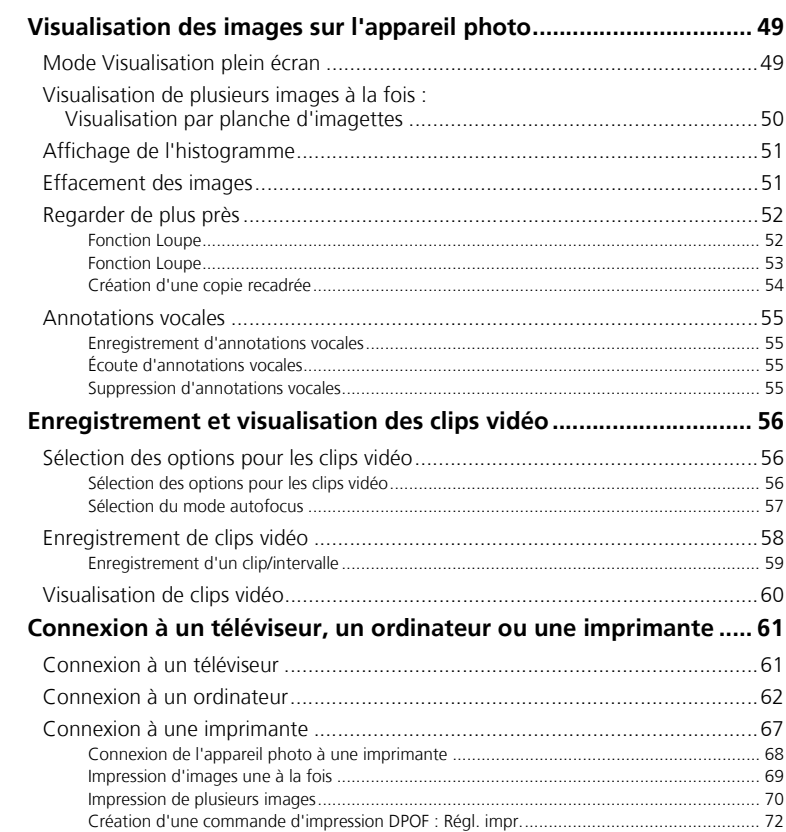

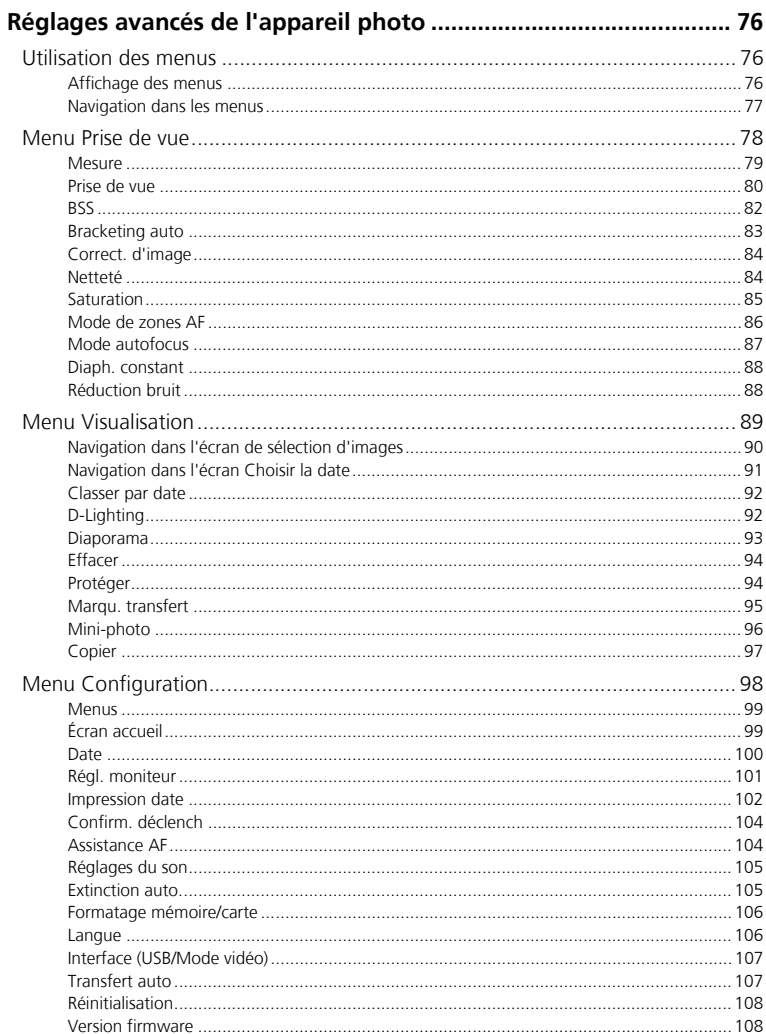

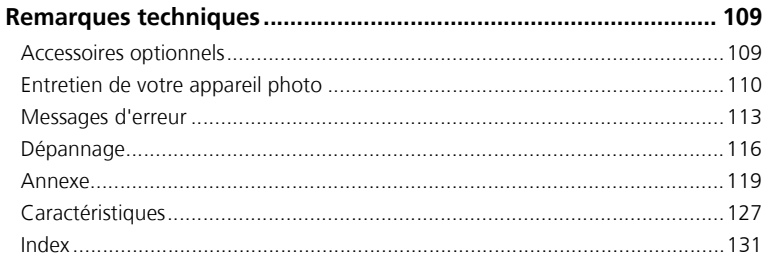

# **Avant de commencer**

## **Pour votre sécurité**

Pour ne pas risquer d'endommager votre matériel Nikon ou de vous blesser, vous ou d'autres personnes, prenez soin de lire attentivement les recommandations suivantes avant d'utiliser votre matériel. Conservez ce manuel dans un endroit accessible à tous les utilisateurs du produit.

L'importance des conséquences dues au non-respect de ces consignes est symbolisée de la manière suivante :

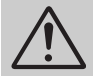

Cette icône signale les consignes qui doivent être impérativement lues avant d'utiliser votre matériel pour éviter d'éventuels risques physiques.

### **DANGER**

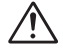

#### **En cas de dysfonctionnement de votre matériel, éteignez-le immédiatement**

Si vous remarquez de la fumée ou une odeur inhabituelle se dégageant de votre appareil photo, du chargeur d'accumulateur ou de l'adaptateur secteur (vendu séparément), débranchez immédiatement le chargeur d'accumulateur ou l'adaptateur secteur et retirez l'accumulateur en prenant soin de ne pas vous brûler. Continuer d'utiliser son matériel dans ce cas peut être dangereux. Une fois l'alimentation coupée, confiez immédiatement votre matériel à un centre de service agréé Nikon pour le faire vérifier.

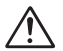

#### **N'utilisez pas votre matériel en présence de gaz inflammable**

N'utilisez pas de matériel électronique en présence de gaz inflammable, car cela risque de provoquer une explosion ou un incendie.

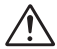

#### **Manipulez la dragonne de l'appareil photo avec soin**

N'enroulez pas la dragonne autour du cou d'un enfant.

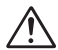

#### **Gardez votre matériel hors de portée des enfants**

Faites extrêmement attention à ce que les enfants ne mettent pas à la bouche l'accumulateur ou d'autres petites pièces.

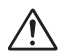

#### **Ne démontez pas votre matériel**

Il peut être extrêmement dangereux de toucher les parties internes de l'appareil photo ou du chargeur d'accumulateur. Les réparations doivent être exclusivement réservées à des techniciens qualifiés. Si votre appareil photo ou chargeur d'accumulateur s'ouvre à la suite d'une chute ou de tout autre accident, débranchez-le et/ou retirez l'accumulateur et confiez-le immédiatement à un centre de service agréé Nikon.

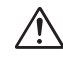

#### **Précautions à prendre quand vous manipulez le chargeur d'accumulateur**

- Gardez le chargeur au sec. Si vous ne respectez pas cette précaution, vous risquez de déclencher un départ de feu ou un choc électrique.
- La poussière présente sur les parties métalliques de la prise où à proximité doit être retirée à l'aide d'un chiffon sec. La poursuite de l'utilisation de la prise malgré la poussière risque de provoquer un incendie.
- Pendant un orage, évitez de manipuler le câble d'alimentation et de vous trouver à proximité du chargeur d'accumulateur. Si vous ne respectez pas cette précaution, vous risquez un choc électrique.
- Évitez d'endommager le câble, de le modifier, de tirer dessus ou de le tordre, de le placer sous des objets lourds ou de l'exposer à une source de chaleur ou à une flamme. Si l'isolant est défectueux et que les fils sont exposés, rapportez le câble à un centre de service agréé Nikon pour le faire vérifier. Si vous ne respectez pas ces précautions, vous risquez de déclencher un départ de feu ou un choc électrique.

• Ne manipulez pas la prise ou le chargeur d'accumulateur avec des mains humides. Si vous ne respectez pas cette précaution, vous risquez un choc électrique.

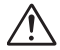

#### **Suivez attentivement les consignes concernant les accumulateurs**

Les accumulateurs peuvent fuir ou exploser s'ils ne sont pas manipulés correctement. Observez scrupuleusement les consignes suivantes :

- Avant de remplacer l'accumulateur, assurez-vous que l'appareil photo est bien hors tension et que le témoin de mise sous tension est éteint. Si vous utilisez un adaptateur secteur, vérifiez qu'il est bien débranché.
- Utilisez uniquement un accumulateur lithium-ion rechargeable Nikon EN-EL5 (fourni).
- Faites attention de ne pas insérer l'accumulateur à l'envers.
- Ne court-circuitez pas, ni ne démontez l'accumulateur.
- N'exposez pas l'accumulateur aux flammes ou à des chaleurs excessives.
- Ne l'immergez pas, ni ne l'exposez à l'eau.
- Remettez en place le cache-contacts lorsque vous transportez l'accumulateur. Ne le transportez pas, ni ne le stockez avec des objets métalliques comme des colliers ou des épingles à cheveux.
- L'accumulateur est plus susceptible de fuir lorsqu'il est complètement déchargé. Pour éviter d'endommager le matériel, prenez soin de le retirer dès qu'il est déchargé.
- Immédiatement après son utilisation ou quand l'appareil photo est alimenté longtemps par accumulateur, celui-ci peut chauffer. Avant de le retirer, mettez l'appareil hors tension et attendez que l'accumulateur refroidisse.
- Cessez immédiatement toute utilisation si vous remarquez une quelconque anomalie de l'accumulateur, comme une décoloration ou une déformation.

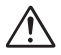

#### **Utilisez des câbles, accumulateurs, chargeurs d'accumulateurs et adaptateurs secteur adaptés**

Utilisez uniquement les câbles, accumulateurs, chargeurs d'accumulateurs et adaptateurs secteur spécialement fournis ou commercialisés par Nikon afin de rester en conformité avec les spécifications du matériel.

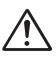

#### **Retrait des cartes mémoire**

Les cartes mémoire peuvent chauffer pendant leur utilisation. Faites attention au moment de les retirer.

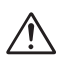

#### **Manipulez les pièces mobiles avec le plus grand soin**

Veillez à ne pas laisser vos doigts ou un objet se faire pincer par l'objectif ou toute autre pièce mobile.

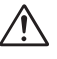

#### **CD-ROM**

Les CD contenant le logiciel et les manuels ne doivent pas être mis dans un lecteur de CD audio. Leur lecture sur un tel équipement peut entraîner une perte d'audition ou endommager l'équipement.

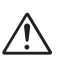

#### **Faites attention lors de l'utilisation du flash**

L'utilisation du flash à proximité des yeux du sujet peut provoquer une altération temporaire de la vision. Faites tout particulièrement attention avec des enfants ; dans ce cas, le flash doit être au moins à plus d'un mètre du sujet.

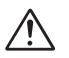

#### **Ne déclenchez pas la prise de vue si la tête du flash est en contact avec une personne ou un objet**

La chaleur dégagée par le flash risque de brûler la personne et/ou de mettre le feu à ses vêtements.

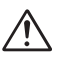

#### **Évitez tout contact avec les cristaux liquides**

Si le moniteur venait à se casser, faites attention de ne pas vous couper avec les bris de verre et évitez tout contact des cristaux liquides avec la peau, les yeux ou la bouche.

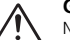

#### **Gardez l'appareil au sec**

Ne l'immergez pas et ne l'exposez pas à l'eau. Si vous continuez à utiliser le produit dans ces conditions, vous risquez de déclencher un départ de feu ou un choc électrique.

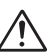

#### **Suivez les instructions du personnel des hôpitaux et des compagnies de transport aérien**

Cet appareil émet des fréquences radio pouvant créer des interférences sur des équipements médicaux ou de navigation. N'utilisez pas cet appareil dans un hôpital ou à bord d'un avion sans d'abord obtenir l'autorisation du personnel de l'hôpital ou de la compagnie aérienne.

## **Remarques**

- Les manuels fournis avec votre appareil photo ne peuvent être reproduits, transmis, transcrits, stockés dans un serveur ou traduits en une langue quelconque, en tout ou en partie, et quels qu'en soient les moyens, sans accord écrit préalable de Nikon.
- Nikon se réserve le droit de modifier à tout moment les caractéristiques du matériel et du logiciel décrites dans ces manuels.
- Nikon ne peut être tenu responsable des dommages provenant de l'utilisation de cet appareil photo.
- Nous avons apporté le plus grand soin dans la rédaction de ces manuels pour qu'ils soient précis et complets. Si, cependant, vous veniez à remarquer des erreurs ou des omissions, nous vous serions reconnaissants de les signaler à votre représentant Nikon (adresse fournie séparément).

### **À l'attention des utilisateurs aux États-Unis**

## **U.S.A. Federal Communications Commission (FCC)**

#### **Déclaration de Conformité**

#### **Déclaration de la FCC (Federal Communications Commission) pour la protection contre les parasites**

Cet équipement a été testé et trouvé conforme aux limites définies pour les appareils numériques de classe B selon la partie 15 de la réglementation FCC. Ces limites assurent une protection raisonnable contre les interférences dangereuses lorsque l'équipement est utilisé en environnement résidentiel. Cet équipement génère, utilise et peut irradier des radiofréquences qui peuvent, en cas d'une installation et d'une utilisation contraire aux instructions, provoquer des interférences néfastes aux communications radio. Cependant, il n'existe aucune garantie qu'une interférence ne se produira pas dans une installation particulière. Si ce matériel provoque effectivement des interférences préjudiciables à la réception radio ou télévisée, ce que l'on peut déterminer en allumant et en éteignant le matériel, l'utilisateur est vivement encouragé à essayer de corriger ces interférences en ayant recours à une ou plusieurs des mesures suivantes :

- Réorientez ou repositionnez l'antenne de réception.
- Augmentez la distance séparant l'équipement du récepteur.
- Branchez l'appareil photo à une prise reliée à un circuit différent de celui où est connecté le récepteur.
- Consultez un revendeur ou un technicien radio/ télévision spécialisé.

COOLPIX P4 **Nikon** Tested To Comply With FCC Standards FOR HOME OR OFFICE USE

#### **ATTENTION**

#### *Modifications*

Le FCC demande qu'il soit notifié à l'utilisateur que tout changement ou modification sur cet appareil qui n'aurait pas été expressément approuvé par Nikon Corporation peut annuler tout droit à l'utilisateur d'utiliser l'équipement.

#### *Câbles d'interface*

Utilisez les câbles d'interface vendus ou fournis par Nikon pour votre appareil photo. L'utilisation d'autres câbles peut faire dépasser les limites de la Classe B Partie 15 du règlement FCC.

Nikon Inc., 1300 Walt Whitman Road, Melville, New York 11747-3064, U.S.A. Tel.: 631-547-4200

## **À l'attention des utilisateurs canadiens**

#### **ATTENTION**

Cet appareil numérique de la classe B respecte toutes les exigences du Règlement sur le matériel brouilleur du Canada.

#### **CAUTION**

This class B digital apparatus meets all requirements of the Canadian Interference Causing Equipment Regulations.

## **Symbole pour la collecte sélective applicable aux pays européens**

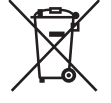

Ce symbole indique que ce produit doit être collecté séparément. Les mesures suivantes concernent uniquement les utilisateurs européens.

• Ce produit doit être jeté séparément dans un point de collecte approprié. Ne jetez pas ce produit dans une poubelle réservée aux ordures ménagères.

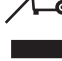

• Pour plus d'information, contactez le détaillant ou les autorités locales responsables de la gestion des ordures.

#### **Mise au rebut des périphériques de stockage de données**

La suppression des images ou du formatage des périphériques de stockage de données (carte mémoire ou mémoire interne de l'appareil photo) n'efface pas complètement les données d'origine. Il est parfois possible de récupérer des données supprimées de périphériques de stockage mis au rebut grâce à des logiciels disponibles dans le commerce, ce qui peut engendrer une utilisation malintentionnée des données personnelles. Le respect de la confidentialité de ces données relève de la responsabilité de l'utilisateur.

Avant de mettre un périphérique de stockage de données au rebut ou d'en transférer la propriété à une tierce personne, il convient d'effacer toutes les données grâce à un logiciel de suppression disponible dans le commerce, ou de formater le périphérique et de le remplir avec des images ne contenant aucune information privée (des images de ciel vide, par exemple). Assurez-vous de remplacer également toutes les images sélectionnées pour l'écran d'accueil. Si vous détruisez des périphériques de stockage de données, veillez à prendre toutes les précautions nécessaires pour éviter toute blessure ou tout dommage au bien.

#### **Avertissement concernant l'interdiction de copie ou de reproduction**

Il est à noter que le simple fait d'être en possession de matériel copié ou reproduit numériquement au moyen d'un scanner, d'un appareil photo numérique ou d'un autre dispositif peut être répréhensible.

• Articles légalement interdits de copie ou de reproduction

Ne copiez pas, ni ne reproduisez des billets de banque, des pièces, des titres ou des bons d'État, même si de telles copies ou reproductions sont estampillées « Spécimen ».

La copie ou la reproduction de billets de banque, de pièces ou de titres circulant à l'étranger est interdite.

Sauf accord gouvernemental préalable, la copie ou la reproduction de timbres inutilisés ou de cartes postales émis par l'État est interdite.

La copie ou la reproduction de timbres émis par l'État et des documents certifiés, stipulés par la loi est interdite.

#### • Attention à certaines copies et reproductions

Le gouvernement a émis des avertissements sur les copies ou les reproductions de titres émis par des sociétés privées (actions, factures, chèques, chèque-cadeau, etc.), les coupons ou titres de transport, à l'exception du minimum de photocopies à fournir pour les besoins de son entreprise. De même, ne copiez pas, ni ne reproduisez des passeports émis par l'État, des permis émis par des organismes publics et des groupes privés, des cartes d'identité, et des tickets comme des passes ou des tickets restaurant.

• Conformez-vous aux avis de droit de reproduction

La copie ou la reproduction de travaux créatifs soumis à un droit de reproduction comme les livres, la musique, les peintures, les impressions sur bois, les cartes, les dessins, les films et les photographies est régie par des lois nationales et internationales de copyright. L'utilisation de ce produit à des fins de reproduction illégale, ainsi que toute infraction aux lois de copyright sont interdites.

# **Introduction**

## **Utilisez exclusivement des accessoires électroniques de marque Nikon**

Les appareils photo numériques Nikon COOLPIX ont été conçus selon les normes les plus strictes et comprennent des circuits électroniques complexes. Seuls les accessoires électroniques de marque Nikon (comprenant chargeurs d'accumulateur, accumulateurs, adaptateurs secteur et flashs) certifiés, par Nikon, compatibles avec cet appareil photo numérique Nikon, sont construits et prouvés être utilisables dans les conditions d'usage et de sécurité de ces circuits électroniques.

L'UTILISATION D'ACCESSOIRES ÉLECTRONIQUES D'UNE AUTRE MARQUE QUE NIKON PEUT ENDOMMAGER L'APPAREIL PHOTO ET ANNULER LES CONDITIONS DE GARANTIE NIKON. L'utilisation d'autres accumulateurs au Li-ion rechargeables ne portant pas le sceau holographique Nikon\* peut entraver le bon fonctionnement de l'appareil photo ou provoquer la surchauffe, la combustion, la rupture ou la fuite des accumulateurs.

Pour plus d'informations sur les accessoires de marque Nikon, renseignez-vous auprès d'un revendeur agréé Nikon.

\* Sceau holographique : identifie un produit Nikon authentique.

## **Avant toute prise de vue importante**

Avant de prendre des photos lors d'événements importants (comme un mariage ou un voyage), faites un essai de prise de vue pour vous assurer que l'appareil photo fonctionne correctement. Nikon ne pourra être tenu responsable de tous dommages ou pertes de profit provenant d'un dysfonctionnement de l'appareil photo.

## **Mémoire interne et carte mémoire SD**

Cet appareil photo utilise à la fois une mémoire interne et une carte mémoire SD pour stocker les photos. Si vous insérez une carte mémoire dans l'appareil photo, les images sont automatiquement stockées sur celle-ci et non dans la mémoire interne. Pour stocker, afficher ou supprimer des images dans la mémoire interne ou pour formater la mémoire interne, retirez d'abord la carte mémoire.

#### $\circ$ **Formation permanente**

Dans le cadre de l'engagement de Nikon pour la « Formation permanente » envers ses produits, des informations techniques et éducatives, constamment mises à jour, sont disponibles sur les sites suivants :

- Aux États-Unis : *http://www.nikonusa.com/*
- En Europe et en Afrique : *http://www.europe-nikon.com/support/*
- En Asie, Océanie et Moyen-Orient : *http://www.nikon-asia.com/*

Consultez régulièrement ces sites pour vous tenir informé des dernières informations produit, des astuces, des réponses aux forums de questions et des conseils d'ordre général sur la photographie. Des informations supplémentaires sont aussi disponibles auprès de votre représentant Nikon. Consultez l'URL ci-dessous pour savoir où vous adresser :

*http://nikonimaging.com/*

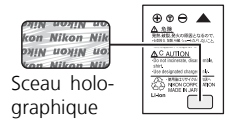

# **Descriptif de l'appareil photo**

#### **Sélecteur de mode** Pour sélectionner un mode, alignez son icône sur le repère en regard du sélecteur de mode.  $\bullet$  Mode prise de vue  $\overline{\text{SET UP}}$  Mode de configuration auto (P.24) (P.98)  $P/A$  Mode d'exposition (P.41)  $\leftarrow$  Taille d'image (P.43) ISO Mode sensibilité ISO (P.45) **BENEL** Mode Scène (P.33)  $\sqrt{\mathbf{F}}$  Mode clip vidéo (P.56)  $W\rightarrow$  Mode de balance des blancs (P.46) Commande Réduction des vibrations  $\circledR$  (P.48) Déclencheur (P.26) Sélecteur de mode Témoin de mise sous tension (P.24) Commutateur marche-arrêt (P.24) **THE STATE** Flash intégré (P.28) Œillet pour dragonne Nikol Cache des ports de connexion Cache du connecteur d'alimentationObjectif (P.111, 127) Microphone Témoin du retardateur (P.30) (P.55) Illuminateur d'assistance AF (P.26, 110, 127) Témoin de confirmation de prise de vue (P.104) **Fixation de la dragonne de l'appareil photo Objectif rentré** Volet de protec-

tion de l'objectif

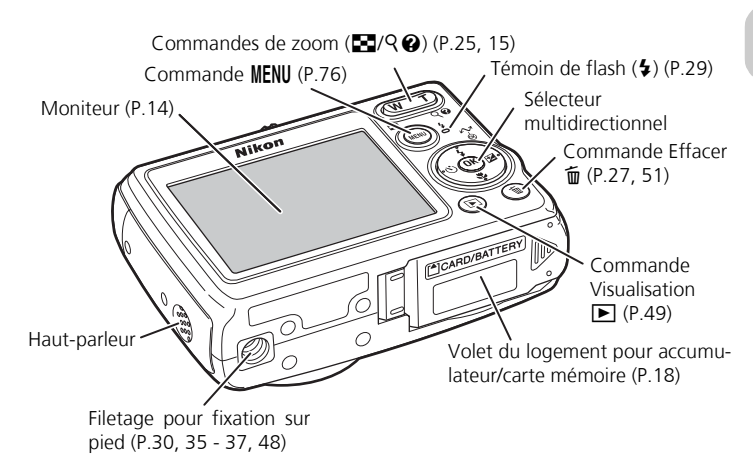

## **Sélecteur multidirectionnel**

Appuyez en haut, en bas, à gauche ou à droite du sélecteur multidirectionnel pour mettre en surbrillance des images et des options de menu, puis appuyez sur ® pour effectuer une sélection. Les commandes du sélecteur multidirectionnel servent également à :

J: Afficher le menu **Flash** (P.28)

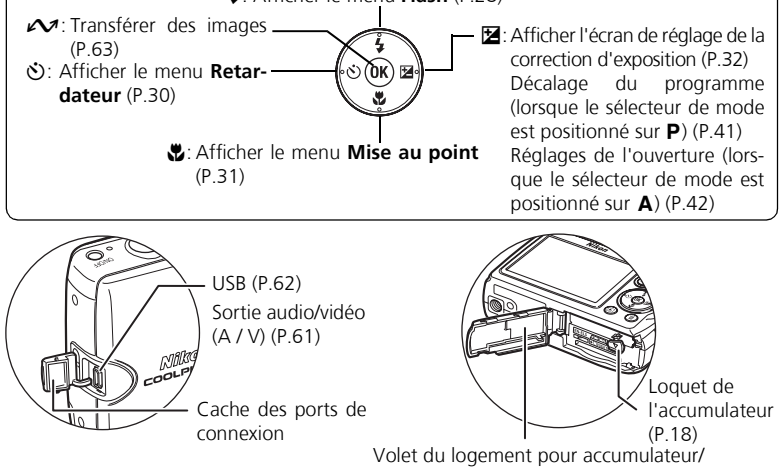

Volet du logement pour carte mémoire (P.18)

# **Le moniteur**

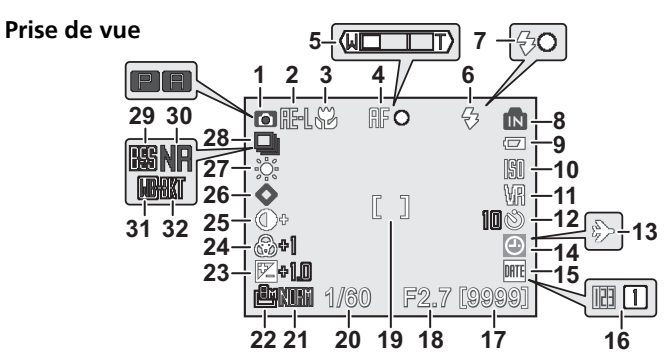

Les icônes affichées varient en fonction des réglages de l'appareil photo.

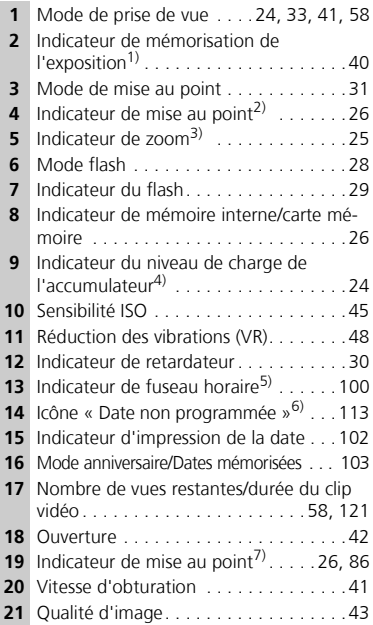

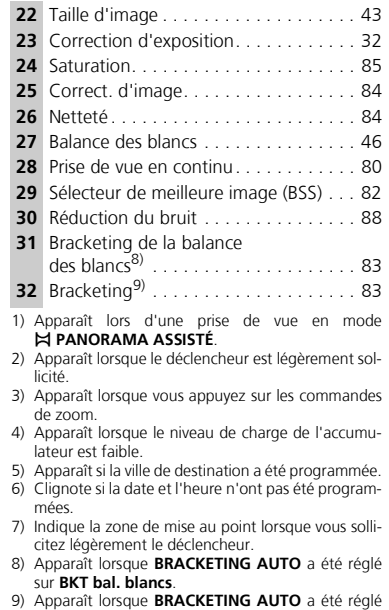

sur **Bracketing auto**.

## **Visualisation**

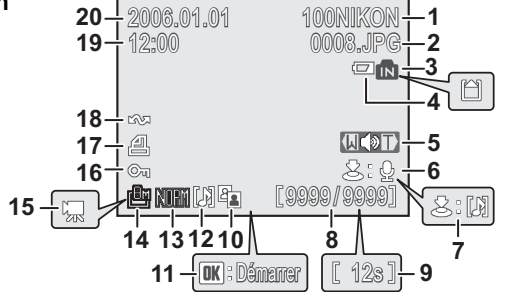

Les icônes affichées varient en fonction des réglages de l'appareil photo.

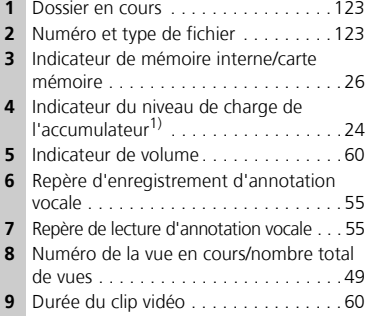

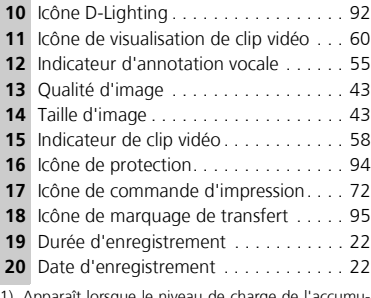

1) Apparaît lorsque le niveau de charge de l'accumulateur est faible.

## **Affichage des boîtes de dialogue d'aide**

Cet appareil photo affiche des explications sur les divers modes et menus sur le moniteur. Une pression sur la commande @ (Aide) lors de l'affichage d'un menu (P.33, 56, 76) affiche l'aide correspondant à la scène ou à l'élément sélectionné. Une pression sur ® lors de l'affichage de l'aide exécute la fonction.

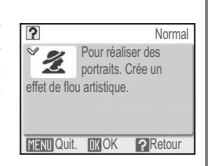

# **Premiers pas Charge de l'accumulateur**

L'appareil photo utilise l'accumulateur lithium-ion rechargeable EN-EL5. Chargez complètement l'accumulateur avec le chargeur d'accumulateur MH-61 fourni avant sa première utilisation ou lorsque son niveau de charge est faible.

1 Établissez la connexion d'alimentation.

Branchez le câble d'alimentation sur le chargeur d'accumulateur  $(1)$ ) et sur une prise de courant (2). Le témoin CHARGE s'allume (3) pour indiquer que le chargeur fonctionne.

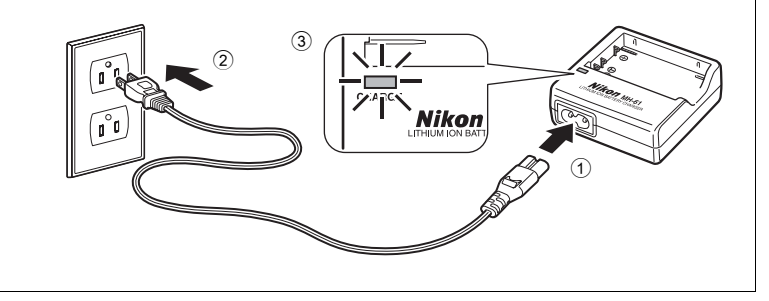

# **Remarques sur le chargeur d'accumulateur**

- Le chargeur d'accumulateur MH-61 est destiné à l'accumulateur EN-EL5. Ne l'utilisez pas avec d'autres accumulateurs.
- Avant d'utiliser le chargeur d'accumulateur MH-61, prenez connaissance des mises en garde des pages 6 et 7 du présent manuel.
- Le câble d'alimentation fourni est destiné exclusivement au MH-61 et n'est conçu que pour une utilisation domestique. Si vous prévoyez d'utiliser votre appareil à l'étranger, il peut être nécessaire d'acheter un autre câble. Renseignez-vous auprès d'un revendeur ou centre de service agréé Nikon.

## **Remarque sur l'accumulateur**

Avant d'utiliser l'accumulateur EN-EL5, prenez connaissance des mises en garde des pages 6, 7 et 112 du présent manuel.

2 Chargez l'accumulateur. Placez l'accumulateur dans le chargeur comme sur l'illustration.

- Le témoin CHARGE commence à clignoter lorsque l'accumulateur est correctement inséré. La charge est terminée lorsque le témoin cesse de clignoter mais reste allumé.
- Un nouvel accumulateur ou un accumulateur entièrement déchargé se charge en environ 2 heures.

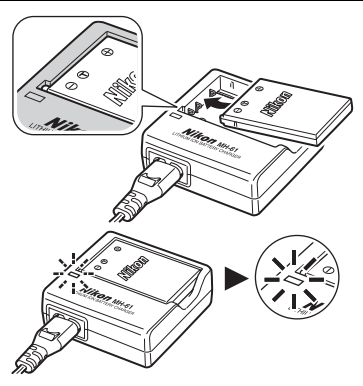

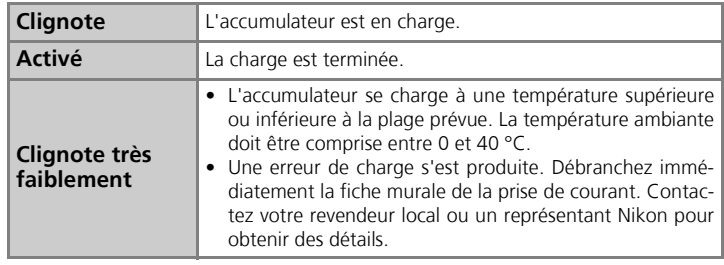

- 3 Une fois la charge terminée, retirez l'accumulateur du chargeur et débranchez la fiche murale de la prise de courant.
	- Débranchez la fiche murale de la prise de courant en dehors des périodes d'utilisation.

Insérez un accumulateur EN-EL5 entièrement chargé dans l'appareil photo.

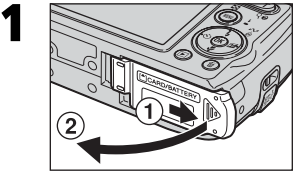

Ouvrez le volet du logement pour accumulateur/carte mémoire. Faites glisser le volet jusqu'à ce qu'il s'arrête  $(1)$ , puis ouvrez-le  $(2)$ ).

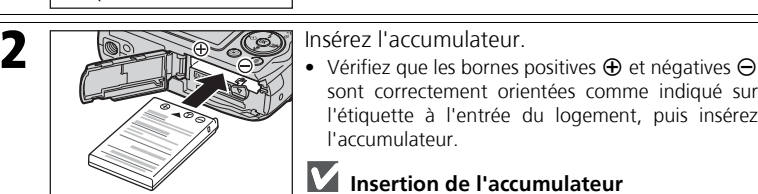

sont correctement orientées comme indiqué sur l'étiquette à l'entrée du logement, puis insérez l'accumulateur.

## **Insertion de l'accumulateur**

**L'insertion de l'accumulateur dans le mauvais sens risque d'endommager l'appareil photo.** Vérifiez l'orientation de l'accumulateur.

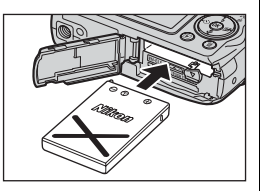

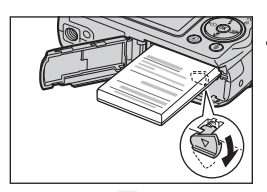

• Faites glisser le loquet orange de l'accumulateur sur le côté pour insérer l'accumulateur. Le loquet se referme dès que l'accumulateur est entièrement inséré. Vérifiez que le loquet de l'accumulateur s'est repositionné au-dessus de l'accumulateur et que ce dernier est bien en place.

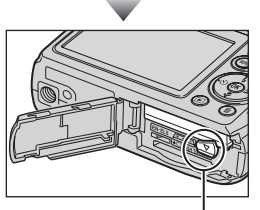

Loquet de l'accumulateur

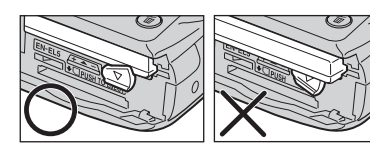

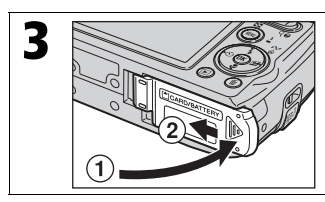

Fermez le volet du logement pour accumulateur/carte mémoire.

Refermez le volet  $(1)$  et faites-le glisser jusqu'à ce qu'il s'enclenche en position (2).

• Vérifiez que le volet est correctement fermé.

# **Volet du logement pour accumulateur/carte mémoire**

- L'appareil photo ne peut pas être mis sous tension lorsque le volet du logement pour accumulateur/carte mémoire est ouvert.
- Si le volet du logement pour accumulateur/carte mémoire est ouvert lorsque l'appareil photo est sous tension, ce dernier se met hors tension et l'objectif se rétracte.

## **Retrait de l'accumulateur**

**Mettez l'appareil photo hors tension** et vérifiez que le témoin de mise sous tension est éteint avant d'ouvrir le volet du logement pour accumulateur/carte mémoire. Poussez le loquet de l'accumulateur dans le sens de la flèche pour éjecter l'accumulateur, qui peut ensuite être retiré à la main.

• Notez que l'accumulateur peut chauffer pendant son utilisation. Faites attention au moment de la retirer.

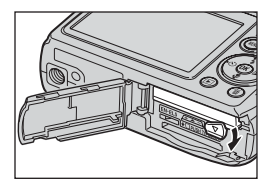

## **Autres sources d'alimentation**

Pour alimenter l'appareil photo en continu pendant des séances d'utilisation prolongées, servezvous du kit d'adaptateur secteur EH-62A (optionnel). **N'utilisez pas d'autres kits d'adaptateur secteur.** Cela peut causer la surchauffe de l'appareil photo ou endommager ce dernier.

Les images peuvent être stockées dans la mémoire interne de l'appareil photo (environ 23 Mo) ou sur une carte mémoire SD (Secure Digital) optionnelle. Si une carte mémoire est insérée dans l'appareil photo, les images sont automatiquement stockées sur la carte et seules les images qui y sont stockées sont visualisées ou supprimées. Pour stocker, visualiser ou supprimer des images dans la mémoire interne, retirez la carte mémoire.

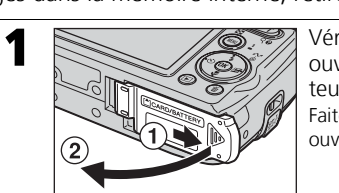

**Contacts** 

1 Vérifiez que l'appareil photo est hors tension et<br>
Couvrez le volet du logement pour accumulateur/carte mémoire.

> Faites glisser le volet jusqu'à ce qu'il s'arrête  $(1)$ , puis ouvrez-le  $(2)$ ).

**2 Proposed value of the Second Second value of the Second value of the Contract of Contract of the Contract of Contract of the Contract of Contract of Contract of the Contract of the Contract of the Contract of the Cont** 

Insérez la carte mémoire (contact en premier) dans le sens de la flèche comme indiqué sur l'étiquette située à l'entrée du logement jusqu'à ce qu'elle s'enclenche.

## **Insertion de cartes mémoire**

**L'insertion de la carte à l'envers risque d'endommager l'appareil photo ou la carte.** Vérifiez l'orientation de la carte.

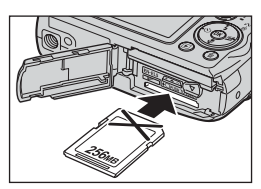

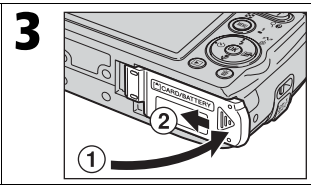

**3** Fermez le volet du logement pour accumulateur/carte mémoire.

Refermez le volet  $(1)$  et faites-le glisser jusqu'à ce qu'il s'enclenche en position (2).

• Vérifiez que le volet est correctement fermé.

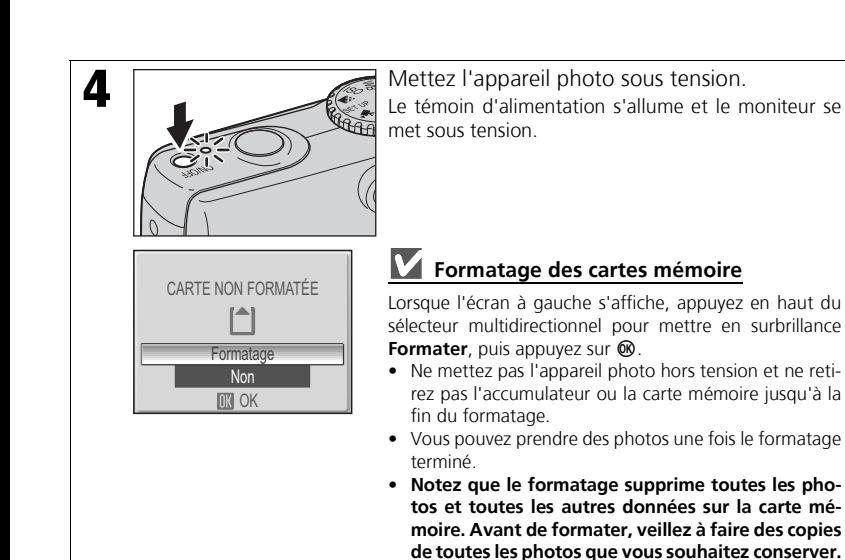

## **Retrait des cartes mémoire**

**Mettez l'appareil hors tension** et vérifiez que le témoin d'alimentation s'est éteint avant de retirer les cartes mémoire. Ouvrez le volet du logement pour accumulateur/carte mémoire et appuyez sur la carte pour l'éjecter. La carte peut ensuite être retirée à la main.

- 
- Notez que la carte mémoire peut chauffer pendant son utilisation. Faites attention au moment de la retirer.

## **Remarque sur le commutateur de protection en écriture**

Les cartes mémoire SD sont équipées d'un commutateur de protection en écriture. Les images ne peuvent pas être enregistrées ou supprimées et la carte mémoire ne peut pas être for-

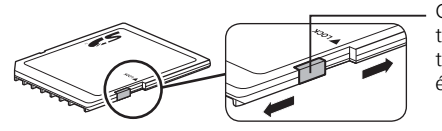

Commutateur de protection en écriture

matée lorsque ce commutateur est en position « lock ». Pour annuler la protection, faites glisser le commutateur en position « write » avant d'utiliser, de modifier ou de supprimer des photos, de transférer des photos sur un ordinateur ou de formater la carte mémoire.

# **Configuration de base**

Une boîte de dialogue permettant de choisir la langue s'affiche lors de la première mise sous tension de l'appareil photo. Sélectionnez une langue et réglez l'heure et la date de la manière décrite ci-dessous.

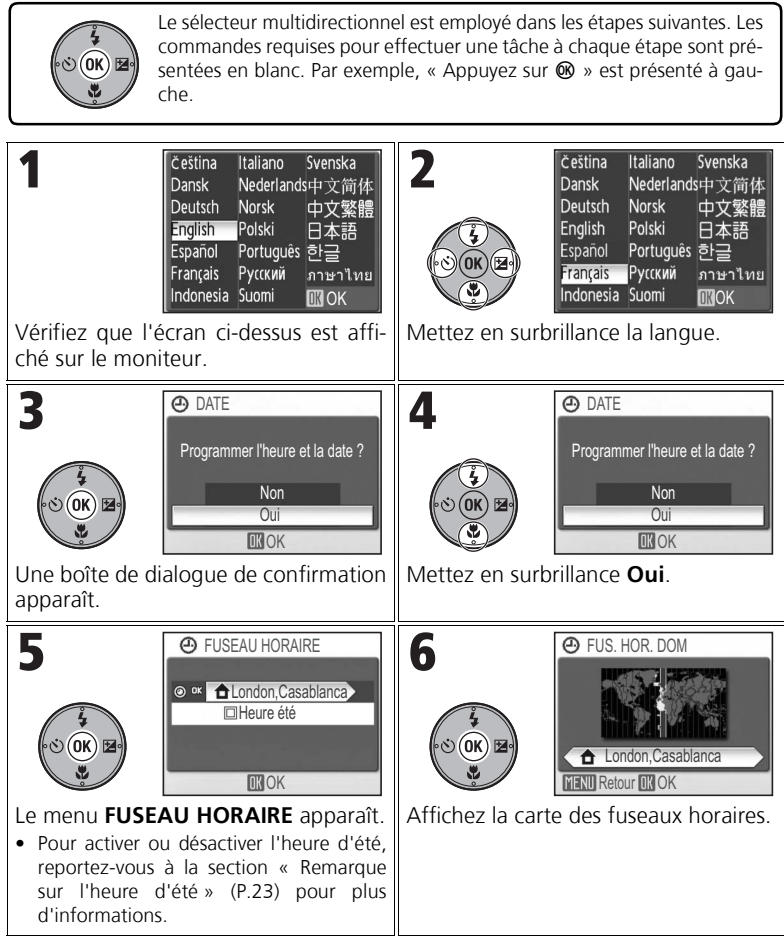

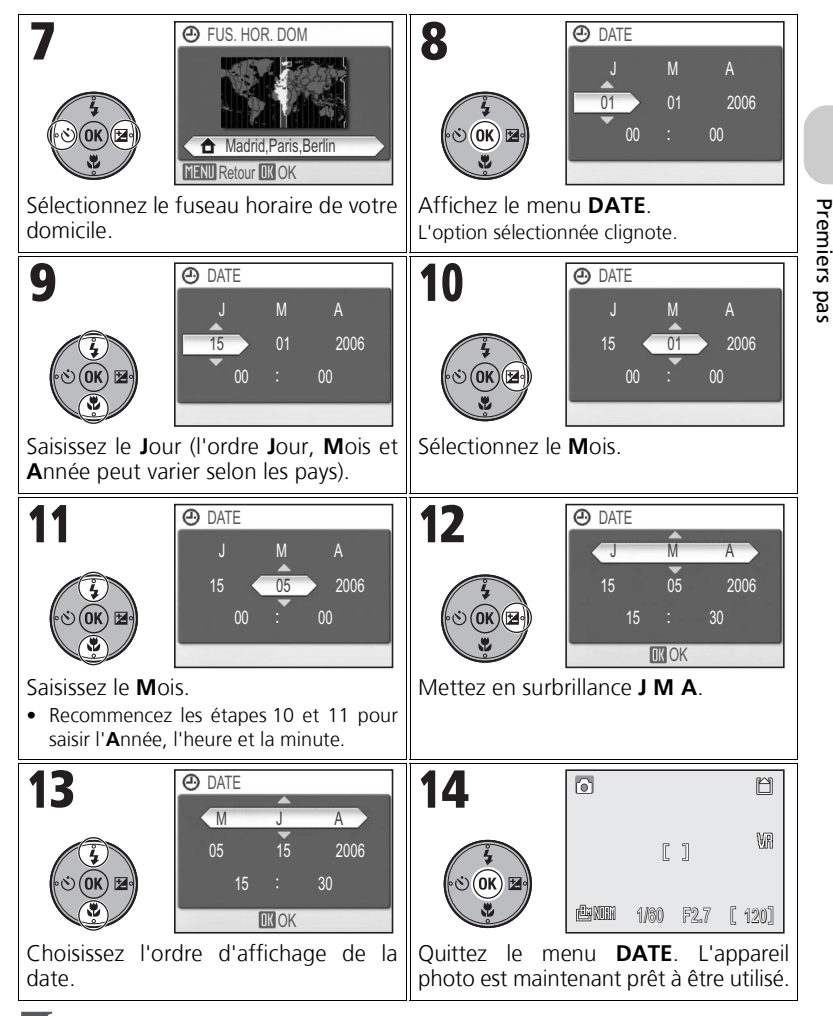

## **Remarque sur l'heure d'été**

Pour activer ou désactiver l'heure d'été, appuyez en bas du sélecteur multidirectionnel pour mettre en surbrillance **Heure été** et appuyez sur  $\overset{\sim}{\otimes}$  à l'étape 5. Lorsque **Heure été** est coché, l'heure avance automatiquement d'une heure.

# **Photographie et visualisation de base** Mode **M**

Cette section indique comment prendre des photos en mode  $\bullet$  (prise de vue auto), mode automatique, « cadrer et déclencher », recommandé pour les utilisateurs novices d'appareils photo numériques.

## **Étape 1. Sélectionnez le mode**  $\bullet$ **.**

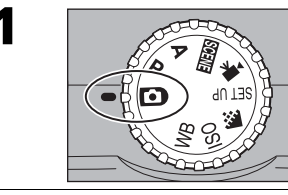

Positionnez le sélecteur de mode sur  $\bullet$ .

## **Étape 2. Mettez l'appareil photo sous tension.**

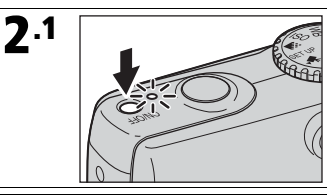

Mettez l'appareil photo sous tension. Le témoin de mise sous tension s'allume et le moniteur se met sous tension.

2 Vérifiez le niveau de charge de l'accumulateur et le nombre de vues restantes. .2

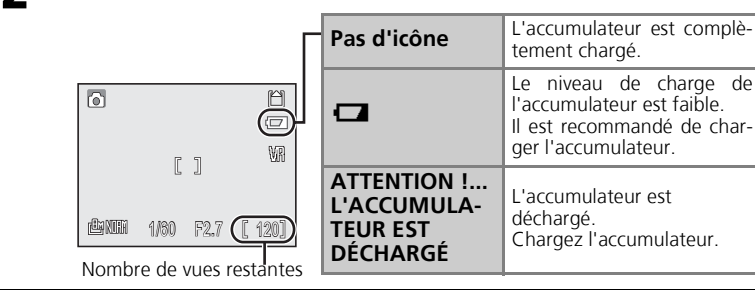

## *Mise hors tension de l'appareil photo*

Après une pression sur le commutateur marche-arrêt pour mettre l'appareil photo hors tension, le témoin de mise sous tension s'éteint.

Pour plus d'informations, reportez-vous à la rubrique « Taille d'image/Qualité d'image et nombre de vues restantes » (P.121).

## **Étape 3. Cadrez l'image.**

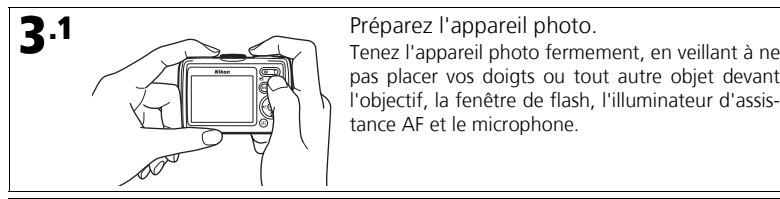

pas placer vos doigts ou tout autre objet devant l'objectif, la fenêtre de flash, l'illuminateur d'assistance AF et le microphone.

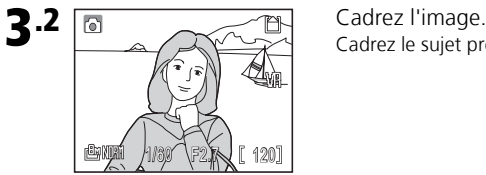

Cadrez le sujet près du centre du moniteur.

## **Q**<sub>2</sub> Zoom

Appuyez sur les commandes de zoom pour activer le zoom optique et cadrez le sujet dans le moniteur.

- Appuyez sur  $\blacksquare$  (W) pour effectuer un zoom arrière, augmentant ainsi la zone visible dans la vue. Appuyez sur  $\mathsf{Q}(\mathsf{T})$ pour effectuer un zoom avant et ainsi agrandir le sujet.
- Lorsque le zoom avant atteint l'agrandissement maximal  $(3.5x)$  du zoom optique, une pression continue sur Q (T) pendant environ deux secondes active le zoom numérique. Le sujet est agrandi d'un facteur maximal de 4, pour un agrandissement total de 14×.
- Le zoom numérique agrandit simplement la zone centrale de l'image pour que celle-ci remplisse la vue en utilisant un processus numérique, et peut produire un léger « grain », tandis que le zoom optique augmente la quantité de détails visibles.
- Un indicateur sur le moniteur précise le niveau de zoom appliqué lors d'une pression sur les commandes de zoom.
- L'indicateur de zoom devient jaune lorsque le zoom numérique est actif.
- Pour annuler le zoom numérique, appuyez sur la commande  $\blacksquare$  (W) jusqu'à ce que l'indicateur du zoom devienne blanc.

## **Extinction auto.**

Si aucune opération n'est effectuée pendant environ une minute (valeur par défaut), l'appareil photo passe en mode veille pour économiser l'énergie. En mode veille, le moniteur s'éteint et le témoin de mise sous tension clignote. Pour réactiver l'appareil photo, sollicitez légèrement le déclencheur. Si aucune opération n'est effectuée en mode veille pendant encore trois minutes, l'appareil photo s'éteint (P.105, 125).

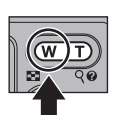

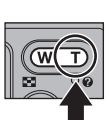

Zoom arrière Zoom avant

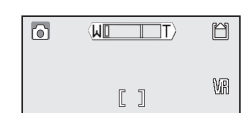

## **Étape 4. Mettez au point et déclenchez.**

1201

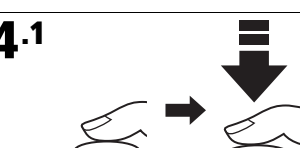

Indicateur de mise au point

Sollicitez légèrement le déclencheur.

- Appuyez légèrement sur le déclencheur jusqu'à ce que vous ressentiez une résistance. La mise au point et l'exposition restent mémorisées tant que le déclencheur est légèrement sollicité.
- En mode  $\Box$ , la mise au point s'effectue sur le sujet, au centre de la vue (P.86). Une fois la mise au point effectuée sur le sujet, les contours de l'indicateur de mise au point  $HF\bullet$  et de la zone de mise au point [ ] deviennent verts. Lorsque la mise au point s'avère impossible, l'indicateur et la zone de mise au point clignotent en rouge. Modifiez la composition et recommencez.

4 Appuyez à fond sur le déclencheur pour prendre la photo.

• Le flash peut se déclencher si l'éclairage du sujet est insuffisant (P.28).

## **Remarque sur l'enregistrement**

Lorsque l'icône **X** s'affiche ou que l'icône mémoire ( $\blacksquare$ ) ou  $\blacksquare$ ) clignote, l'enregistrement des images est en cours. Le retrait de la carte mémoire ou de l'accumulateur pendant l'enregistrement risque d'altérer les photos ou d'endommager l'appareil photo ou la carte.

## **Illuminateur d'assistance AF**

Si l'éclairage est insuffisant, l'illuminateur d'assistance AF s'allume lorsque le déclencheur est légèrement sollicité, permettant ainsi à l'appareil de faire la mise au point (P.104).

## **Fonctions disponibles en mode prise de vue auto**

Le flash, le retardateur, la mise au point et la correction d'exposition peuvent être activés (P.28, 30, 31, 32) en mode X. La **qualité d'image** et la **taille d'image** (P.43) peuvent également être modifiées lorsque le sélecteur de mode est positionné sur le mode  $\bigoplus$ .

Pour plus d'informations, reportez-vous à la rubrique « Pour obtenir de bons résultats avec l'autofocus » (P.123).

 $4.2$ 

同

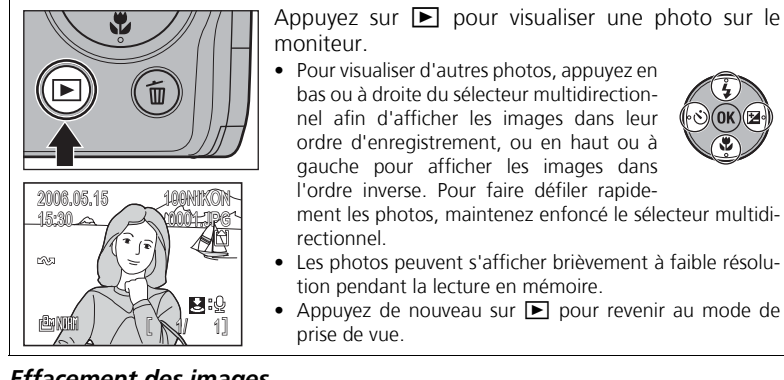

## *Effacement des images*

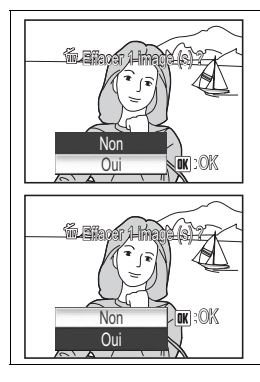

Appuyez sur  $\tilde{w}$  pour effacer l'image actuellement affichée.

Une boîte de dialogue de confirmation apparaît. Mettez en surbrillance **Oui** et appuyez sur <sup>o</sup> pour effacer l'image.

- Mettez en surbrillance **Non** et appuyez sur <sup>or</sup> pour revenir à l'écran de visualisation sans effacer l'image.
- En mode de prise de vue, une pression sur  $\overline{m}$  efface la dernière photo prise.

ment les photos, maintenez enfoncé le sélecteur multidi-

- Les photos peuvent s'afficher brièvement à faible résolu-
- Appuyez de nouveau sur  $\blacktriangleright$  pour revenir au mode de

## **Mise sous tension de l'appareil photo avec D**

Lorsque l'appareil photo est éteint, une pression sur  $\blacksquare$  pendant environ une seconde met l'appareil photo sous tension en mode de visualisation plein écran (P.49). Appuyez de nouveau sur  $\blacksquare$ pour revenir au mode sélectionné précédemment avec le sélecteur de mode.

Les cinq modes flash disponibles sont les suivants :

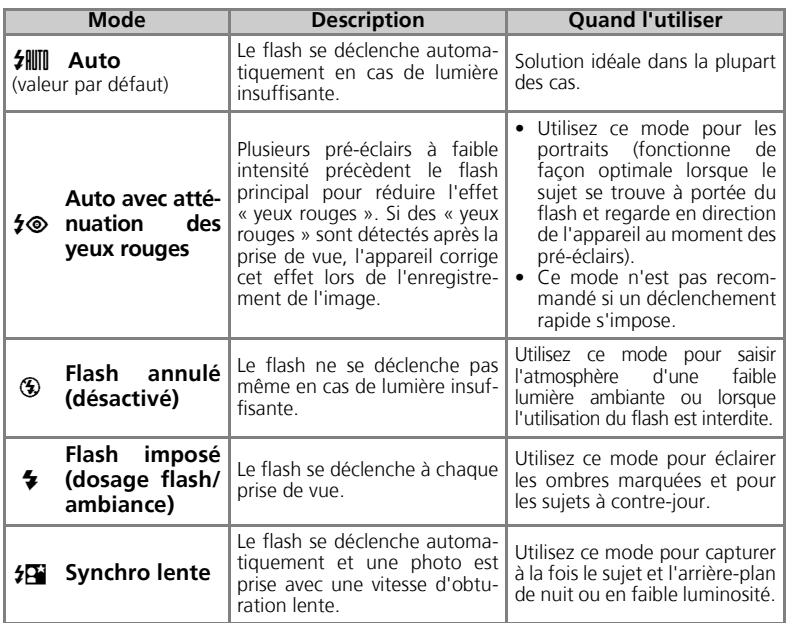

## **Atténuation des yeux rouges**

Plusieurs pré-éclairs à faible intensité précèdent le flash principal pour réduire l'effet « yeux rouges ». Si l'appareil détecte l'effet « yeux rouges » après la prise de vue, la *fonction de correction logicielle de l'effet « yeux rouges »* réduit cet effet lors de l'enregistrement de l'image. Cette fonction engendre une légère temporisation qui vous empêche d'appuyer immédiatement sur le déclencheur pour prendre la photo suivante.

Choisissez un autre mode flash dans les cas suivants :

- Lorsqu'une réponse rapide du déclencheur est requise.
- Lorsque l'atténuation des yeux rouges ne produit pas les résultats désirés.
- Lorsque cette fonction affecte des zones autres que la zone « yeux rouges », mais cela est rare.

# **Portée du flash**

- Lorsque **SENSIBILITÉ** est réglé sur **Auto** : Zoom arrière : environ 0,4 à 4 m Zoom avant : environ 0,4 à 2 m
- Le flash risque de ne pas pouvoir éclairer tout le sujet à des distances inférieures à 0,4 m. Après chaque gros plan, visionnez la photo pour vérifier le résultat.

## *Sélection de l'option flash*

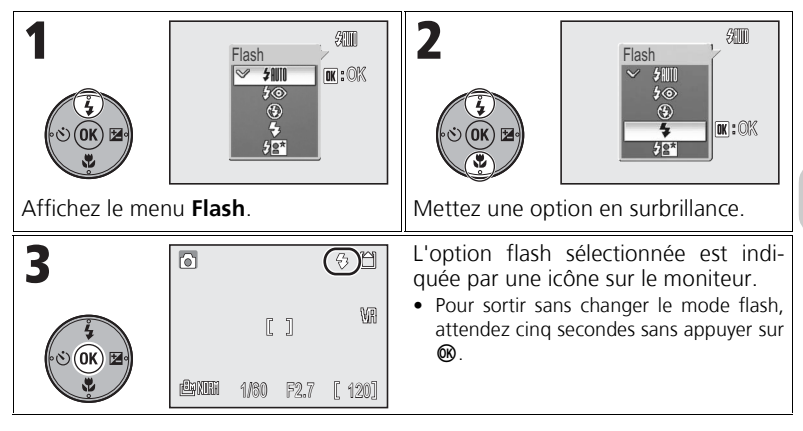

# **Remarque sur l'utilisation du flash**

Lors d'une prise de vue en position grand angle, des reflets lumineux créés par des particules de poussières dans l'air peuvent apparaître sur l'image sous forme de points lumineux. Pour réduire ces reflets, réglez le flash sur  $\circledast$  (Flash annulé) ou effectuez un zoom avant sur le sujet.

#### $\bullet$ **Vérification de l'état du flash**

Le témoin du flash et l'indicateur du flash (P.14) sur le moniteur indiquent l'état du flash lorsque le déclencheur est légèrement sollicité.

- Activé : Le flash se déclenche à la prise de vue.
- Clignotant : Le flash est en cours de recyclage. Attendez que le témoin reste allumé et cesse de clignoter.
- Désactivé : Le flash ne se déclenche pas à la prise de vue.

Témoin du flash

၁ ဓ

55

MEN

# **Prise de photos avec le retardateur**

Le retardateur permet de réaliser des autoportraits.

Quand vous utilisez le retardateur, placez l'appareil photo sur un pied (recommandé) ou posez-le sur une surface plane et stable.

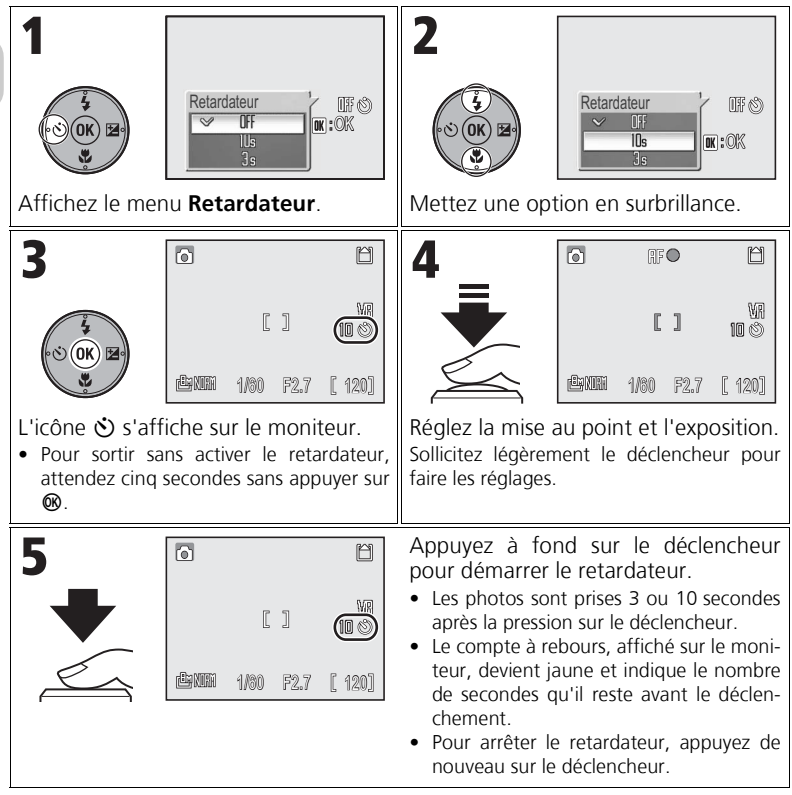

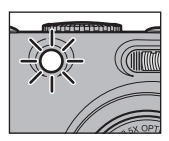

• Le témoin du retardateur clignote jusqu'à la dernière seconde avant la prise de vue, puis s'allume au fixe pendant cette dernière seconde pour vous avertir de l'imminence du déclenchement.

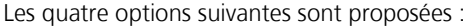

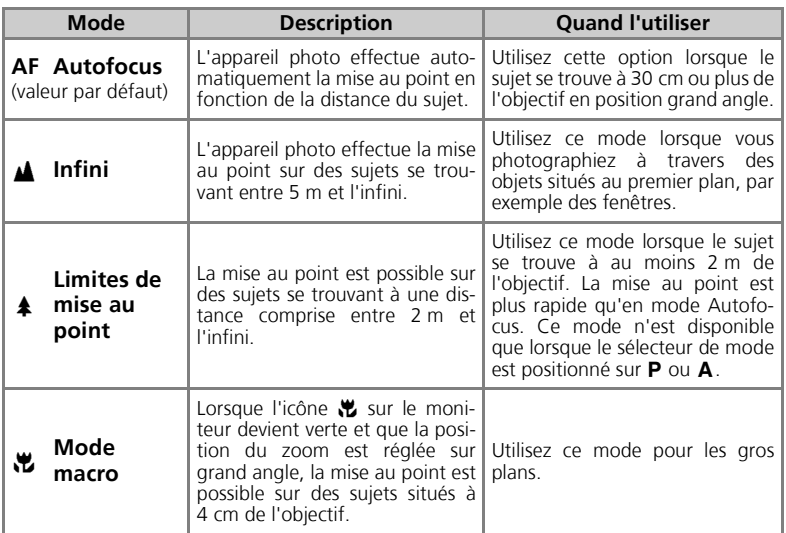

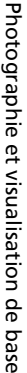

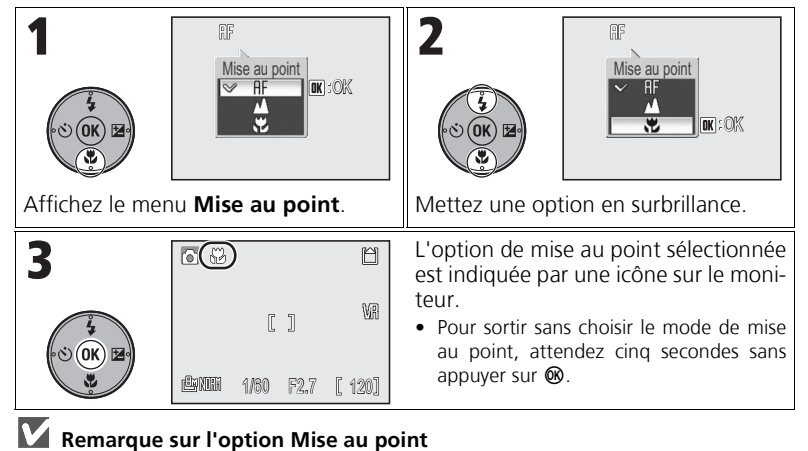

L'option Mise au point ne peut pas être sélectionnée dans certaines modes Scène (P.33 - 40).

# **Correction d'exposition**

La correction d'exposition permet de modifier la valeur d'exposition proposée par l'appareil. La correction d'exposition peut être réglée entre –2,0 IL \*(sousexposition) et +2,0 IL (sur-exposition) par incréments de 1/3 IL.

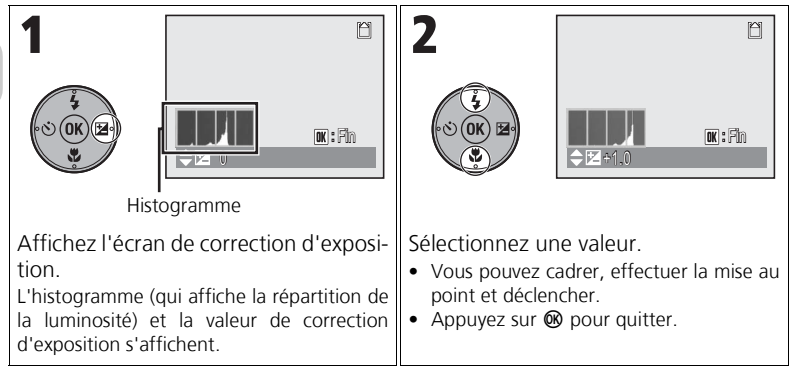

Valeur d'exposition

## **Choix d'une valeur de correction d'exposition**

• L'appareil photo a tendance à sous-exposer le sujet lorsqu'une grande partie de la vue est très lumineuse (par exemple, une vaste étendue d'eau, de sable ou de neige au soleil) ou lorsque l'arrière-plan est bien plus lumineux que le sujet principal.

Sélectionnez des valeurs *positives* si le sujet principal semble trop sombre.

• L'appareil photo a tendance à surexposer le sujet lorsqu'une grande partie de la vue est très sombre (par exemple, une forêt) ou lorsque l'arrière-plan est bien plus sombre que le sujet principal.

Sélectionnez des valeurs *négatives* si le sujet principal semble surexposé ou « délavé ».

#### $\odot$ **Histogramme**

Un histogramme affiche la répartition de la luminosité dans une image ; l'axe horizontal correspond à la luminosité des pixels, les tons sombres se situant à gauche, les tons clairs à droite, alors que l'axe vertical indique le nombre de pixels des différentes valeurs tonales de l'image. Plus les pixels se trouvent à gauche, plus sombre est l'image. Plus les pixels se trouvent à droite, plus lumineuse est l'image.

# **Choix du mode Scène**

# **Mode Scène**

Un menu permet de choisir l'une des 16 « scènes » proposées, chacune correspondant à une situation particulière. L'appareil sélectionne automatiquement les réglages en fonction du mode Scène choisi, vous évitant ainsi de régler chaque paramètre individuellement.

Le menu des options avancées permet de choisir 3 effets, **Normal**, **Effet 1** et **Effet 2**, pour 9 des 16 scènes. Par exemple, vous pouvez ajuster une image en mode  $\mathcal{Z}$  **PORTRAIT** afin de renforcer l'éclat du teint.

## *Choix d'une scène*

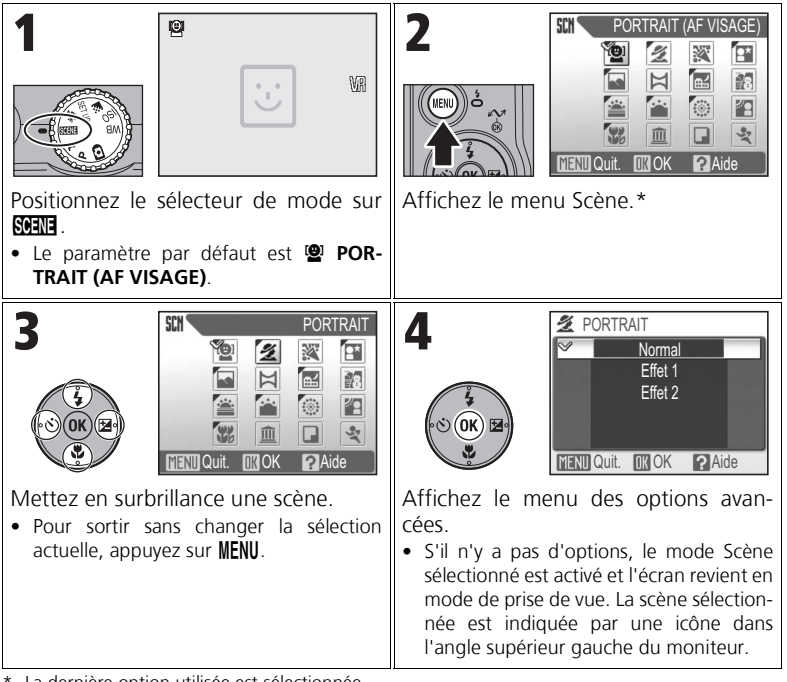

La dernière option utilisée est sélectionnée.

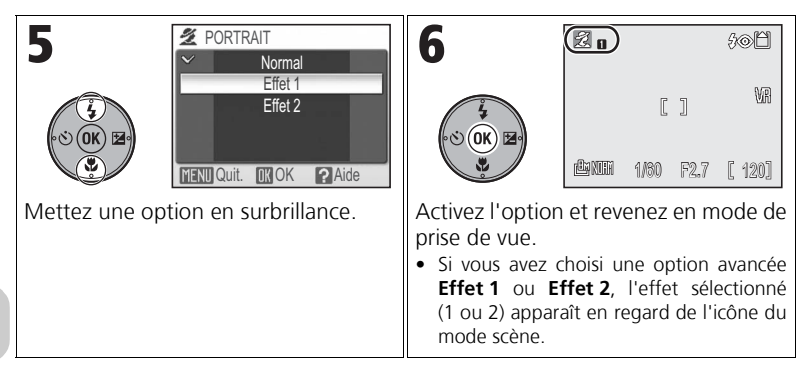

## **Effets des options avancées**

Vous risquez de ne pas pouvoir vérifier les effets des options avancées sur le moniteur pendant la prise de vue. Pour voir les résultats, visualisez la photo.
## *Modes Scène disponibles*

### **<b>A** PORTRAIT (AF VISAGE)

Utilisez ce mode pour les portraits incluant jusqu'à trois personnes. Lorsque l'appareil distingue des visages humains, un carré de mise au point s'affiche et le sujet est mis au point (AF priorité visage). Consultez la rubrique page 39 pour plus d'informations sur la prise de vue avec cette fonction.

- **Effet 1** : Le teint semble plus éclatant, les visages sont plus expressifs.
- **Effet 2** : Adoucit l'aspect de l'image.
- Le zoom numérique n'est pas disponible.

### B **PORTRAIT**

Utilisez ce mode pour les portraits. Le sujet principal ressort nettement de l'arrière-plan dont les détails sont estompés, conférant ainsi plus de profondeur à la composition.

- **Effet 1** : Le teint semble plus éclatant, les visages sont plus expressifs.
- **Effet 2** : Adoucit l'aspect de l'image.
- Le zoom numérique n'est pas disponible.

### C **FÊTE/INTÉRIEUR**

Capte l'ambiance d'un éclairage à la bougie et d'autres sources d'éclairage artificiel.

• Dans des conditions de faible éclairage, activez la réduction des vibrations (P.48) et tenez fermement l'appareil photo pour éviter tout bougé.

### *<u>EX</u>* PORTRAIT DE NUIT

Utilisez ce mode pour obtenir un équilibre naturel entre le sujet principal et l'éclairage d'arrière-plan pour des portraits réalisés dans des conditions de faible éclairage.

- **Effet 1** : Le sujet et l'arrière-plan sont mis en valeur et semblent plus vivants, plus naturels.
- **Effet 2** : Les sources lumineuses sont diffusées, ce qui fait ressortir le paysage nocturne.
- La réduction du bruit s'active automatiquement aux faibles vitesses d'obturation et l'enregistrement de l'image est plus long que d'habitude.
- Le zoom numérique n'est pas disponible.
- Pour éviter les risques de flou, placez l'appareil photo sur un pied ou posez-le sur une surface plane.

# **Remarque sur l'utilisation d'un pied**

Désactivez la réduction des vibrations (P.48) lors de l'utilisation d'un pied.

Pour plus d'informations, reportez-vous à la section « Réglages des modes Scène » (P.122).

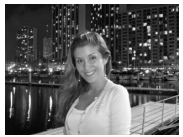

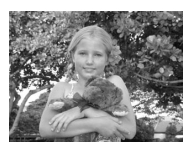

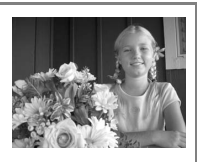

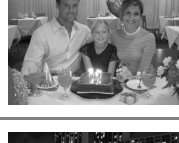

### E **PAYSAGE**

Utilisez ce mode pour des photos de paysages aux couleurs vives. Il permet de mettre en valeur les contours, les couleurs et le contraste de sujets tels que ciels et forêts.

- **Effet 1** : Les couleurs sont accentuées et renforcent l'éclat et la clarté du paysage.
- **Effet 2** : La couleur bleue du ciel est beaucoup plus saturée.
- L'appareil photo fait la mise au point sur l'infini. L'indicateur de mise au point s'allume lorsque vous sollicitez légèrement le déclencheur.

### F **PANORAMA ASSISTÉ**

Utilisez ce mode pour prendre une série de photos qui seront ensuite regroupées en une seule image (comme par exemple, un

panoramique ou une image de réalité virtuelle de 360°).

Consultez la rubrique page 40 pour plus d'informations sur la prise de vue avec cette fonction.

- Les réglages du flash, du retardateur, de la mise au point, du zoom et de l'exposition sont déterminés par la première prise de vue de chaque série.
- L'utilisation d'un pied permet de composer et de superposer plus facilement les vues.

#### *<b>GB* PAYSAGE DE NUIT

De faibles vitesses d'obturation sont utilisées pour produire de superbes paysages de nuit.

**Effet 1** : Les paysages de nuit sont plus vivants et plus naturels.

- **Effet 2** : Les sources lumineuses sont diffusées, ce qui fait ressortir le paysage nocturne.
- L'appareil photo fait la mise au point sur l'infini. L'indicateur de mise au point s'allume lorsque vous sollicitez légèrement le déclencheur.
- La réduction du bruit s'active automatiquement aux faibles vitesses d'obturation et l'enregistrement de l'image est plus long que d'habitude.
- Pour éviter les risques de flou, placez l'appareil photo sur un pied ou posez-le sur une surface plane.

#### **A PLAGE/NEIGE**

Met en valeur la luminosité de sujets comme des champs de neige, des plages ou de grandes étendues d'eau éclairées par le soleil.

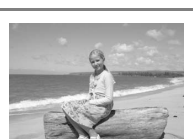

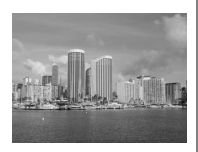

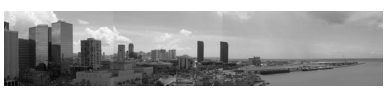

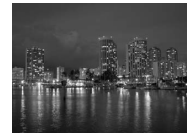

#### **EXAMPLE COUCHER DE SOLEIL**

Respecte toute la beauté des nuances profondes des couchers et des levers de soleil.

- **Effet 1** : Les teintes rouges sont beaucoup plus vivantes et naturelles.
- **Effet 2** : Les couleurs des couchers et des levers de soleil sont beaucoup plus réalistes.
- L'appareil photo fait la mise au point sur l'infini. L'indicateur de mise au point s'allume lorsque vous sollicitez légèrement le déclencheur.
- Dans des conditions de faible éclairage, activez la réduction des vibrations (P.48) et tenez fermement l'appareil photo pour éviter tout bougé.

#### **AURORE/CRÉPUSCULE**

Capte à merveille les couleurs perçues dans la faible lumière ambiante avant le lever ou après le coucher du soleil.

- **Effet 1** : Les teintes bleues sont beaucoup plus vivantes et naturelles.
- **Effet 2** : Les couleurs du paysage sont plus réalistes.
- L'appareil photo fait la mise au point sur l'infini. L'indicateur de mise au point s'allume lorsque vous sollicitez légèrement le déclencheur.
- La réduction du bruit s'active automatiquement aux faibles vitesses d'obturation et l'enregistrement de l'image est plus long que d'habitude.
- Pour éviter les risques de flou, placez l'appareil photo sur un pied ou posez-le sur une surface plane.

#### **<b>***S* FEUX D'ARTIFICE

De faibles vitesses d'obturation sont utilisées pour capturer les gerbes de lumière des feux d'artifice.

- **Effet 1** : Les feux d'artifice simultanés et soutenus sont capturés avec une plus grande netteté.
- **Effet 2** : Les grands feux d'artifice qui jaillissent lentement sont captés avec leurs traînées.
- La mise au point reste mémorisée sur l'infini. L'indicateur de mise au point s'allume lorsque vous sollicitez légèrement le déclencheur.
- La correction d'exposition n'est pas disponible.
- Pour éviter les risques de flou, placez l'appareil photo sur un pied ou posez-le sur une surface plane.

### **LA CONTRE-JOUR**

Utilisez ce mode lorsque le sujet est en contre-jour, laissant son visage dans l'ombre.

### **Remarque sur l'utilisation d'un pied**

Désactivez la réduction des vibrations (P.48) lors de l'utilisation d'un pied.

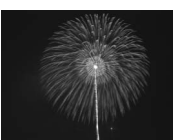

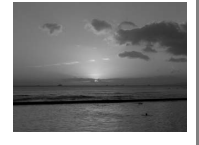

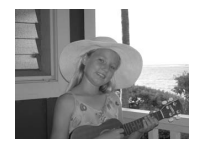

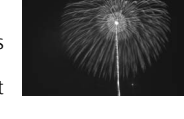

Photographiez des fleurs, des insectes et d'autres petits objets à très faible distance.

**Effet 1** : Le sujet paraît plus net et plus vivant.

**Effet 2** : Les détails sont adoucis et les vitesses d'obturation plus rapides. Cet effet est particulièrement adapté à la prise de vue de sujets en mouvement, tels que des fleurs ondulant au gré du vent.

- La position du zoom est automatiquement réglée sur grand angle et l'icône  $\mathcal{H}$  sur le moniteur devient verte.
- L'appareil photo peut effectuer la mise au point sur des objets situés à 4 cm de l'objectif en position grand angle.
- La distance minimale de mise au point varie en fonction de la focale.
- L'appareil photo effectue la mise au point en continu, jusqu'à ce que vous sollicitiez légèrement le déclencheur pour mémoriser la mise au point :
- À l'aide du sélecteur multidirectionnel, sélectionnez l'une des 99 zones de mise au point dans la zone de mise au point.
- Activez la réduction des vibrations (P.48) et tenez fermement l'appareil photo pour éviter tout bougé.

### N **MUSÉE**

À utiliser en intérieur lorsque la prise de vue au flash est interdite (comme dans les musées et les galeries d'art) ou dans tout autre lieu où vous ne souhaitez pas utiliser le flash.

- Le sélecteur de meilleure image (P.82) est automatiquement activé afin de réduire les effets de flou dus à un bougé accidentel de l'appareil.
- La prise de vue avec ou sans flash peut être interdite dans certains endroits. Vérifiez que vous en avez bien l'autorisation avant de photographier.
- Dans des conditions de faible éclairage, activez la réduction des vibrations (P.48) et tenez fermement l'appareil photo pour éviter tout bougé.

#### O **REPRODUCTION**

Permet d'obtenir des reproductions d'une grande netteté de textes noir et blanc ou de dessins tracés sur fond blanc, ou de tout document imprimé. Ce mode permet également d'effectuer des prises de vue noir et blanc.

• Les textes ou dessins en couleur risquent de ne pas être restitués correctement.

### P **SPORT**

Des vitesses d'obturation rapides figent les sujets se déplaçant rapidement dans les scènes de sports dynamiques.

- L'appareil photo effectue la mise au point en continu, jusqu'à ce que vous sollicitiez légèrement le déclencheur pour mémoriser la mise au point.
- Tant que le déclencheur est maintenu complètement enfoncé, l'appareil photo effectue des prises de vues au rythme de 1,8 vues par seconde.
- Les réglages de la mise au point, de l'exposition et de la balance des blancs sont déterminés par la première vue de chaque série.

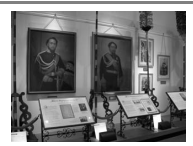

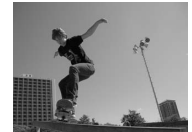

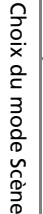

### *Utilisation du mode* A *PORTRAIT (AF VISAGE)*

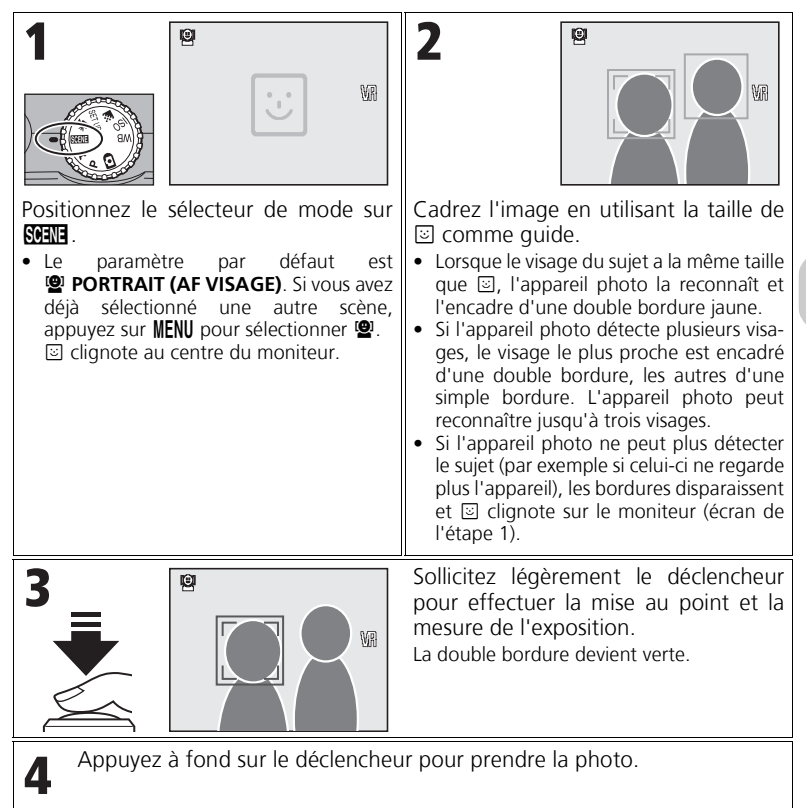

### **Prise de vue avec la fonction Portrait AF visage**

- L'appareil photo effectue la mise au point en continu, jusqu'à ce que vous sollicitiez légèrement le déclencheur pour mémoriser la mise au point et l'exposition. Si aucun visage n'est détecté lors d'une légère sollicitation du déclencheur, l'appareil photo effectue la mise au point au centre de la vue.
- Le zoom numérique (P.25) n'est pas disponible.
- La capacité de l'appareil à détecter des visages est tributaire de divers facteurs, notamment si le sujet est placé face à l'appareil ou non. L'appareil photo risque de ne pas pouvoir détecter des visages partiellement cachés par des lunettes de soleil ou par d'autres éléments d'obstruction, ou des visages qui occupent une partie trop grande ou trop petite de la vue.

# *Utilisation du mode* F *PANORAMA ASSISTÉ*

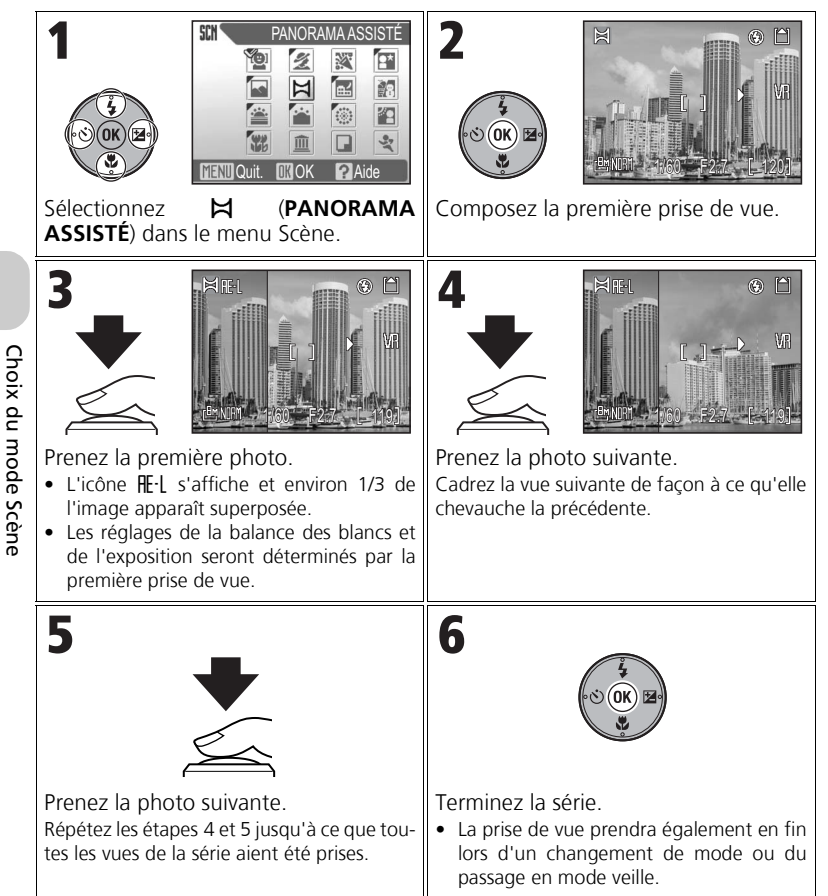

# **Remarque sur Panorama Assisté**

Les réglages du flash, du retardateur, de la mise au point, de l'exposition et du zoom ne peuvent pas être ajustés après la première prise de vue.

# **Options de prise de vue supplémentaires Utilisation du contrôle de l'exposition**

Deux types de modes d'exposition  $P$  (Auto programmé) et  $\bf{A}$  (Auto à priorité ouverture) sont disponibles. Les modes  $P$  et  $A$  permettent de contrôler la sensibilité ISO (P.45), la balance des blancs (P.46), ainsi que les options du menu Prise de vue (P.78).

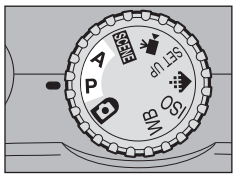

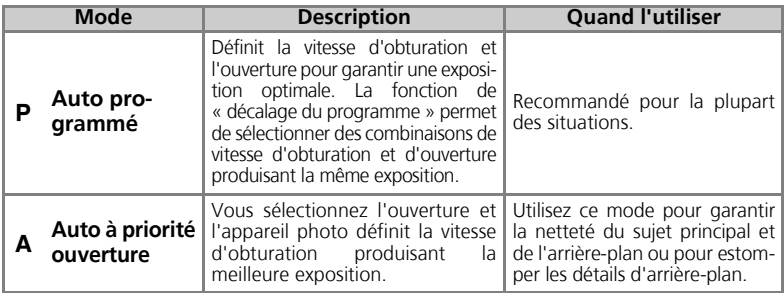

### M *Auto programmé*

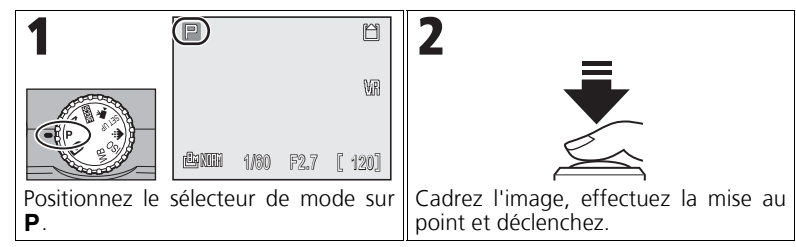

### **Décalage du programme**

En mode P, différentes combinaisons de vitesse d'obturation et d'ouverture peuvent être sélectionnées en appuyant à droite du sélecteur multidirectionnel (décalage du programme). Appuyez ensuite à gauche du sélecteur multidirectionnel pour diminuer la vitesse d'obturation et à droite pour l'augmenter. Lorsque le mode décalage du programme est utilisé, la vitesse d'obturation et l'ouverture s'affichent en jaune (sinon, elles s'affichent en blanc).

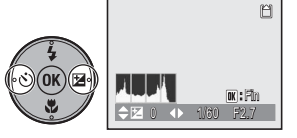

- Lors du retour au mode de prise de vue, un astérisque («  $*$  ») apparaît en regard de **P** et les valeurs définies pour la vitesse d'obturation et l'ouverture apparaissent également.
- Pour désactiver le décalage du programme, appuyez à gauche ou à droite du sélecteur multidirectionnel jusqu'à ce que la vitesse d'obturation et l'ouverture s'affichent en blanc ou changez la position du sélecteur de mode. La mise hors tension de l'appareil désactive également le décalage du programme.

# E *Auto à priorité ouverture*

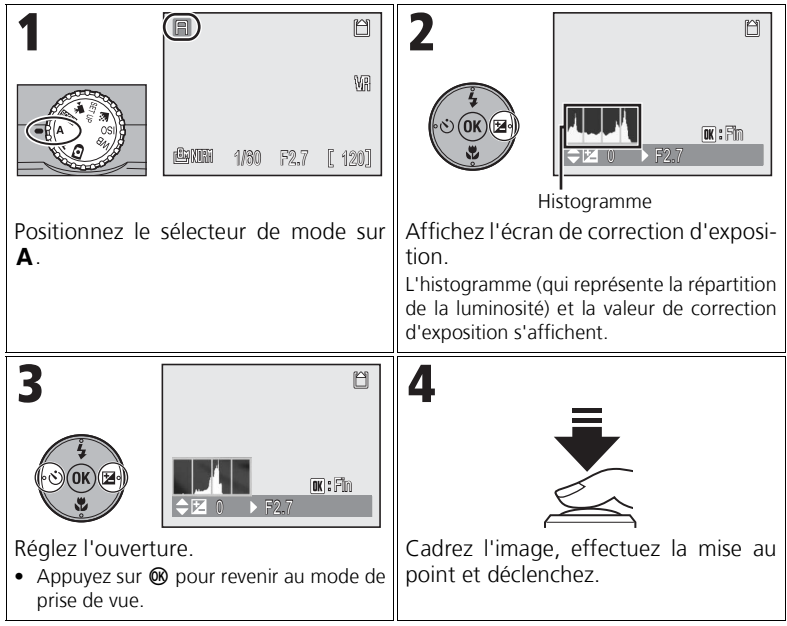

• **Si l'ouverture sélectionnée produit une image sous ou surexposée,** l'icône d'ouverture affichée sur le moniteur clignote lorsque le déclencheur est légèrement sollicité. Choisissez une autre ouverture et recommencez.

### **Ouverture et zoom**

La valeur de l'ouverture (indiquée en valeurs f/) exprime la quantité de lumière qui traverse l'objectif et est calculée en divisant la longueur focale de l'objectif par le diamètre réel (valeur basée sur l'ouverture physique de l'objectif et la quantité de lumière qui le traverse). Les faibles valeurs indiquent une augmentation de la quantité de lumière traversant l'objectif, les valeurs plus élevées indiquent une diminution. La valeur la plus faible d'une plage d'ouvertures d'un objectif correspond à l'ouverture maximale, la valeur la plus élevée à l'ouverture minimale.

L'ouverture de l'objectif de cet appareil photo (longueur focale: 7,5 à 26,3 mm ; plage d'ouvertures : f/2,7 à f/5,3) varie en fonction de la longueur focale choisie. L'ouverture augmente lors d'un zoom avant et diminue lors d'un zoom arrière.

- La sélection de **Activé** pour **Diaph. constant** (P.88) en mode **A** (Auto à priorité ouverture) maintient l'ouverture le plus près possible de la valeur d'ouverture sélectionnée (plage d'ouvertures : f/5 à f/7,3).
- En mode **P** (Auto programmé), **Diaph. constant** n'a aucun effet même si l'option est réglée sur **Activé**.

# **Sélection d'une qualité et d'une taille d'image**

La qualité et la taille d'image que vous sélectionnez déterminent la taille du fichier d'une image lors de son stockage dans la mémoire interne ou sur la carte mémoire.

### *Qualité d'image*

Le processus de réduction de la taille d'un fichier d'image au moment du stockage est qualifié de compression.

Dans cet appareil photo, les images sont compressées et enregistrées sous la forme de fichiers JPEG. Plus une image est compressée, plus le volume de son fichier diminue. Un plus grand nombre de photos peuvent alors être enregistrées dans la mémoire interne ou sur la carte mémoire. Cependant, la qualité d'image, comparée à celle d'une photo prise à un taux de compression inférieure, diminue et les photos ne peuvent pas être imprimées en grand format sans perte de qualité.

Moins une image est compressée, plus la taille de son fichier augmente. Moins de photos peuvent alors être enregistrées dans la mémoire interne ou sur la carte mémoire. Cependant, un faible taux de compression augmente la qualité d'image.

### *Taille d'image*

Les grandes images créent des fichiers volumineux et conviennent à l'impression en grand format. Cependant, moins de photos peuvent être enregistrées dans la mémoire interne ou sur la carte mémoire.

Les petites images créent de petits fichiers et conviennent à la diffusion par e-mail ou à une utilisation dans des pages Web.

Cependant, si vous les imprimez en grand format, ces images prennent un aspect grossier mal défini.

Pour plus d'informations, reportez-vous à la section « Taille d'image et nombre de vues restantes » (P.120).

## *Sélection d'une qualité et d'une taille d'image*

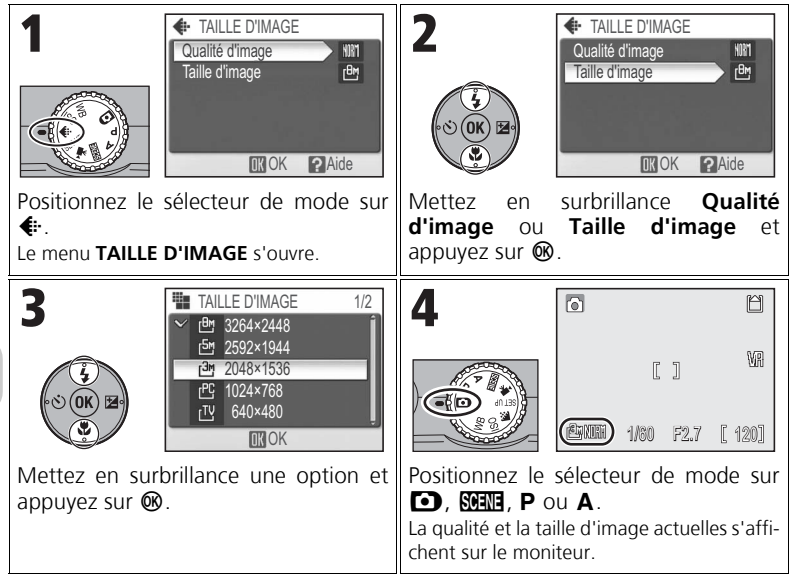

# **Qualité et taille d'image dans le menu Prise de vue**

La qualité et la taille d'image peuvent également être définies dans le menu Prise de vue (P.78).

# **Utilisation de la sensibilité ISO**

La sensibilité ISO est la mesure de la sensibilité de réaction de l'appareil photo à la lumière. Le choix d'une valeur ISO élevée permet de prendre des photos à de plus petites ouvertures, dans des conditions de faible luminosité ou de figer l'action et le mouvement plus facilement à des vitesses d'obturation plus rapides. Cependant, une valeur ISO élevée favorise l'apparition de « bruit » prenant la forme de pixels lumineux espacés de manière aléatoire. La sensibilité ISO peut être sélectionnée dans les modes  $P$  et  $A$ .

### *Définition de la sensibilité ISO*

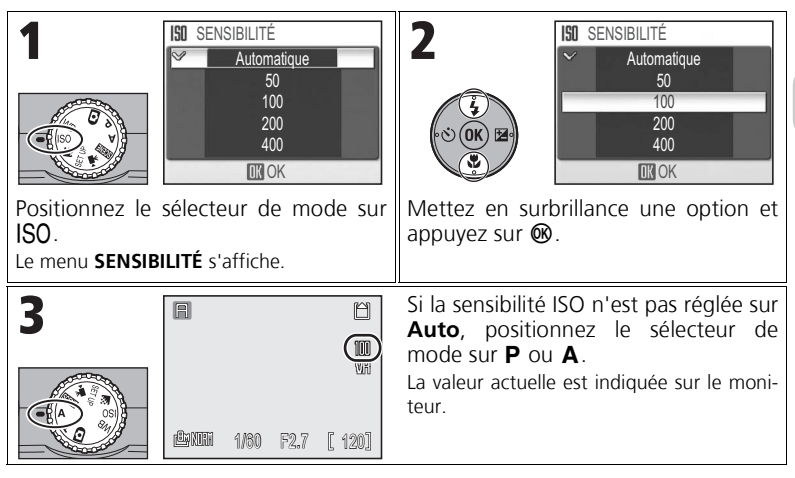

### **Réglage de la sensibilité ISO lors de l'utilisation du flash**

La valeur **400** est destinée à une utilisation en éclairage naturel. Sélectionnez **Auto**, **50**, **100**, ou **200** lors de l'utilisation du flash (P.28).

#### **Réglage de la sensibilité ISO dans le menu Prise de vue**

La sensibilité ISO peut également être réglée avec l'option **Sensibilité** du menu Prise de vue (P.78).

Pour plus d'informations, reportez-vous à la section « Options de sensibilité ISO » (P.125).

# **Définition de la balance des blancs**

Ajustez la balance des blancs en fonction de la source lumineuse pour donner à l'image les couleurs les plus réalistes possible. **Auto** (valeur par défaut) couvre la plupart des situations, mais la balance des blancs peut être modifiée pour compenser des conditions d'éclairage inhabituelles pouvant produire des images à couleurs non naturelles.

La balance des blancs peut être sélectionnée dans les modes  $P$  et  $A$ .

### *Sélection d'une valeur de balance des blancs*

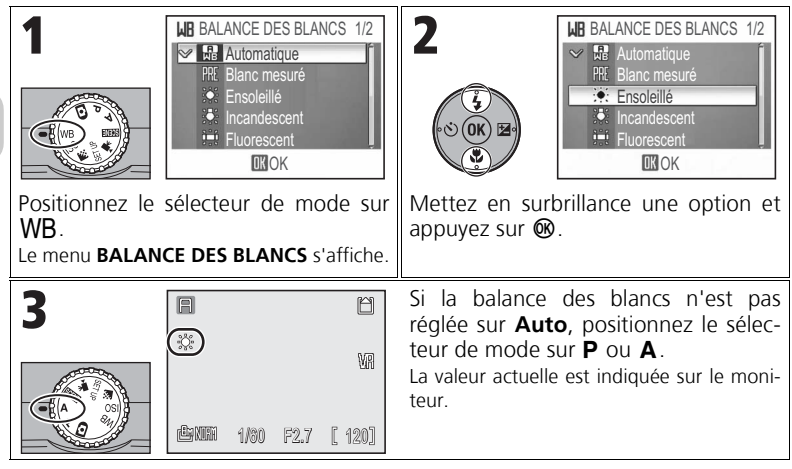

# **Réglages autres que Auto ou Flash**

Lorsque la balance des blancs n'est pas réglée sur **Auto** ou Flash, réglez le flash sur **G** (Flash annulé) (P.28).

### **Réglage de la balance des blancs dans le menu Prise de vue**

La balance des blancs peut également être réglée avec l'option **Balance des blancs** du menu Prise de vue (P.78).

Pour plus d'informations, reportez-vous à la section « Options de Balance des blancs » (P.125).

### *Blanc mesuré*

Utilisez l'option « Blanc mesuré » dans des conditions d'éclairage mixtes ou pour corriger la dominance d'une couleur de certaines sources lumineuses (par exemple, une photo prise sous une lumière incandescente donnera l'impression d'avoir été prise sous une lumière blanche).

Lorsque vous sélectionnez **Blanc mesuré** dans le menu **BA-LANCE DES BLANCS**, l'appareil photo effectue un zoom avant et le menu ci-contre apparaît sur le moniteur.

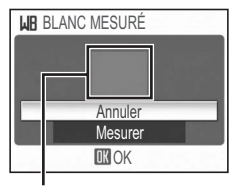

Fenêtre de mesure de la balance des blancs

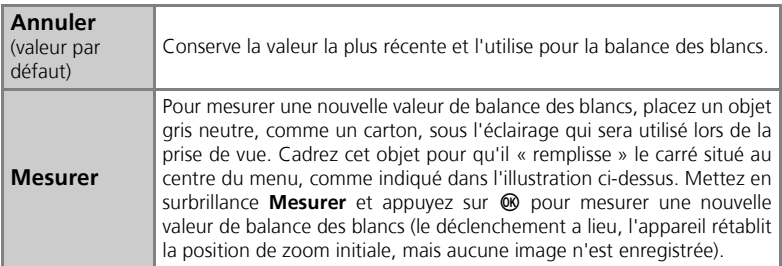

# **Remarque concernant le blanc mesuré**

- L'appareil photo ne permet pas de mesurer une valeur de balance des blancs lorsque le flash se déclenche. Quel que soit le mode de flash sélectionné, le flash ne se déclenche pas si vous sélectionnez l'option **Mesurer**.
- L'option « Blanc mesuré » ne peut pas être utilisée lorsque **BRACKETING AUTO** est réglé sur **BKT bal. blancs**.
- Si le sélecteur de mode est réglé sur WB, l'objectif ne sort pas lors de la mise sous tension de l'appareil photo.

L'objectif sort uniquement après une pression sur <sup>®</sup> lorsque vous sélectionnez **Blanc mesuré** dans le menu **BALANCE DES BLANCS**.

# **Utilisation de la réduction des vibrations (VR)**

La réduction des vibrations ajuste l'objectif pour compenser tout bougé de l'appareil photo pouvant créer un flou lors de la prise de vue d'images fixes ou de clips vidéo. Elle réduit les risques de flou dans les situations où il est difficile de tenir fermement l'appareil photo et d'éviter tout bougé, par exemple lors d'une prise de vue à vitesse d'obturation réduite dans des conditions de faible éclairage ou lorsque vous réalisez des gros plans. Lors de la composition de l'image, vous pouvez voir les résultats de la réduction des vibrations dans le moniteur de l'appareil photo.

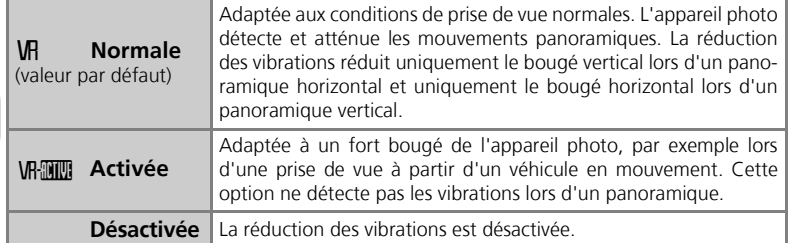

### *Réglage de la réduction des vibrations*

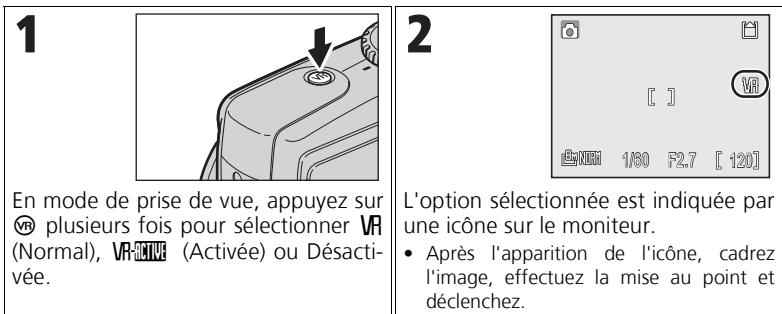

### **Remarques concernant la réduction des vibrations**

- L'activation de la réduction des vibrations peut prendre quelques secondes en sortie du mode veille ou lors de la mise sous tension. Attendez la stabilisation de l'affichage avant d'effectuer la prise de vue. Vous observerez éventuellement un léger décalage d'affichage après la prise de vue.
- Désactivez la réduction des vibrations lors de l'utilisation d'un pied.
- Dans certains cas, il est impossible de réduire complètement le bougé de l'appareil photo, même lorsque la réduction des vibrations est activée.

# **Visualisation des images sur l'appareil photo Mode Visualisation plein écran**

Appuyez sur  $\blacktriangleright$  en mode de prise de vue pour voir des photos en mode de visualisation plein écran. Les opérations suivantes peuvent être effectuées dans ce mode.

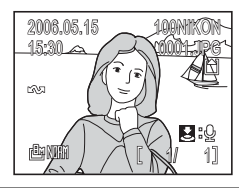

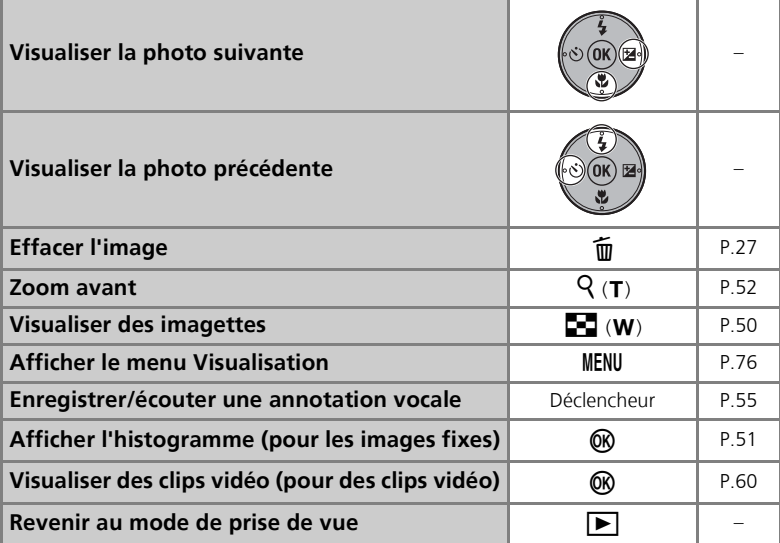

# **Visualisation des photos**

- Lorsque l'appareil photo est éteint, une pression sur  $\blacktriangleright$  pendant environ une seconde met l'appareil photo sous tension en mode de visualisation plein écran.
- Pour visualiser des images contenues dans la mémoire interne, retirez la carte mémoire.

# **Visualisation de plusieurs images à la fois : Visualisation par planche d'imagettes**

Une pression sur  $\blacksquare$  (W) en mode de visualisation plein écran (P.49) affiche les images en « planchescontact » de 4, 9 ou 16 imagettes.

Les opérations suivantes peuvent être effectuées en mode de visualisation par planche d'imagettes.

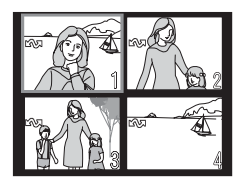

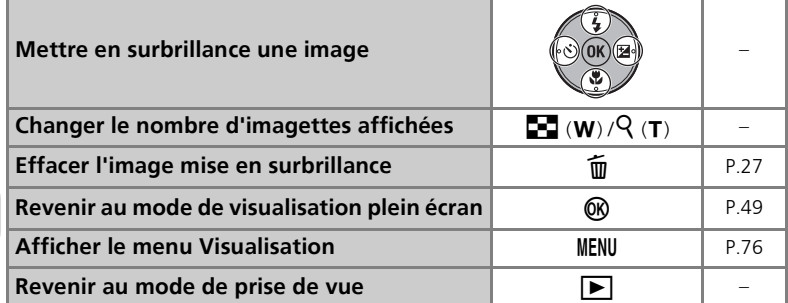

# **Visualisation par planche d'imagettes**

- Appuyez sur  $\Xi$  (W) ou sur  $\Theta$  (T) en mode de visualisation par planche d'imagettes pour alterner entre un affichage de 4, 9 et 16 imagettes.
- Pour revenir au mode de visualisation plein écran, appuyez sur  $\mathsf{Q}$  (T) dans l'affichage à 4 imagettes.

# **Affichage de l'histogramme**

Appuyez sur  $\circledR$  en mode de visualisation plein écran P.49 pour afficher l'histogramme. Les réglages suivants apparaissent du côté droit de l'affichage :

- Mode de prise de vue  $(P/A)$
- Vitesse d'obturation
- Ouverture
- Correction d'exposition
- Sensibilité ISO

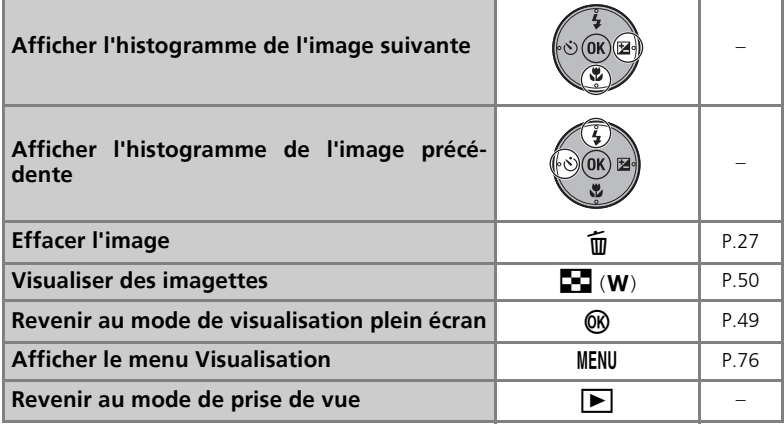

# **Effacement des images**

Une pression sur  $\overline{m}$  en mode de visualisation plein écran ou par planche d'imagettes affiche la boîte de dialogue présentée à droite. Mettez en surbrillance **Oui** et appuyez sur <sup>®</sup> pour effacer l'image sélectionnée.

•  $[\Delta]$  : Supprimer l'annotation vocale uniquement  $(P.55)$ .  $[P]$  s'affiche uniquement lors de la sélection d'une image comportant une annotation vocale.

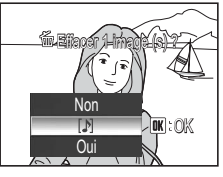

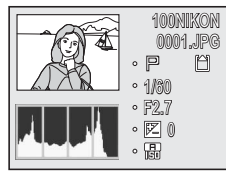

# *Fonction Loupe*

Appuyez sur  $\overline{q}(\overline{T})$  en mode de visualisation plein écran (P.49) pour activer la fonction Loupe et afficher une partie de l'image agrandie (environ d'un facteur 3).

- La zone centrale de l'image est agrandie mais ses autres zones peuvent également être visualisées.
- L'emplacement de la zone visualisée par rapport à l'image complète est affiché sur une grille de navigation 3 × 3 dans le coin inférieur droit de l'écran.

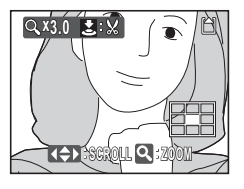

Les opérations suivantes peuvent être effectuées en mode de visualisation lorsque la fonction Loupe est activée.

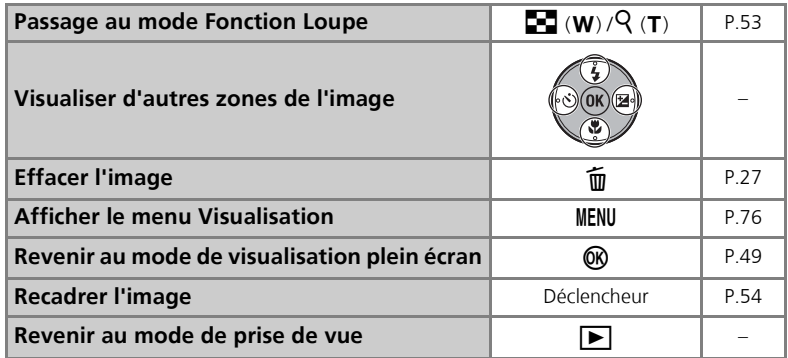

### *Fonction Loupe*

Lorsque la fonction Loupe est activée, utilisez  $Q(T)$  ou  $\blacksquare$ (W) pour effectuer un zoom avant ou arrière sur l'image. Les images peuvent être agrandies d'un facteur 10.

• Lorsqu'une image est agrandie, le facteur de grossissement est indiqué sur le moniteur.

Les opérations suivantes peuvent être effectuées pendant que les images sont agrandies.

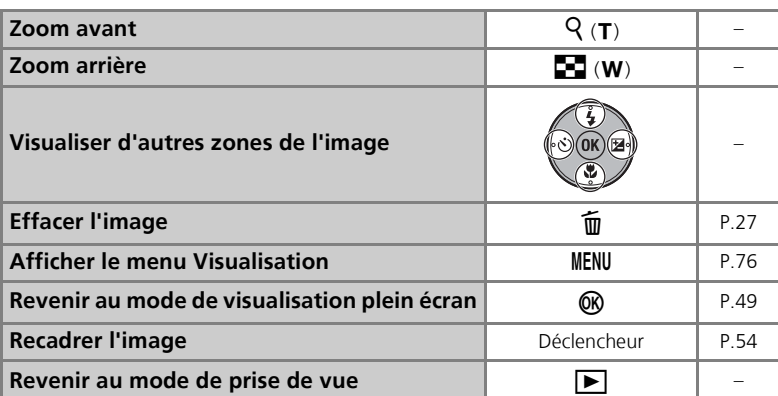

# **Fonction Loupe**

La fonction Loupe n'est pas disponible avec les clips vidéo (P.58), les copies créées à l'aide de l'option **Mini-photo** (P.96) ou les copies recadrées 320 × 240 pixels ou une taille inférieure (P.54).

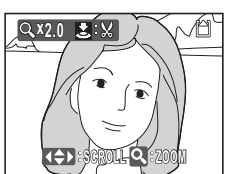

### *Création d'une copie recadrée*

Lorsque l'icône  $\frac{1}{2}$ :  $\frac{1}{2}$  est affichée avec la fonction Loupe (P.52) ou Lecture (P.53), vous pouvez recadrer une partie d'une image et l'enregistrer sous un fichier distinct.

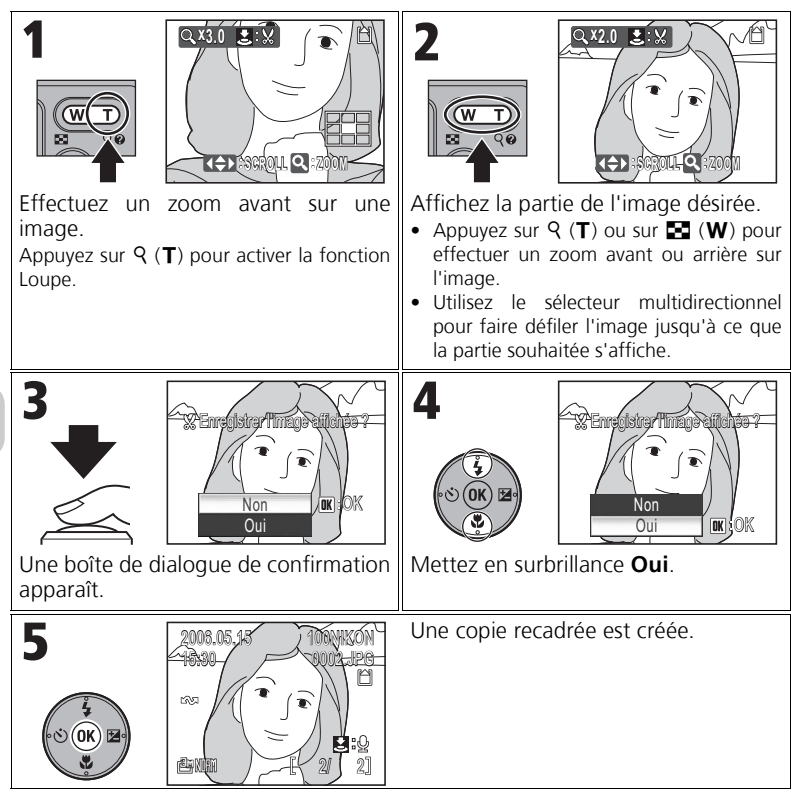

# **Recadrage des images**

Selon la taille de l'image d'origine et le facteur de grossissement lors de la création de la copie, les copies ont une taille en pixels de  $\overline{m}$  3 264 × 2 448,  $\overline{m}$  2 592 × 1 944,  $\overline{m}$  2 048 × 1 536,  $\boxed{1}$  1 600 × 1 200,  $\boxed{1}$  1 280 × 960,  $\boxed{1}$  1 024 × 768,  $\boxed{1}$  640 × 480,  $\boxed{1}$  320 × 240 ou  $\Box$  160 × 120.

# **Annotations vocales**

Une annotation vocale peut être enregistrée à l'aide du microphone intégré, puis ajoutée à une image marquée de l'icône  $\sum \phi$  (repère d'enregistrement d'annotation vocale) en mode de visualisation plein écran (P.49).

### *Enregistrement d'annotations vocales*

Maintenez enfoncé le déclencheur pour enregistrer une annotation vocale. L'enregistrement se termine environ 20 secondes plus tard ou lorsque le déclencheur est relâché.

- Ne touchez pas le microphone pendant l'enregistrement.
- L'icône <sup>o </sup> 配 clignote pendant l'enregistrement.

# *Écoute d'annotations vocales*

Sélectionnez une image associée à une annotation vocale et appuyez sur le déclencheur pour la visualiser. La lecture se termine à la fin de l'annotation vocale ou si vous appuyez de nouveau sur le déclencheur.

- Les images intégrant des annotations vocales sont marquées de l'icône  $\blacktriangleright$ :  $\blacktriangleright$  lorsqu'elles sont affichées en mode de visualisation plein écran.
- Appuyez sur  $\blacksquare$  (W) ou sur  $\mathsf{Q}(\mathsf{T})$  pour ajuster le volume.

### *Suppression d'annotations vocales*

Sélectionnez une image intégrant une annotation vocale enregistrée et appuyez sur  $\tilde{m}$ . Mettez en surbrillance  $[\mathcal{Y}]$  et appuyez sur  $\circledast$  pour supprimer uniquement l'annotation vocale.

# **Remarques relatives aux annotations vocales**

- Les noms des fichiers d'annotations vocales correspondent à ceux des images auxquelles ils sont attachés à l'exception de l'extension qui est « .WAV ».
- Si une annotation vocale est déjà ajoutée à l'image actuelle, effacez d'abord l'annotation pour enregistrer une nouvelle annotation vocale.

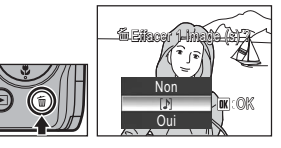

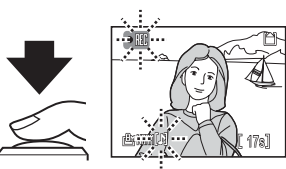

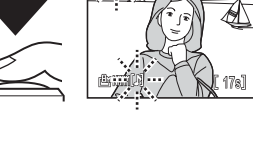

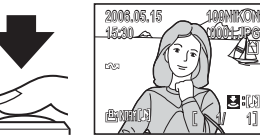

### *Sélection des options pour les clips vidéo*

Sélectionnez le type de clip vidéo en fonction de la prise de vue recherchée.

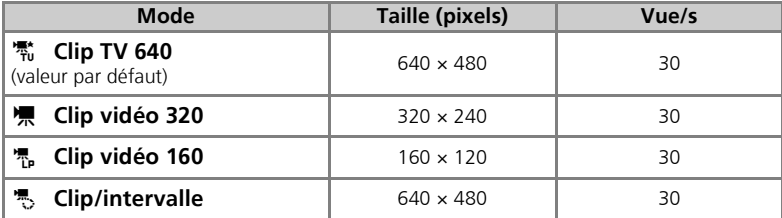

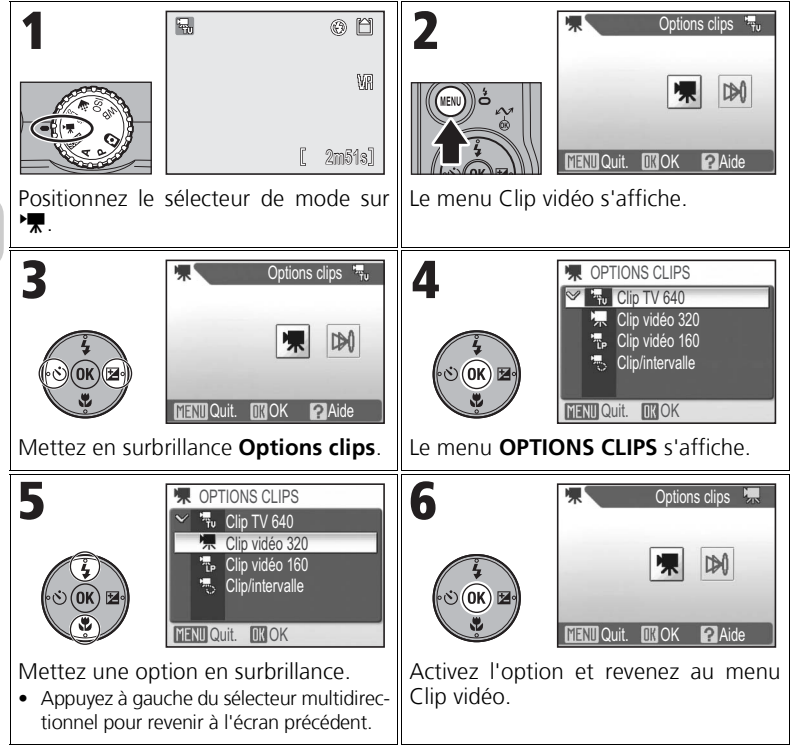

Enregistrement et visualisation des clips vidéo Enregistrement et visualisation des clips vidéo

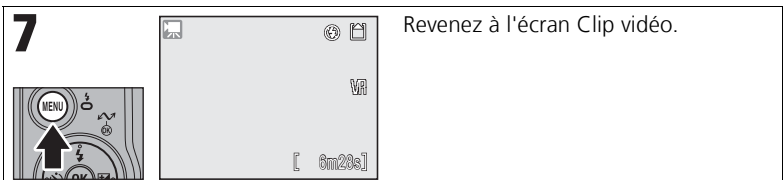

### *Sélection du mode autofocus*

Le mode autofocus peut être sélectionné lors de la prise de clips vidéo. Sélectionnez **Mode autofocus** dans le menu Clip vidéo et choisissez l'un des deux modes suivants.

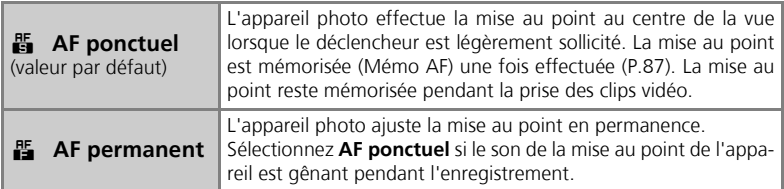

Pour plus d'informations, reportez-vous à la section « Options clips et durée d'enregistrement totale maximale » (P.121).

# **Enregistrement de clips vidéo**

Les clips vidéo sont enregistrés avec du son par le biais du microphone intégré de l'appareil photo sous forme de fichiers QuickTime avec l'extension « .MOV ». Les fichiers peuvent être lus sur un ordinateur après transfert.

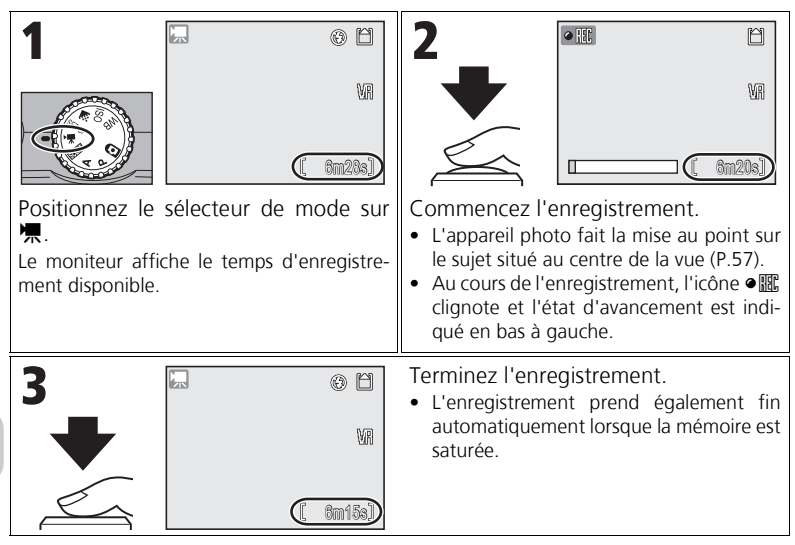

# **Remarques relatives aux clips vidéo**

- Selon la carte mémoire, l'enregistrement peut prendre fin avant la saturation de la mémoire et l'affichage du message « L'ENREGISTREMENT DE CLIPS EST IMPOSSIBLE ». L'enregistrement incomplet est stocké sous forme de clip vidéo.
- Ne touchez pas le microphone pendant l'enregistrement.
- En mode Clip vidéo, les options suivantes sont fixes :
	- **Flash** (P.28) est réglé sur B (Flash annulé) sauf lors de l'enregistrement d'un clip/intervalle.
	- **Retardateur** (P.30) est réglé sur **DÉSACTIVÉ**.
	- **BALANCE DES BLANCS** (P.46) est réglé sur **Auto**.
	- **Mesure** (P.79) est réglé sur **Matricielle**.
- Lors de l'enregistrement d'un clip vidéo, seul le zoom numérique (jusqu'à 2×) peut être utilisé (clip/intervalle : jusqu'à 4×). Ajustez le zoom avant l'enregistrement. Une fois l'enregistrement commencé, la position du zoom optique est fixe.
- Seul VR (Normal) est disponible pour la réduction des vibrations (P.48).

### *Enregistrement d'un clip/intervalle*

L'appareil prend des photos à des intervalles spécifiés pour créer un clip vidéo silencieux de 30 images par seconde et d'une définition de 640 × 480. La durée d'enregistrement maximale est de 35 secondes (1 050 images).

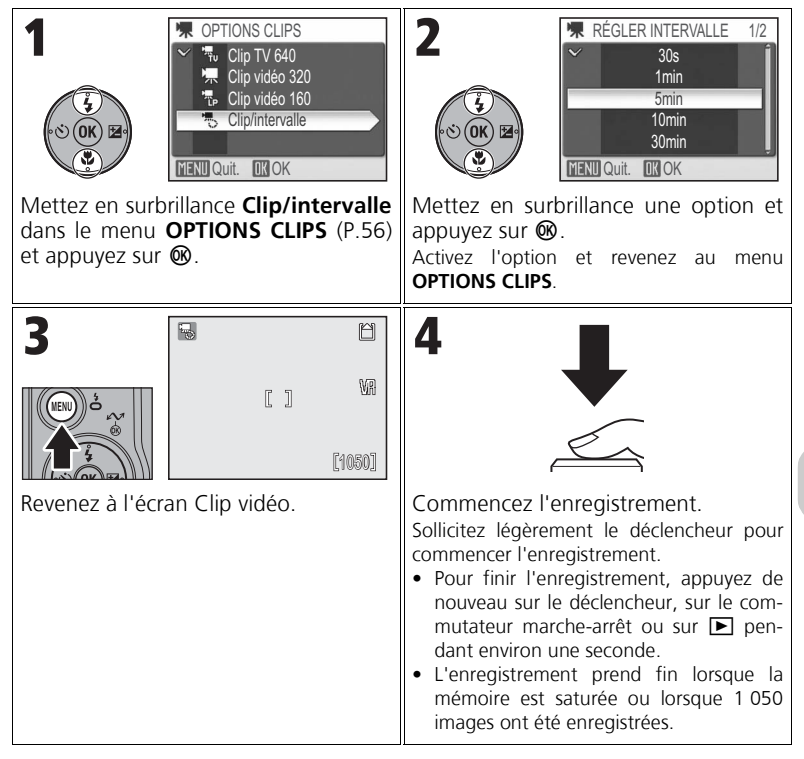

# **Remarques sur Clip/intervalle**

- L'enregistrement prend automatiquement lorsque que l'accumulateur est déchargé. Lors de l'enregistrement de clips vidéo, l'utilisation du kit d'adaptateur secteur optionnel EH-62A est recommandée.
- Prenez une photo test et vérifiez les résultats avant d'enregistrer des clips/intervalle.
- Lors de la prise de vue, ne tournez pas le sélecteur de mode.
- Le moniteur s'éteint automatiquement et le témoin d'alimentation clignote entre les images pour économiser l'énergie et s'allume immédiatement avant la prise de l'image suivante.

Les clips vidéo sont marqués de l'icône — en mode de visualisation plein écran (P.49). Appuyez sur ® pour visualiser un clip vidéo.

Les contrôles de visualisation s'affichent en haut du moniteur. Appuyez à gauche ou à droite du sélecteur multidirectionnel pour mettre en surbrillance un contrôle, puis appuyez sur <sup>o</sup> pour effectuer l'opération sélectionnée.

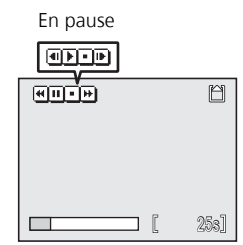

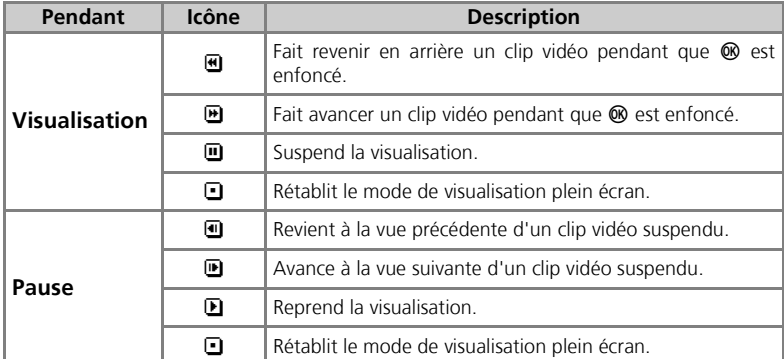

### **Volume de lecture**

Les commandes de zoom contrôlent le volume pendant le visionnage (sauf lors de la visualisation d'un Clip/intervalle). Appuyez sur  $\Xi$  (W) pour diminuer le volume et sur  $\Theta$  (T) pour l'augmenter.

#### $\bullet$ **Suppression de clips vidéo**

Une pression sur  $\widehat{\mathfrak{m}}$  (P.13) affiche la boîte de dialogue de confirmation de suppression. Mettez en surbrillance **Oui** et appuyez sur @ pour effacer un clip vidéo.

# **Connexion à un téléviseur, un ordinateur ou une imprimante**

Lors de la visualisation d'images et de clips vidéo sur un téléviseur ou un ordinateur, l'utilisation du kit d'adaptateur secteur EH-62A est recommandé pour éviter que l'appareil photo s'éteigne de façon inattendue pendant la visualisation.

# **Connexion à un téléviseur**

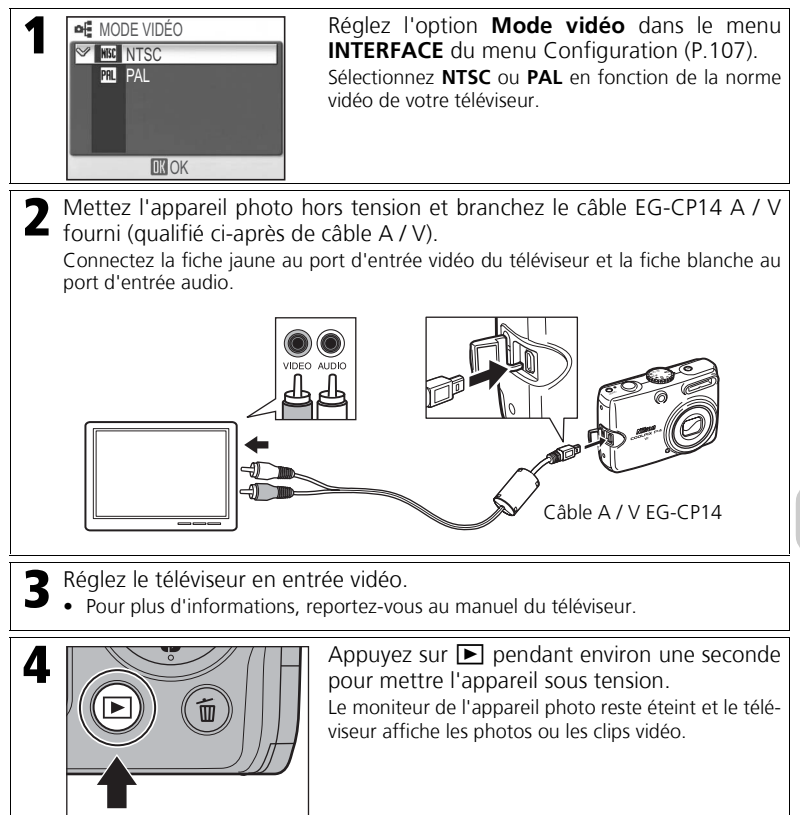

# **Sortie vidéo**

NTSC est la norme vidéo utilisée en Amérique du Nord et PAL est la norme utilisée dans de nombreux pays européens.

# **Connexion à un ordinateur**

Avant de transférer des images ou des clips vidéo sur un ordinateur, PictureProject doit être installé. Pour plus d'informations sur l'installation et l'utilisation de PictureProject, consultez le *Guide de démarrage rapide* ou le *Manuel de référence de PictureProject* (sur CD-ROM).

1 Démarrez l'ordinateur. • Vérifiez que PictureProject a été installé sur l'ordinateur.

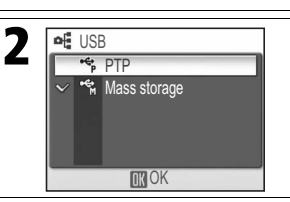

2 Réglez l'option **USB** dans le menu **INTERFACE** du menu Configuration (P.107). Sélectionnez **PTP** ou **Mass storage** selon le système d'exploitation de l'ordinateur (P.64).

3 Mettez l'appareil photo hors tension et branchez le câble UC-E6 USB fourni.

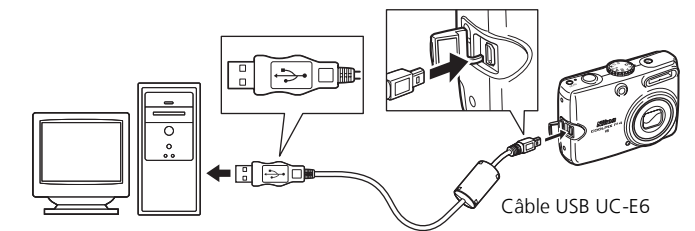

• Le fonctionnement par l'intermédiaire d'un concentrateur USB n'a pas été testé par Nikon.

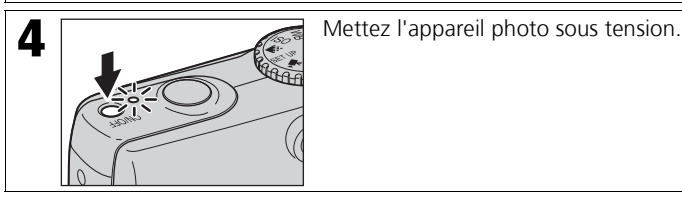

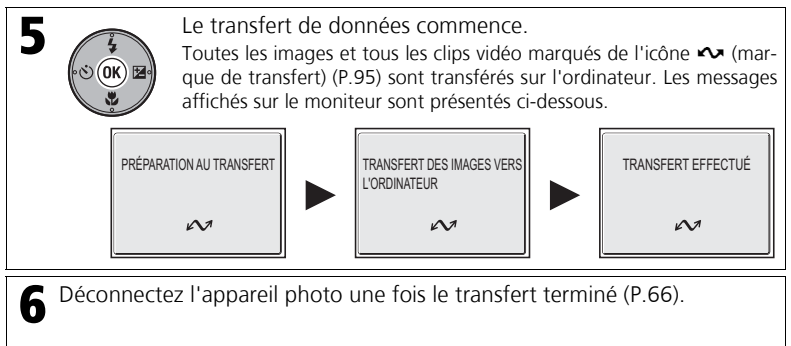

### **Marquage d'images pour transfert**

Les images à transférer sont marquées de l'icône  $\sim$  en mode de visualisation. Par défaut, toutes les images sont automatiquement marquées pour le transfert.

- Deux options contrôlent le marquage de transfert :
- **Transfert auto** dans le menu Configuration (P.107) : Sélectionnez **Activé** pour marquer toutes les nouvelles images pour transfert.
- **Marqu. transfert** dans le menu Visualisation (P.95) : Sélectionnez les images à transférer en les marquant de l'icône <>

#### $\circ$ **Commande Transférer de PictureProject**

Pour transférer sur l'ordinateur les images marquées et non marquées, cliquez sur **Transférer** dans PictureProject au lieu d'appuyer sur <sup>@</sup> sur l'appareil photo dans l'étape 5.

#### PictureProject Edition Image(s) Affichage  $Out$ **Circ**  $\odot$  $\oplus$  $\sim$ Transfert Messag øb  $\overline{2}$ Commande **Transférer**

### *Sélection d'une option USB pour une connexion à un ordinateur*

Positionnez le sélecteur de mode sur SET UP et sélectionnez **Interface** pour régler l'option **USB**. Consultez le tableau suivant lors de la sélection d'une option **USB** pour la connexion à un ordinateur (P.107). L'option par défaut est **Mass storage**.

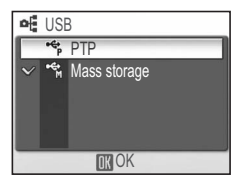

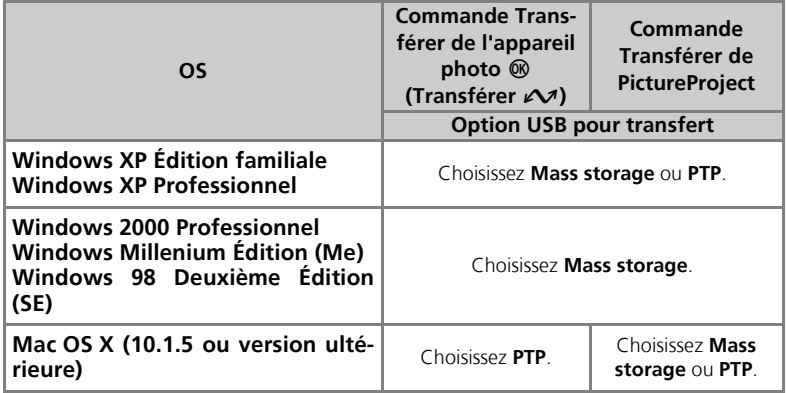

# **Remarques sur l'utilisation de Windows**

Si le système d'exploitation de votre ordinateur est Windows 2000 Professionnel, Windows Millennium Édition (Me) ou Windows 98 Deuxième Édition (SE), sélectionnez **Mass storage** pour l'option **USB** pour la connexion de l'appareil photo à un ordinateur. Si **PTP** est sélectionné, déconnectez l'appareil photo de la manière décrite ci-dessous.

#### Windows 2000 Professionnel

Une boîte de dialogue s'affiche avec la mention « Assistant Ajout de nouveau matériel détecté ». Cliquez sur **Annuler** pour fermer la boîte de dialogue, puis déconnectez l'appareil photo.

#### Windows Millenium Édition (Me)

Après l'affichage d'un message signalant que la base de données des informations sur le matériel est en cours de mise à jour, l'ordinateur lance l'Assistant Ajout de nouveau matériel. Cliquez sur **Annuler** pour quitter l'Assistant, puis déconnectez l'appareil photo.

#### Windows 98 Deuxième Édition (SE)

L'Assistant Ajout de nouveau matériel apparaît. Cliquez sur **Annuler** pour quitter l'Assistant, puis déconnectez l'appareil photo.

# **Remarques sur le transfert**

Quand un transfert est en cours :

- Ne débranchez pas le câble USB.
- Ne mettez pas l'appareil photo hors tension.
- Ne retirez pas l'accumulateur ou la carte mémoire.
- Ne déconnectez pas le kit d'adaptateur secteur.

Si vous ne respectez pas ces précautions, vous risquez de provoquer un dysfonctionnement de l'appareil photo comme de l'ordinateur.

# **Transfert des images stockées dans la mémoire interne**

Retirez la carte mémoire de l'appareil photo avant de le raccorder à l'ordinateur.

# **Transfert des images stockées sur la carte mémoire**

- Pour transférer des images stockées sur la carte mémoire, insérez la carte mémoire dans l'appareil photo avant de connecter celui-ci à un ordinateur.
- Lorsque le commutateur de protection en écriture de la carte mémoire SD est en position « lock », le transfert de données à l'aide de ® (Transférer  $\sim$ ) n'est pas disponible. Dans ce cas, cliquez plutôt sur **Transférer** dans PictureProject pour transférer des données. (Si vous désactivez le verrou, vous pouvez utiliser ® (Transférer  $\curvearrowright$ ) pour transférer.)

### *Déconnexion de l'appareil photo*

### **Lorsque PTP est sélectionné dans l'option USB :**

Vous pouvez mettre l'appareil photo hors tension et débrancher le câble USB une fois le transfert terminé.

### **Lorsque Mass storage est sélectionné dans l'option USB :**

Mettez l'appareil photo hors tension après exécution des opérations suivantes, puis débranchez le câble USB.

### **Windows XP Édition familiale/Professionnel :**

Cliquez sur l'icône « **Retirer le périphérique en toute sécurité** » dans la zone de notification, puis sélectionnez **Retirer Périphérique de stockage de masse USB en toute sécurité** dans le menu qui s'affiche.

#### **Windows 2000 Professionnel :**

Cliquez sur l'icône « **Déconnecter ou éjecter le matériel** » dans la zone notification, puis sélectionnez **Arrêter le périphérique de stockage de masse USB** dans le menu qui s'affiche.

### **Windows Millenium Édition (Me) :**

Cliquez sur l'icône « **Déconnecter ou éjecter le matériel** » dans la zone notification, puis sélectionnez **Arrêter le disque USB** dans le menu qui s'affiche.

#### **Windows 98 Deuxième Édition (SE) :**

Dans Poste de travail, cliquez avec le bouton droit sur le lecteur amovible correspondant à l'appareil photo, puis sélectionnez **Éjecter** dans le menu qui apparaît.

#### **Mac OS X :**

Faites glisser le volume de l'appareil photo sans titre (« **NO\_NAME** ») (SANS\_NOM) dans la corbeille.

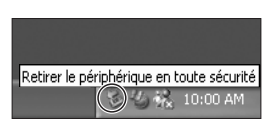

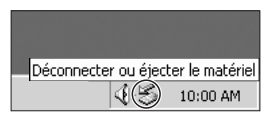

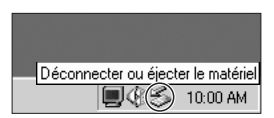

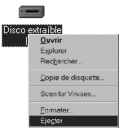

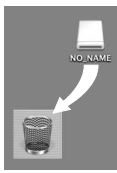

Mac OS X

Lorsque l'appareil photo est connecté à une imprimante compatible PictBridge au moyen du câble USB UC-E6, les images sélectionnées peuvent être imprimées directement à partir de l'appareil photo.

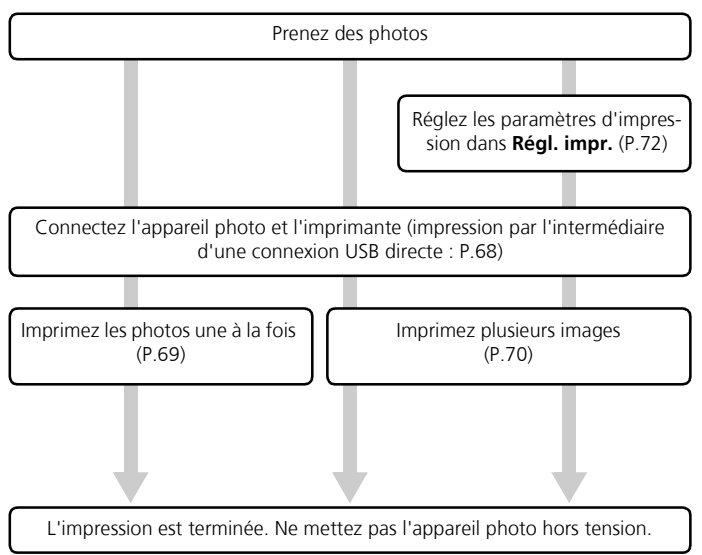

### **Autres méthodes d'impression d'images**

Les images peuvent également être imprimées de la manière suivante :

• Insérez la carte mémoire contenant les images dans une imprimante dotée d'un logement pour carte mémoire.

Si l'imprimante prend en charge le format de commande d'impression numérique DPOF (Digital Print Order Format) (P.130), les images sélectionnées peuvent être imprimées au moyen de l'option **Régl. impr.** (P.72). Pour plus d'informations, reportez-vous au manuel de l'imprimante.

- Confiez la carte mémoire contenant les images à un laboratoire de photographie numérique. Pour imprimer les images au moyen de l'option **Régl. impr.**, assurez-vous que le laboratoire de photographie prend en charge le format DPOF.
- Transférez les images sur un ordinateur. Pour plus d'informations, consultez la section « Connexion à un ordinateur » (P.62) et le manuel fourni avec votre logiciel ou imprimante.

### *Connexion de l'appareil photo à une imprimante*

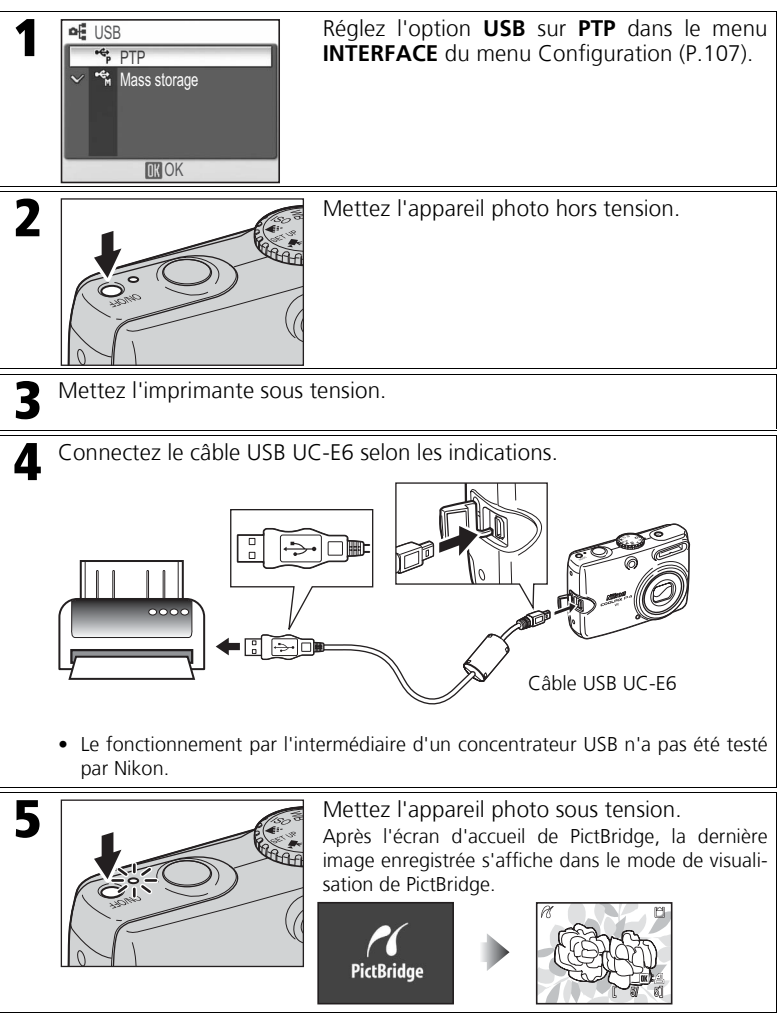

### *Impression d'images une à la fois*

Connectez l'appareil photo et l'imprimante (P.68), puis suivez les instructions cidessous :

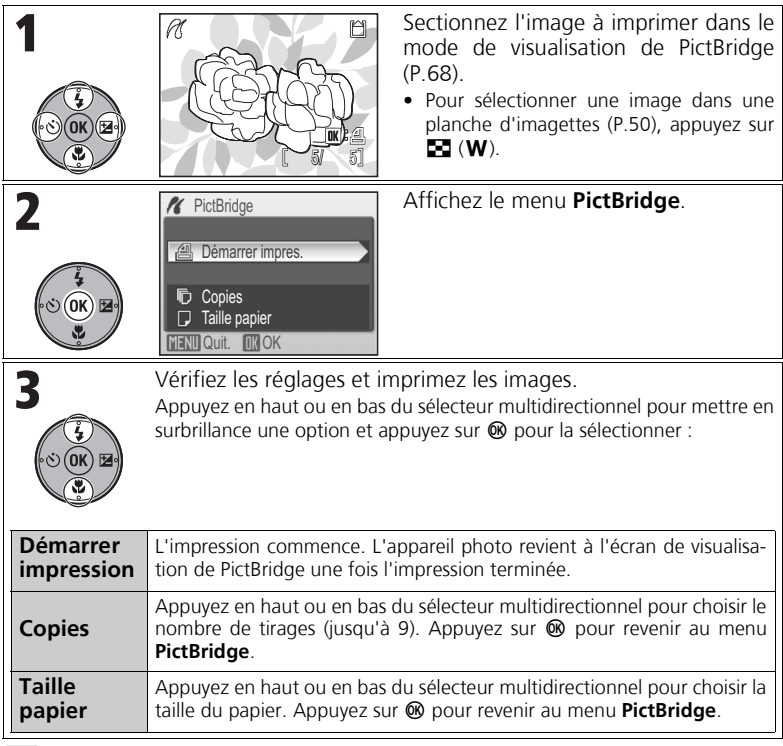

# **PictBridge**

PictBridge est une norme de l'industrie pour l'impression directe des appareils photo numériques aux imprimantes garantissant la compatibilité quelle que soit la marque des périphériques.

### **Remarque sur la taille du papier**

L'appareil photo prend en charge les formats de papiers suivants :

**Par défaut**, **3,5 po. × 5 po.** (89 mm × 127 mm), **5 po. × 7 po.** (127 mm × 178 mm), **Postcard**, **100 mm × 150 mm** (3,9 po. × 5,9 po.), **4 po. × 6 po.** (102 mm × 152 mm), **8 po. × 10 po.** (203 mm × 254 mm), **Letter** (216 mm × 279 mm), **A3** (297 mm × 420 mm), **A4** (210 mm × 297 mm). Seuls les formats pris en charge par l'imprimante en cours d'utilisation s'affichent. Sélectionnez **Par défaut** pour imprimer en utilisant le papier choisi dans l'imprimante.

### *Impression de plusieurs images*

Connectez l'appareil photo et l'imprimante (P.68), puis suivez les instructions cidessous :

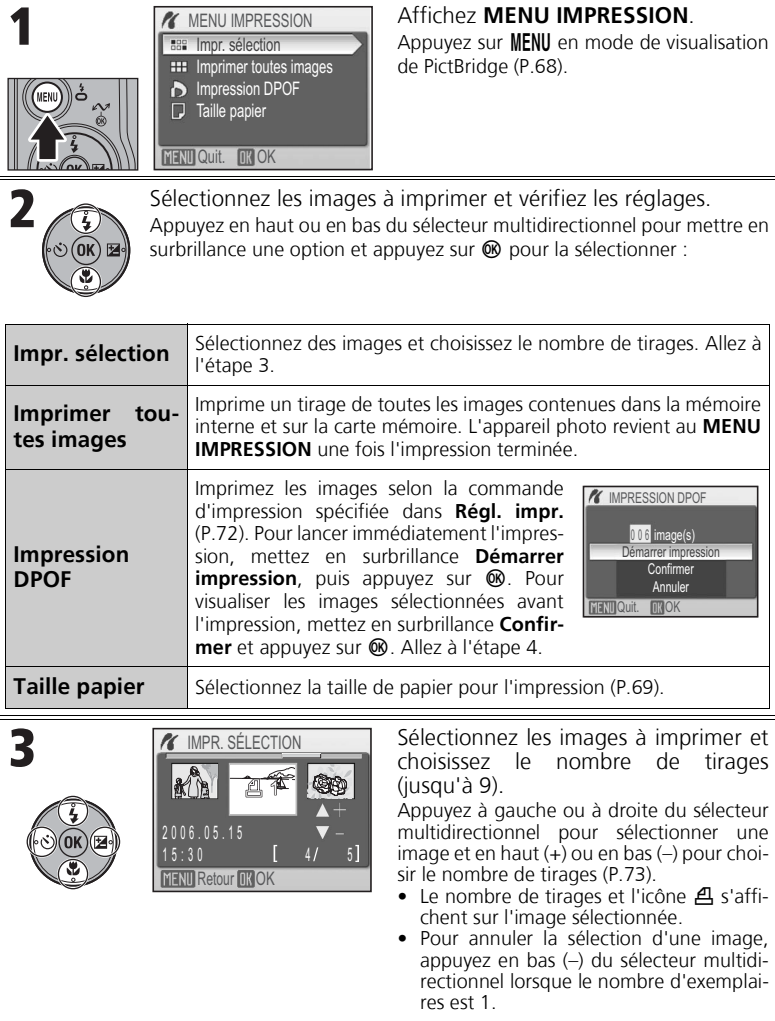
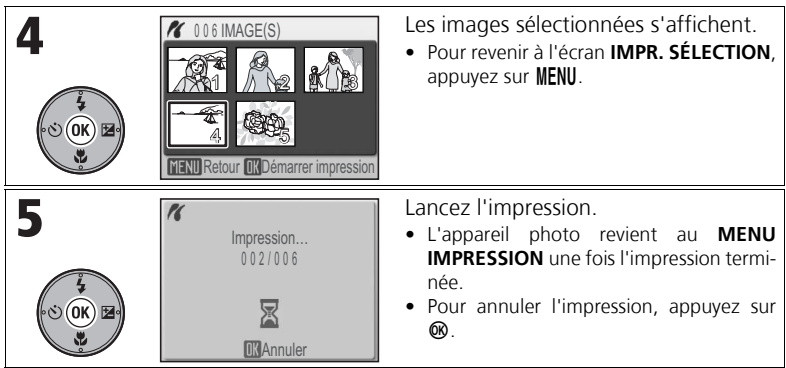

#### *Création d'une commande d'impression DPOF : Régl. impr.*

Vous pouvez créer une « commande d'impression » numérique spécifiant les images à imprimer, le nombre de tirages ainsi que les informations à inclure avec chaque tirage. Les images peuvent être imprimées en utilisant les réglages **Régl. impr.** avec un périphérique compatible DPOF ou dans un laboratoire de photographie numérique prenant en charge DPOF (P.130).

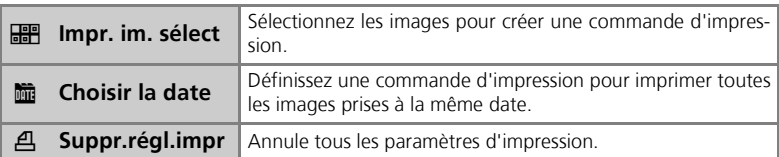

### **Création d'une commande d'impression**

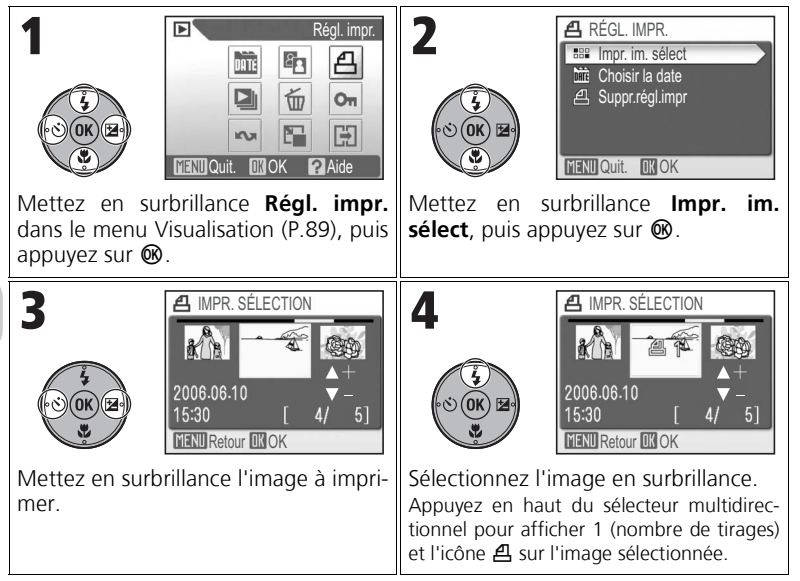

#### **Annulation de la commande d'impression**

Pour annuler tous les paramètres d'impression, mettez en surbrillance **Suppr.régl.impr** puis appuyez sur  $@$ .

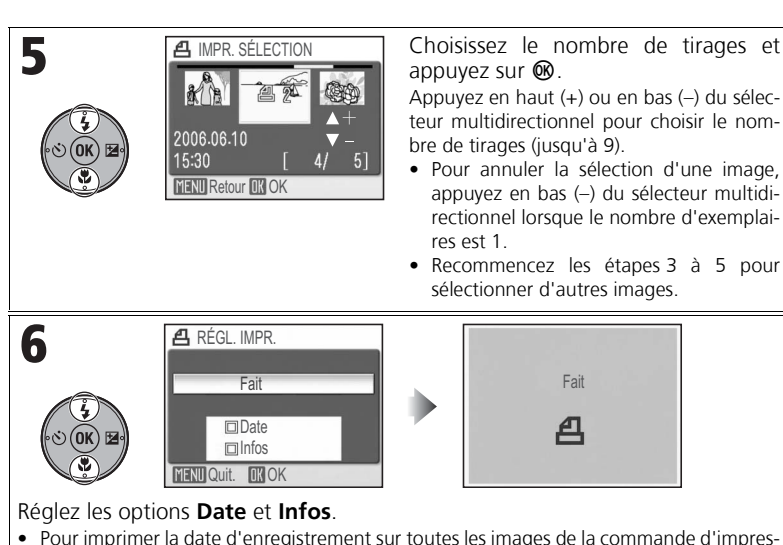

- sion, mettez en surbrillance **Date** et appuyez sur d. y s'affiche dans la case à cocher.
- Pour imprimer la vitesse d'obturation et l'ouverture sur toutes les images de la commande d'impression, mettez en surbrillance **Infos** et appuyez sur <sup>®</sup>. ✔ s'affiche dans la case à cocher.
- Pour annuler l'option sélectionnée, mettez-la en surbrillance et appuyez sur  $\infty$ .
- Four terminer la commande d'impression, mettez en surbrillance **Fait** et appuyez sur  $\circledast$ .

### **Commande d'impression par date d'enregistrement**

Vous pouvez définir une commande d'impression pour imprimer toutes les images prises à la même date.

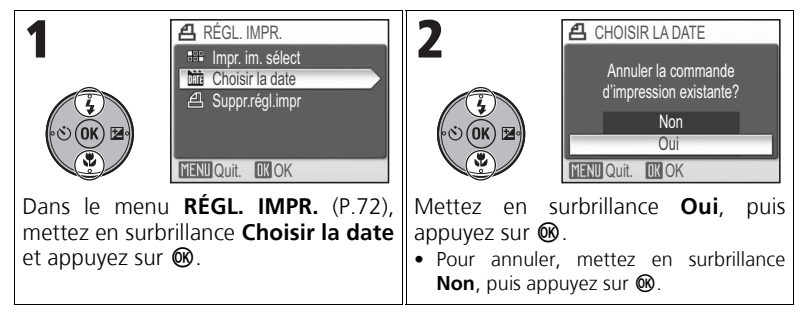

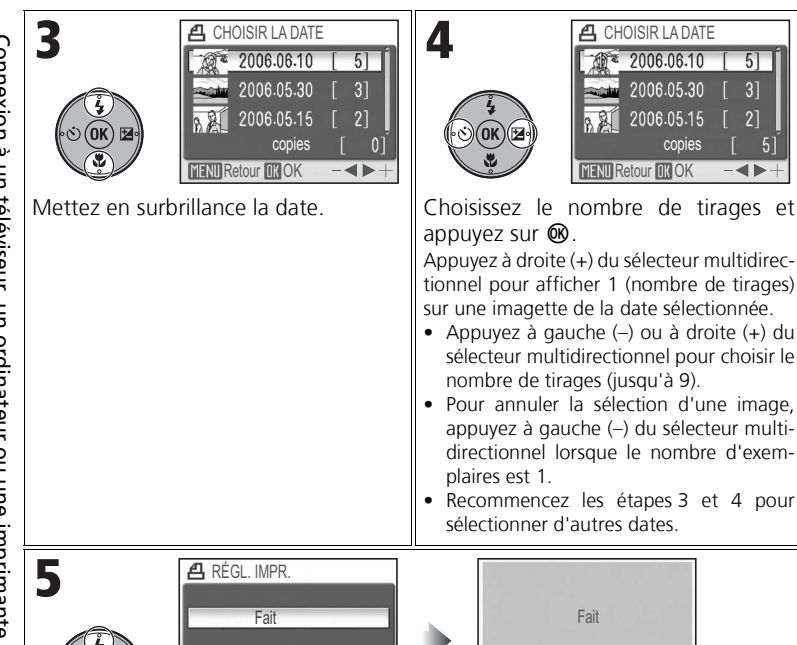

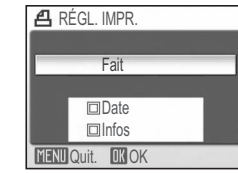

copies

5

 $3<sup>1</sup>$ 

 $\overline{2}$ 

 $-$  4  $\blacktriangleright$ 

 $\mathbf{0}$ 

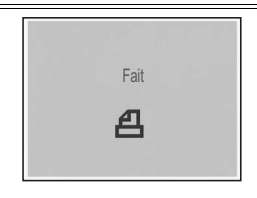

Appuyez à droite (+) du sélecteur multidirectionnel pour afficher 1 (nombre de tirages) sur une imagette de la date sélectionnée. • Appuyez à gauche (–) ou à droite (+) du sélecteur multidirectionnel pour choisir le

CHOISIR LA DATE

 $* 2006.06.10$ 

2006.05.30

2006.05.15

copies **MENU** Retour **OK** OK

5

 $3<sup>1</sup>$ 

 $21$ 

 $-41$ 

 $5<sup>1</sup>$ 

• Recommencez les étapes 3 et 4 pour sélectionner d'autres dates.

nombre de tirages (jusqu'à 9). • Pour annuler la sélection d'une image, appuyez à gauche (–) du sélecteur multidirectionnel lorsque le nombre d'exem-

appuyez sur  $<sup>®</sup>$ .</sup>

plaires est 1.

Réglez les options **Date** et **Infos**.

- Pour imprimer la date d'enregistrement sur toutes les images de la commande d'impression, mettez en surbrillance **Date** et appuyez sur **®**. ✔ s'affiche dans la case à cocher.
- Pour imprimer la vitesse d'obturation et l'ouverture sur toutes les images de la commande d'impression, mettez en surbrillance **Infos** et appuyez sur <sup>®</sup>. ✔ s'affiche dans la case à cocher.
- Pour annuler l'option sélectionnée, mettez-la en surbrillance et appuyez sur  $\circledast$ .
- Four terminer la commande d'impression, mettez en surbrillance **Fait** et appuyez sur  $\circledast$ .

# **Régl. impr.**

Si vous affichez le menu **RÉGL. IMPR.** après avoir créé une commande d'impression, les options **Date** et **Infos** sont réinitialisées.

# **Date**

Si vous sélectionnez **Date**, la date d'enregistrement apparaît sur les images imprimées au moyen de DPOF. La date à imprimer reste inchangée, même si l'option **Date** du menu Configuration est modifiée après la prise de vue. Si une photo est prise sans avoir réglé l'horloge de l'appareil photo au préalable, la date ne sera pas imprimée même si **Date** est sélectionné dans le menu **Régl. impr.**.

# **Différences entre Régl. impr. et Impression date**

Les différences entre l'option **Régl. impr.** du menu Visualisation et l'option **Impression date** (P.102) du menu Configuration sont les suivantes :

- Définition de l'option **Date** dans le menu **RÉGL. IMPR. :**
	- La date d'enregistrement peut uniquement être imprimée avec une imprimante prenant en charge la configuration d'impression de date de DPOF.
	- Vous pouvez définir l'option après la prise de vue.
	- La date ne fait pas partie intégrante de l'image proprement dite, mais elle est enregistrée dans les fichiers de paramètres DPOF. Lors de l'impression, la date est imprimée sur l'image. La position de la date dépend de l'imprimante.
- Réglage de **Impression date** dans le menu Configuration :
	- La date est imprimée sur les images sans devoir effectuer d'autres réglages.
	- L'option doit être réglée avant de prendre les photos.
	- La position de la date est fixée dans le coin inférieur droit de l'image.
	- Une fois que la date fait partie intégrante de la photo, elle ne peut pas en être supprimée.
- Lorsque les options **Date** et **Infos** dans **Régl. impr.** et **Impression date** sont définies, seule la date de l'option **Impression date** est imprimée même lors de l'utilisation d'une imprimante prenant en charge DPOF.

# **Si une erreur se produit**

Si un message d'erreur s'affiche, vérifiez l'imprimante et corrigez le problème conformément aux instructions du manuel de l'imprimante. Mettez en surbrillance **Reprendre** et appuyez sur <sup>60</sup> pour relancer l'impression. Sélectionnez **Annuler** pour quitter sans imprimer les autres images.

**Reprendre** risque de ne pas être disponible selon le type d'erreur. Dans ce cas, sélectionnez **Annuler**.

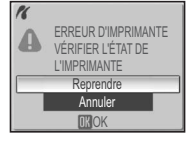

#### **Remarques sur l'impression DPOF**

- L'option **Impression DPOF** n'est disponible que si une commande d'impression a été créée pour les images enregistrées dans la mémoire interne ou sur la carte mémoire à l'aide de l'option **Régl. impr.**.
- Lors d'une impression directe sur une imprimante qui prend en charge PictBridge, les informations de prise de vue ne s'impriment pas même si vous avez sélectionné **Infos** dans le menu **RÉ-GL. IMPR**.

#### **Impression de la date et de l'heure d'enregistrement sur les images**

La date et l'heure d'enregistrement peuvent être imprimées en utilisant l'une des méthodes suivantes :

- Avant de prendre des photos, définissez l'option **Impression date** dans le menu Configuration (P.75, 102).
- Définissez l'option **Date** dans le menu **RÉGL. IMPR.** du menu Visualisation (P.72 74).
- Transférez les images sur un ordinateur et imprimez-les en utilisant les paramètres d'impression de PictureProject. Pour plus d'informations, reportez-vous au *Manuel de référence de PictureProject* (sur CD).

# **Utilisation des menus**

Les menus Prise de vue, Visualisation, Clip vidéo et Configuration sont disponibles.

#### *Affichage des menus*

*Pour afficher le menu Prise de vue* **(P.78) :**

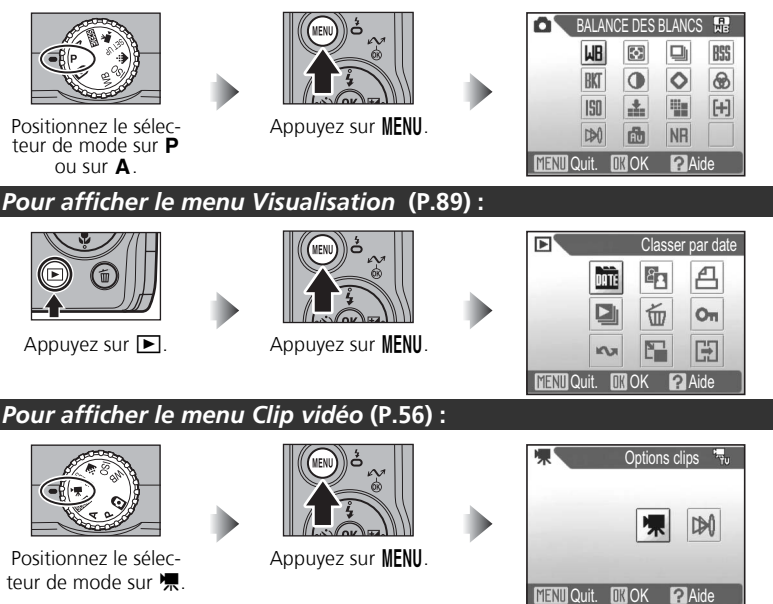

• Appuyez sur MENU pour revenir au mode de prise de vue ou de visualisation à partir des menus Prise de vue, Visualisation et Clip vidéo.

#### *Pour afficher le menu Configuration* **(P.98) :**

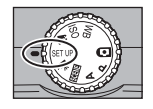

Positionnez le sélecteur de mode sur SFT UP.

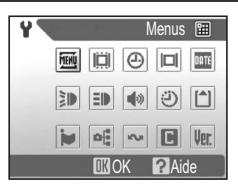

• Tournez le sélecteur de mode ou appuyez sur  $\blacksquare$ pour quitter le menu Configuration.

#### *Navigation dans les menus*

Lors de la navigation dans les menus, utilisez le sélecteur multidirectionnel.

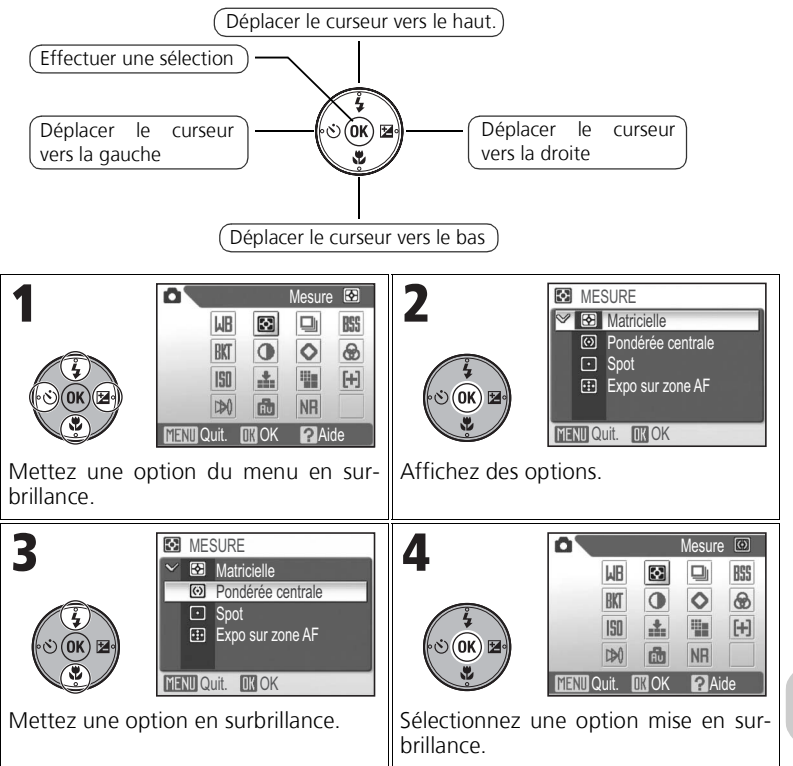

# **Menu Prise de vue**

Le menu Prise de vue inclut les options présentées dans le tableau suivant. Pour plus d'informations sur l'affichage et l'utilisation du menu Prise de vue, reportez-vous à la section « Utilisation des menus » (P.76).

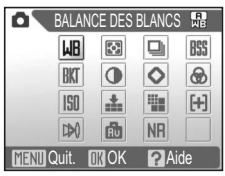

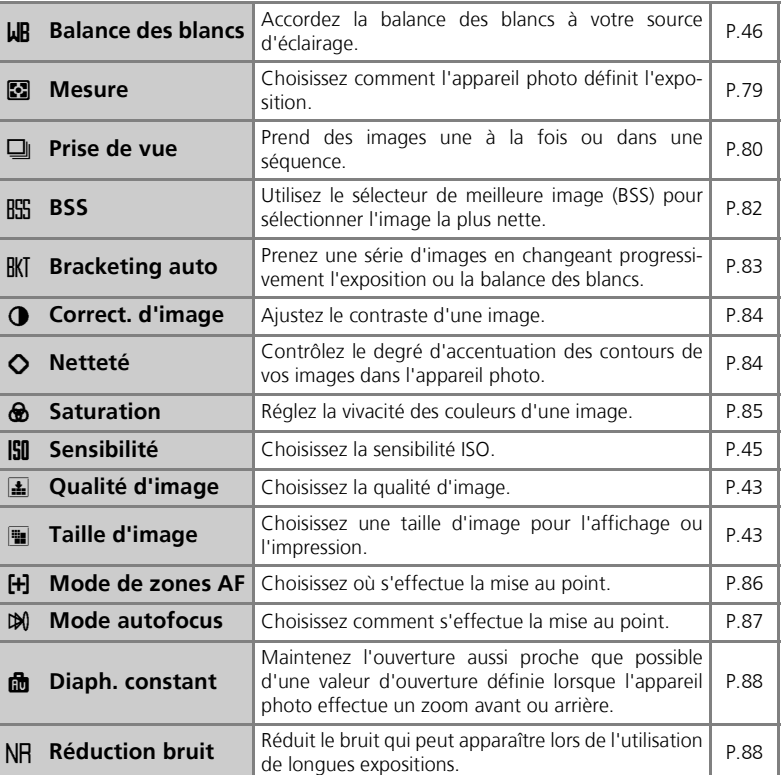

Le système de mesure intégrée de l'appareil photo calcule la luminosité du su-**Mesure** Material Accounts and Material Accounts and Material Accounts and Material Accounts and Material Accounts

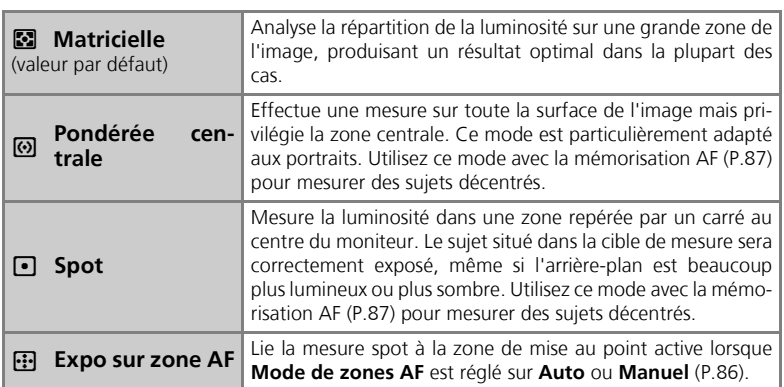

jet et détermine la meilleure exposition à utiliser.

# **Remarques relatives à la mesure**

Lors de l'utilisation du zoom numérique, l'appareil photo adopte automatiquement un réglage similaire à **Pondérée centrale**. Cependant, la cible de mesure ne s'affiche pas.

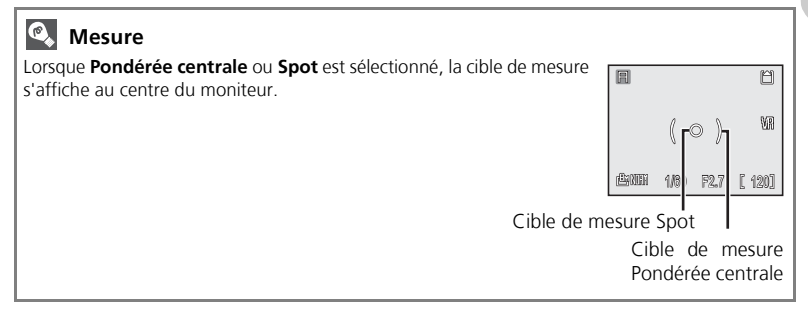

# Prise de vue

Sélectionnez l'une des six options suivantes.

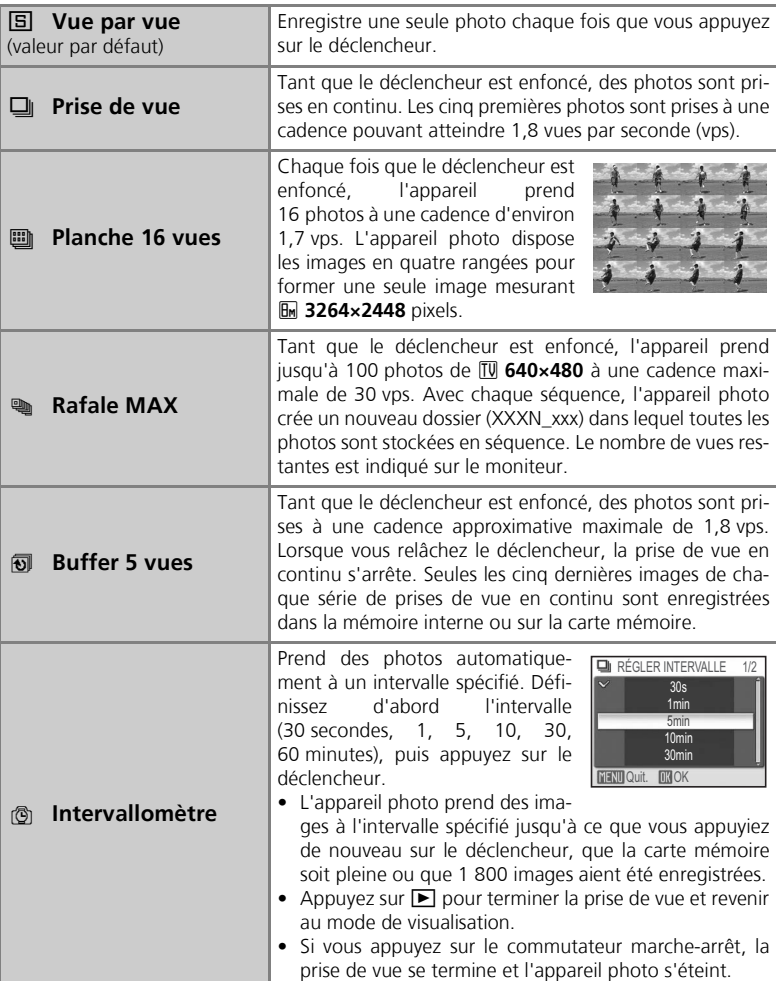

#### **Restrictions sur la prise de vue en continu**

- Les réglages autres que **Vue par vue** ne peuvent pas être utilisés en combinaison avec **BSS** (P.82), **Bracketing auto** ou **BKT bal. blancs** (P.83). Le dernier réglage est utilisé et le réglage antérieur est annulé.
- **Réduction bruit** (P.88) n'a pas d'effet même s'il est réglé sur **Activé**.
- Avec **Continu**, **Planche 16 vues**, **Rafale MAX** et **Buffer 5 vues**, les réglages de mise au point, d'exposition et de balance des blancs sont déterminés par la première prise de vue de chaque série. Le flash est automatiquement réglé sur <sup>(2</sup>) (Flash annulé).
- Le zoom numérique (P.25) ne peut pas être utilisé avec les options **Planche 16 vues** ou **Rafale MAX**.
- Lors de l'utilisation du retardateur, **Vue par vue** est automatiquement choisi. Les valeurs d'origine des réglages sont rétablies une fois qu'une image a été prise à l'aide du retardateur.

### **Rafale MAX**

- Pendant la prise de vue, l'avancement est indiqué sur le moniteur, de **S** à **E**. Pour interrompre la prise de vue avant qu'une centaine de photos aient été enregistrées, relâchez le déclencheur.
- Pendant la prise de vue, une pression sur la commande  $\overline{\mathfrak{m}}$  pendant l'affichage de l'icône  $\Xi$  fait apparaître la boîte de dialogue de confirmation de suppression. Dans cet écran, vous pouvez supprimer toutes les images de la même séquence.
- Lors de la prise de vue, le son du déclencheur est désactivé.

# **Buffer 5 vues**

Si Taille d'image est réglé sur **<b>1** 3264×2448 ou <sup>122</sup> 3264×2176 et que Qualité d'image est réglé sur **FINE**, seules les trois dernières images d'une série prises sont enregistrées.

#### **Remarques sur Intervallomètre**

Pour éviter que la prise de vue se termine de façon imprévue, utilisez le kit d'adaptateur secteur EH-62A optionnel.

# **Intervallomètre**

- Pour économiser l'énergie, le moniteur s'éteint et le témoin de mise sous tension commence à clignoter entre les photos. L'affichage se réactive automatiquement immédiatement avant la prise de vue suivante.
- Ne repositionnez pas le sélecteur de mode pendant l'intervalle entre les photos.

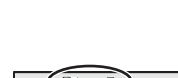

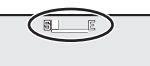

# **BSS** And the contract of the contract of the contract of the contract of the contract of the contract of the contract of the contract of the contract of the contract of the contract of the contract of the contract of the

Lorsque Sél. meilleure image (BSS) est activé, l'appareil photo prend jusqu'à 10 images tant que le déclencheur est enfoncé. L'image la plus nette de la série est enregistrée et les autres sont supprimées. BSS est recommandé par les cas suivants :

- Vous effectuez un zoom avant.
- L'appareil photo est en mode macro.
- Prise de vue au flash en éclairage insuffisant.

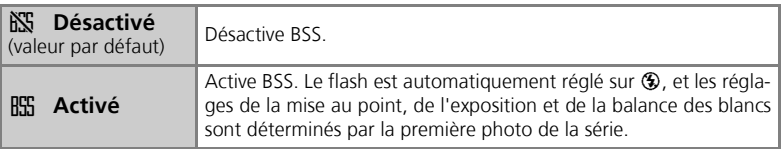

# **Remarques relatives à BSS**

BSS risque de ne pas produire de bons résultats avec un sujet mobile ou si la composition change pendant que le déclencheur est enfoncé.

### **Bracketing auto** RK

Utilisez cette fonction lorsque des conditions d'éclairage inhabituelles compliquent le réglage de l'exposition ou de la balance des blancs. Bracketing auto ajuste automatiquement ces réglages sur une série d'images, effectuant un « bracketing » à partir d'un réglage de correction d'exposition ou de balance des blancs sélectionné.

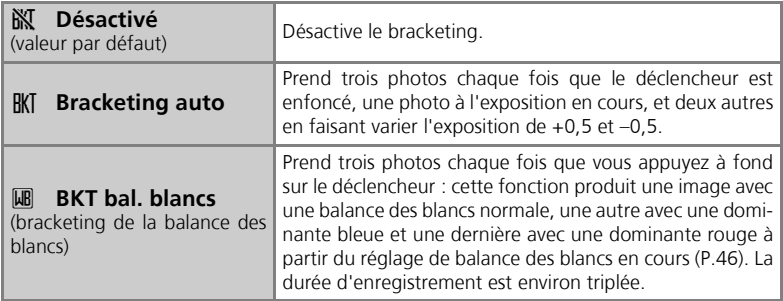

# **Remarques sur Bracketing auto**

- Lorsque **BRACKETING AUTO** est réglé sur **Bracketing auto**, le flash est réglé automatiquement sur  $\circledast$ .
- Lorsque **BRACKETING AUTO** est réglé sur **Bracketing auto** ou **BKT bal. blancs**, **Réduction bruit** (P.88) n'a aucun effet même si l'option est réglée sur **Activé**.

# **Correction d'exposition**

Lorsque les options Correction d'exposition (P.32) et **Bracketing auto** sont simultanément activées, un bracketing est effectué de chaque côté de la valeur de correction choisie.

# **BKT bal. blancs**

**BKT bal. blancs** ne peut pas être sélectionné si **Balance des blancs** (P.46) est réglé sur **Blanc mesuré**.

# **Correct. d'image**

Ce réglage ajuste le contraste pour obtenir un résultat optimal avant d'enregistrer des images dans la mémoire interne ou sur la carte mémoire.

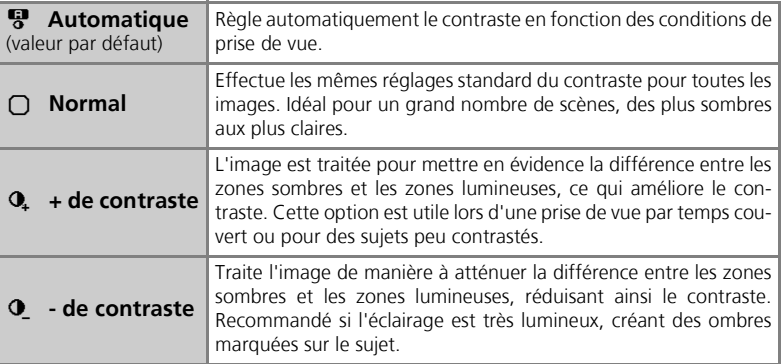

# **Netteté** M

Cette option traite automatiquement les images pour améliorer la netteté des images et en accroître la définition.

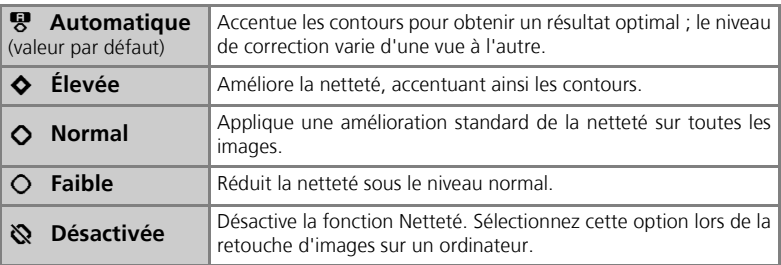

# **Effets de netteté**

Vous ne pouvez pas vérifier les effets de la fonction Netteté sur le moniteur pendant une prise de vue. Pour voir les résultats, visualisez la photo.

# **Saturation** ● Property Property Property Property Property Property Property Property Property Property Property Property Property Property Property Property Property Property Property Property Property Property Property

La fonction Saturation augmente ou diminue la vivacité des couleurs.

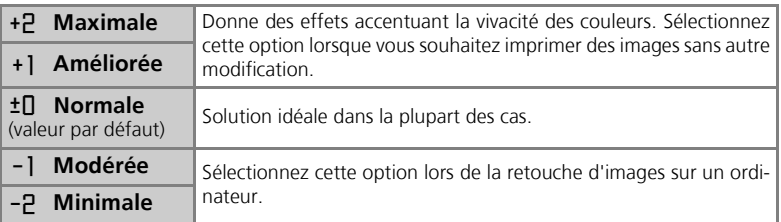

# **Mode de zones AF** k

Utilisez cette option pour déterminer où s'effectue la mise au point.

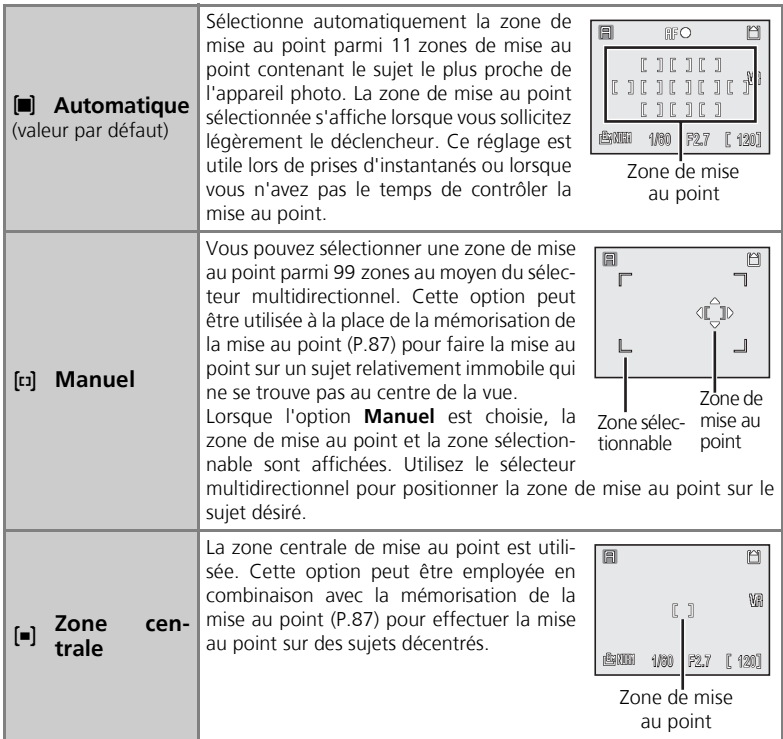

# **Affichage de la zone de mise au point**

- Lorsque le sujet est mis au point, la zone de mise au point s'affiche en vert.
- Lorsque le sujet n'est pas mis au point, la zone de mise au point clignote en rouge.
- Si **Mode de zones AF** est réglé sur **Auto**, la zone de mise au point s'affiche lorsque le déclencheur est légèrement sollicité.

# **Mode autofocus**

Utilisez cette option pour déterminer la manière dont l'appareil photo effectue la mise au point lors de la prise d'images fixes.

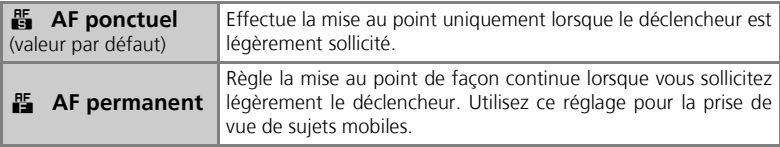

#### **Mémorisation de la mise au point**

La mise au point et l'exposition sont mémorisées lorsque le déclencheur est légèrement sollicité et le restent tant que le déclencheur est maintenu dans cette position (mémorisation AF). Vous pouvez vous servir de cette fonction de mémorisation de la mise au point pour photographier des sujets décentrés ou lorsque l'appareil photo ne parvient pas à obtenir la mise au point avec l'autofocus (P.123). Vous trouverez ci-dessous une description des procédures de mémorisation de la mise au point. Dans cet exemple, **Mode de zones AF** (P.86) est réglé sur **Zone centrale**.

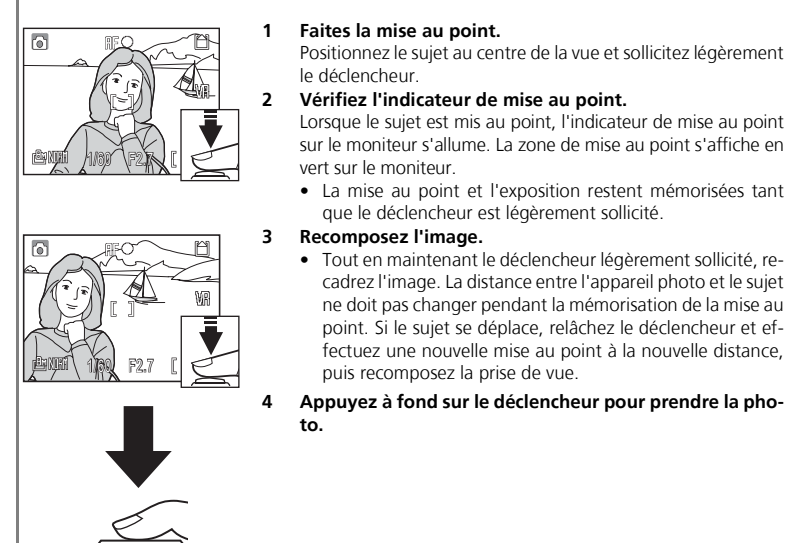

Pour plus d'informations, reportez-vous à la rubrique « Pour obtenir de bons résultats avec l'autofocus » (P.123).

#### **Diaph. constant Internal and** *I***nternal and** *I***nternal and** *I***nternal and** *I***nternal and** *I***nternal and** *Internal* **and** *Internal and Internal and Internal and Internal and Internal and Internal and Internal and Interna*

Cette option limite la variation de l'ouverture lors de l'utilisation du zoom. Cette fonction n'est disponible que lorsque le sélecteur de mode est réglé sur

A.

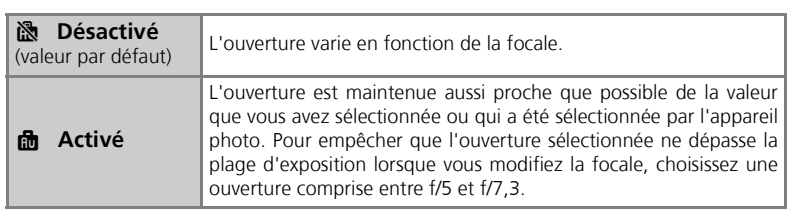

# **Réduction bruit of the set of the set of the set of the set of the set of the set of the set of the set of the set of the set of the set of the set of the set of the set of the set of the set of the set of the set of th**

À de faibles vitesses d'obturation, du « bruit » sous la forme de pixels lumineux espacés de manière aléatoire peut apparaître sur les images, particulièrement dans les zones ombrées. Lorsque vous prenez des photos dans des conditions d'éclairage insuffisant, cette option réduit le bruit.

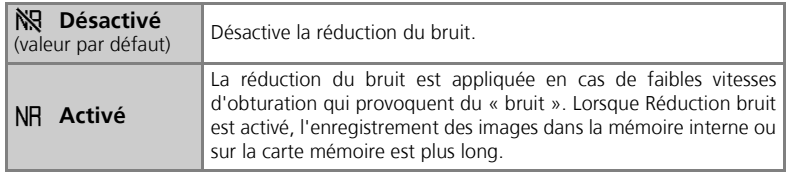

# **Remarque sur Réduction bruit**

Lorsque le mode **Continu** (P.80) est utilisé ou lorsque **BRACKETING AUTO** (P.83) est réglé sur **Bracketing auto** ou **BKT bal. blancs**, **Réduction bruit** (P.88) n'a aucun effet même si l'option est réglée sur **Activé**.

# **Menu Visualisation**

Le menu Visualisation inclut les options présentées dans le tableau suivant. Pour plus d'informations sur l'affichage et l'utilisation du menu Visualisation, reportez-vous à la section « Utilisation des menus » (P.76).

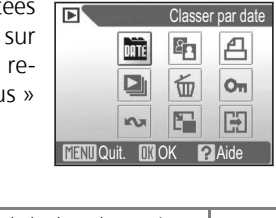

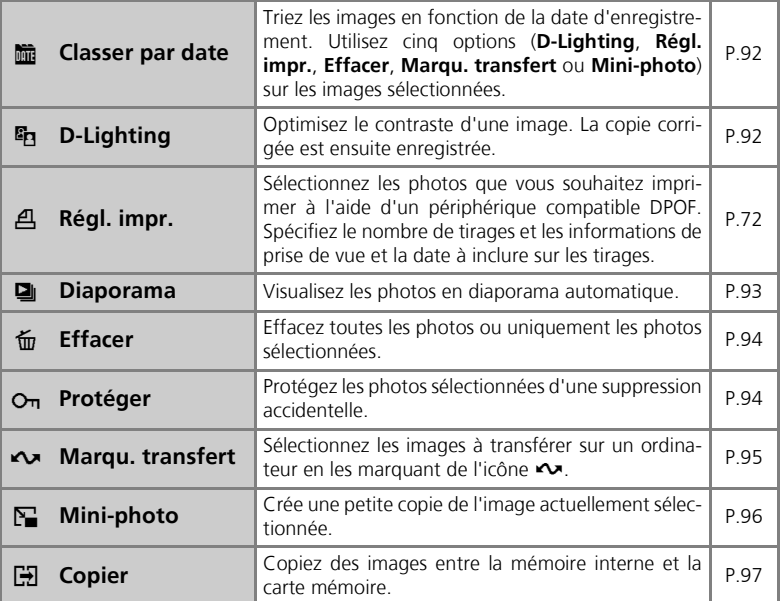

#### *Navigation dans l'écran de sélection d'images*

Lors de la sélection d'une image dans **Régl. impr.** (P.72), **Effacer** (P.94), **Protéger** (P.94), **Marqu. transfert** (P.95) ou **Copier** (P.97), un écran de sélection d'images, comme celui de droite, s'affiche.

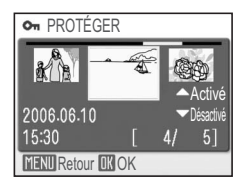

**O<sub>T</sub> PROTÉGER** O<sub>T</sub> PROTÉGER  $\mathcal{H}$ Activé Activé 2006.06.10 2006.06.10 Désactivé Désactivé  $5:30$  $5<sup>1</sup>$ 15:30 51 **MENT** Retour **NY** OK **MENU** Retour **OK** OK Mettez en surbrillance l'image. Activez ou désactivez la fonction (ou L'image sélectionnée s'affiche au centre. choisissez le nombre de tirages). Une icône correspondant à la fonction apparaît sur l'image lorsque la fonction est activée. • Recommencez les étapes 1 à 2 pour sélectionner d'autres images. • Pour annuler une option, mettez en surbrillance l'image et appuyez en bas du sélecteur multidirectionnel pour supprimer l'icône concernée. Quittez l'écran de sélection d'images. 3 • Pour **Régl. impr.**, le menu **RÉGL. IMPR.** apparaît. • Pour **Protéger** et **Marqu. transfert**, aucune autre opération n'est requise.

• Pour **Effacer** et **Copier**, une boîte de dialogue de confirmation s'affiche. Sélectionnez **Oui** et appuyez sur <sup>@</sup> pour supprimer ou copier.

Réglages avancés de l'appareil photo – Menn Visualisation Réglages avancés de l'appareil photo – Menu Visualisation

**fm** CHOISIR LA DATE

 $*7006.06.10$ 

2006.05.30

2006.05.15

**6** CHOISIR LA DATE

 $\frac{1}{2006.06.10}$ 

2006.05.30

images (total) **MENU** Retour **OK** Désactivé **A**d

51

 $3<sup>1</sup>$ 

2]

 $51$ 

 $3<sup>1</sup>$ 

 $\mathbf{0}$ 

#### *Navigation dans l'écran Choisir la date*

**for CHOISIR LA DATE** 

 $2006.06.10$ 

2006.05.30

 $\overline{5}$ 

 $3<sup>1</sup>$ 

Lorsque **Choisir la date** est sélectionné dans **Régl. impr.** (P.72), **Effacer** (P.94) ou **Marqu. transfert** (P.95), un écran **CHOISIR LA DATE**, tel que celui présenté à droite, s'affiche. Les options de menu ci-dessus s'appliquent à toutes les images enregistrées à la même date.

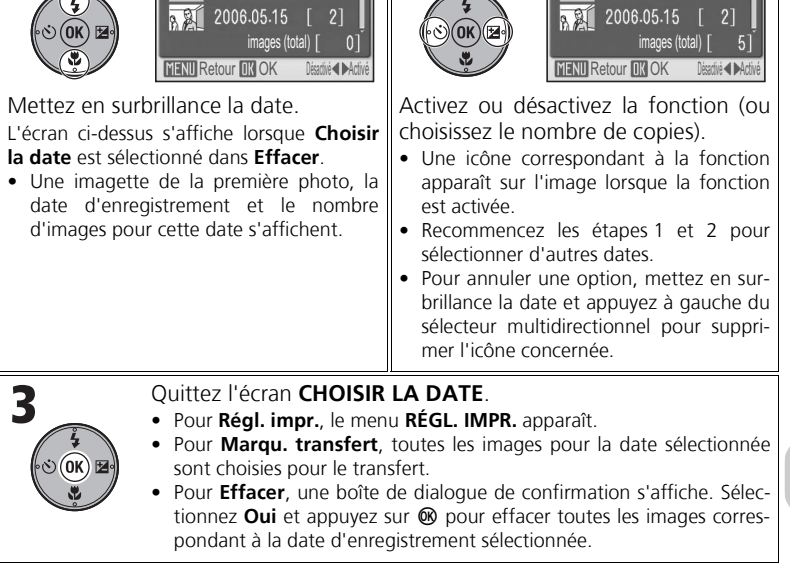

# **Images regroupées dans Autres**

Dans l'option **Choisir la date** (P.91) ou **Classer par date** (P.92), les images sont regroupées jusqu'à 30 jours avant la dernière date d'enregistrement. Les images plus anciennes sont regroupées dans un dossier nommé **Autres** comme des images prises à la même date d'enregistrement et correspondant au dernier élément.

# **Choisir la date et Classer par date**

Les images pour lesquelles aucune date n'est définie (P.22, 100) ne sont pas groupées.

#### **Classer par date** Learning and Learning and Learning and Learning and Learning and Learning and Learning and Learning and Learning and Learning and Learning and Learning and Learning and Learning and Learning and Learnin

Les images contenues dans la mémoire interne ou sur la carte mémoire sont triées en fonction de la date d'enregistrement.

Les cinq opérations suivantes peuvent être effectuées sur toutes les images à la même date :

**D-Lighting**, **Régl. impr.**, **Effacer**, **Marqu. transfert**, et **Mini photo**.

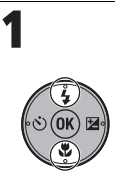

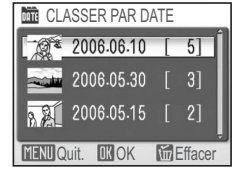

Mettez en surbrillance la date.

- Une imagette de la première photo, la date d'enregistrement et le nombre d'images pour cette date s'affichent.
- Une pression sur  $\widehat{\mathbf{u}}$  supprime toutes les images ayant la même date d'enregistrement.

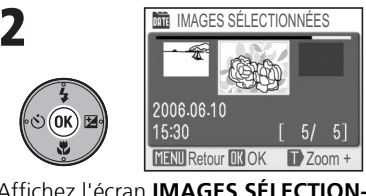

Affichez l'écran **IMAGES SÉLECTION-NÉES**.

- Pour activer le mode de visualisation plein écran, appuyez sur  $\mathsf{Q}$  (T). Appuyez sur **EG** (W) pour revenir à l'écran **IMAGES SÉLECTIONNÉES**.
- Appuyez à gauche ou à droite du sélecteur multidirectionnel pour mettre en surbrillance une image. Appuyez sur <sup>or</sup> pour sélectionner une option : **D-Lighting** (P.92), **Régl. impr.** (P.72), **Effacer** (P.94), **Marqu. transfert** (P.95) ou **Mini photo.** (P.96).

# **D-Lighting**

Vous pouvez ajuster la tonalité (luminosité) d'une image et l'enregistrer sous forme de fichier séparé. Il est possible d'améliorer la luminosité et le contraste des sujets sombres ou pris à contre-jour.

L'image d'origine est affichée dans l'angle supérieur gauche du moniteur et l'image modifiée s'affiche dans l'angle supérieur droit.

• Les images créées avec D-Lighting sont marquées de l'icône En en mode Visualisation

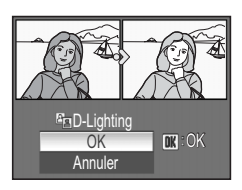

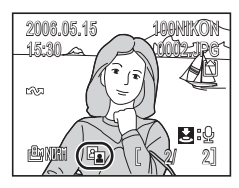

Réglages avancés de l'appareil photo – Menu Visualisation Réglages avancés de l'appareil photo – Menu Visualisation

*92*

#### **Diaporama** z

Les images contenues dans la mémoire interne ou sur la carte mémoire peuvent être visualisées dans un « diaporama » avec un intervalle de trois secondes entre images.

- Les images sont visualisées dans l'ordre d'enregistrement (du plus petit au plus grand numéro de fichier).
- La durée de visualisation maximale pour un diaporama est de 30 minutes.

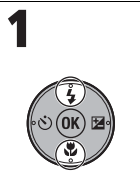

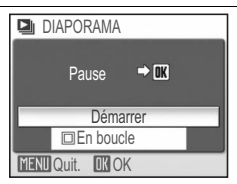

Mettez en surbrillance **Démarrer**.

• Pour recommencer le diaporama automatiquement, mettez en surbrillance **En boucle** et appuyez sur <sup>®</sup> avant de sélectionner **Démarrer. <del>√</del>** s'affiche dans la case à cocher.

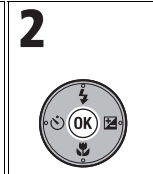

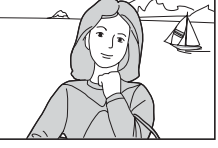

Lancez le diaporama.

Vous pouvez effectuer les opérations suivantes pendant le diaporama :

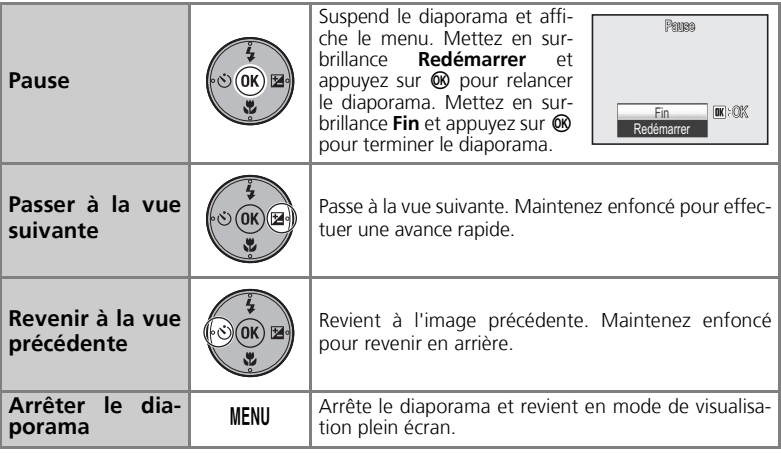

#### **Remarques relatives au diaporama**

- Si aucune opération n'est effectuée pendant 30 minutes après le démarrage du diaporama, la fonction **Extinction auto.** éteint le moniteur. L'appareil photo s'éteint automatiquement si aucune opération n'est effectuée pendant trois autres minutes. (L'appareil s'éteint également lorsque **En boucle** est activé.)
- Les clips vidéo apparaissent sous forme d'images fixes : la première image du clip est affichée.

# **Effacer** A

Vous pouvez effacer les images sélectionnées ou toutes les images enregistrées dans la mémoire interne ou sur la carte mémoire.

- Lorsqu'une carte mémoire est introduite dans l'appareil photo, seules les images qui sont enregistrées sont effacées.
- En l'absence d'une carte mémoire dans l'appareil photo, les images enregistrées dans la mémoire interne sont effacées.

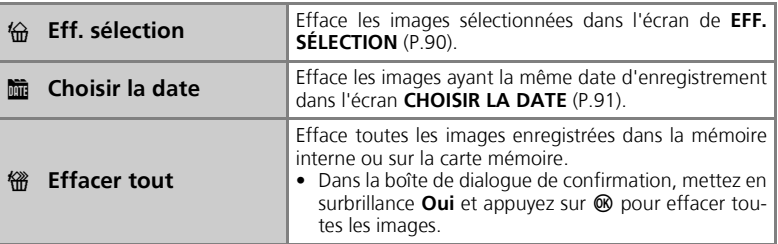

#### **Remarque sur les annotations vocales**

Pour n'effacer que l'annotation vocale enregistrée avec l'image, appuyez sur  $\tilde{w}$  en mode de visualisation plein écran, en mode de visualisation par planche d'imagettes ou lors de l'utilisation de la fonction Loupe (P.55).

#### **Remarques relatives à l'effacement**

- Une fois effacées, les images ne sont plus récupérables. Transférez les images importantes sur un ordinateur avant leur effacement.
- Les images marquées de l'icône  $O<sub>T</sub>$  sont protégées et ne peuvent donc pas être effacées.

#### **Protéger**

Les images peuvent être protégées contre l'effacement accidentel. Les images protégées sont marquées de l'icône  $O<sub>T</sub>$  en mode de visualisation.

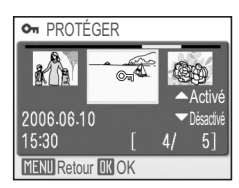

# **Remarques sur la protection des images**

Les images protégées ne peuvent pas être effacées. Toutefois, le formatage de la mémoire interne ou de la carte mémoire entraîne l'effacement de toutes les images, y compris les fichiers protégés (P.106).

#### **Marqu. transfert**

Vous pouvez sélectionner des images pour un transfert sur un ordinateur en les marquant de l'icône <>

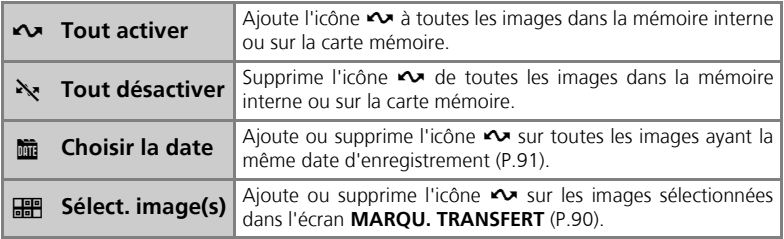

# **Remarques relatives à l'utilisation de l'option Marqu. transfert**

- Pas plus de 999 images peuvent être marquées de l'icône  $\sim$  au moven de la fonction Marqu. transfert. Pour transférer plus de 999 images, utilisez PictureProject. Pour plus d'informations, reportez-vous au *Manuel de référence de PictureProject* (sur CD-ROM).
- Si une carte mémoire contenant des images sélectionnées pour transfert par un autre modèle d'appareil photo est insérée, cet appareil photo ne peut pas reconnaître les réglages de transfert. Utilisez votre appareil photo pour resélectionner les images à transférer.
- Par défaut, l'option **Transfert auto** est réglée sur **Activé** (P.107). Toutes les images sont configurées pour être transférées et marquées de l icône  $\sim$  lors de leur affichage.

# **Icône** E **de marquage transfert**

Les images sélectionnées sont marquées de l'icône  $\sim$  en mode de visualisation.

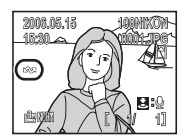

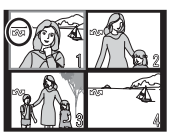

Visualisation plein écran Visualisation par planche d'imagettes (affichage à 4 imagettes seulement)

# **Mini-photo**

Vous pouvez créer une copie de taille réduite d'une image affichée en mode de visualisation plein écran.

Vous avez le choix entre les tailles suivantes.

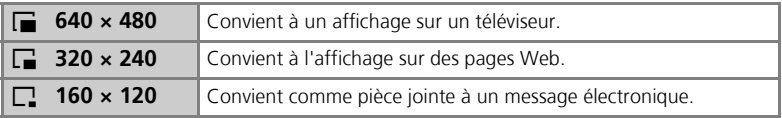

# **Remarques relatives aux mini-photos**

- Les copies sont enregistrées sous forme de fichiers JPEG dont la **Qualité d'image** est réglée sur **BASIC** (taux de compression 1:16).
- Il est également impossible de faire un zoom avant sur les mini-photos.

# **Copier** L Vous pouvez copier les images sélectionnées (P.90) **COPIER** ou toutes les images de la mémoire interne à la carte  $\mathbb{C} \rightarrow \mathbb{C}$  $n \rightarrow n$ mémoire, ou l'inverse. **MENU Quit. DK OK HEL APPAREIL VERS CARTE BBB** Images sélect. **THE TOUTES LES IMAGES MENU Quit. OK OK**  $\ln$   $\rightarrow$   $\ln$  Copie les images stockées dans la mémoire interne sur la carte mémoire.  $\Box \rightarrow \Box$  Copie les images stockées sur la carte mémoire dans la mémoire interne.

# **Remarques sur la copie d'images**

- Si l'espace disponible dans la mémoire de destination n'est pas suffisant pour accueillir la copie, la copie est annulée et un message d'erreur s'affiche.
- Pour la copie, vous avez le choix entre les formats de fichiers suivants : JPEG, MOV et WAV. Vous ne pouvez pas copier d'images dans d'autres formats.
- Vous ne pouvez pas copier les images prises par un appareil photo d'une autre marque ou retouchées sur un ordinateur.

# **Nom de fichier**

- Lors d'une copie au moyen de **Images sélect.**, les images qui viennent d'être copiées sont numérotées sur la base du numéro d'image le plus grand qui existe dans les deux mémoires. Par exemple : Si le dernier numéro utilisé dans la mémoire source est 32 (DSCN0032.JPG) et que
	- le dernier numéro de la mémoire de destination est 18 (DSCN0018.JPG), les images copiées sont numérotées à partir de 33 (DSCN0033).
- Lors d'une copie au moyen de **Toutes les images**, tous les dossiers enregistrés dans la mémoire interne ou sur la carte mémoire sont copiés. Les nouveaux dossiers copiés se voient affectés de nouveaux numéros de dossier (une unité est ajoutée au numéro de dossier le plus élevé dans la mémoire de destination). Si la création d'un nouveau dossier s'avère impossible, la copie est annulée et un message d'erreur s'affiche.

#### **Régl. impr., Marqu. transfert et Protéger**

Si des images sont définies avec **Régl. impr.** (P.72) ou **Marqu. transfert** (P.95), les réglages ne sont pas copiés. Le paramètre **Protéger** (P.94) peut être copié et l'image copiée est protégée.

# **Menu Configuration**

Le menu Configuration inclut les options présentées dans le tableau suivant. Pour plus d'informations sur l'affichage et l'utilisation du menu Configuration, reportez-vous à la section « Utilisation des menus » (P.76).

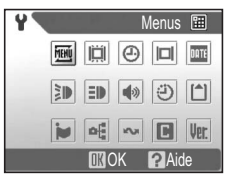

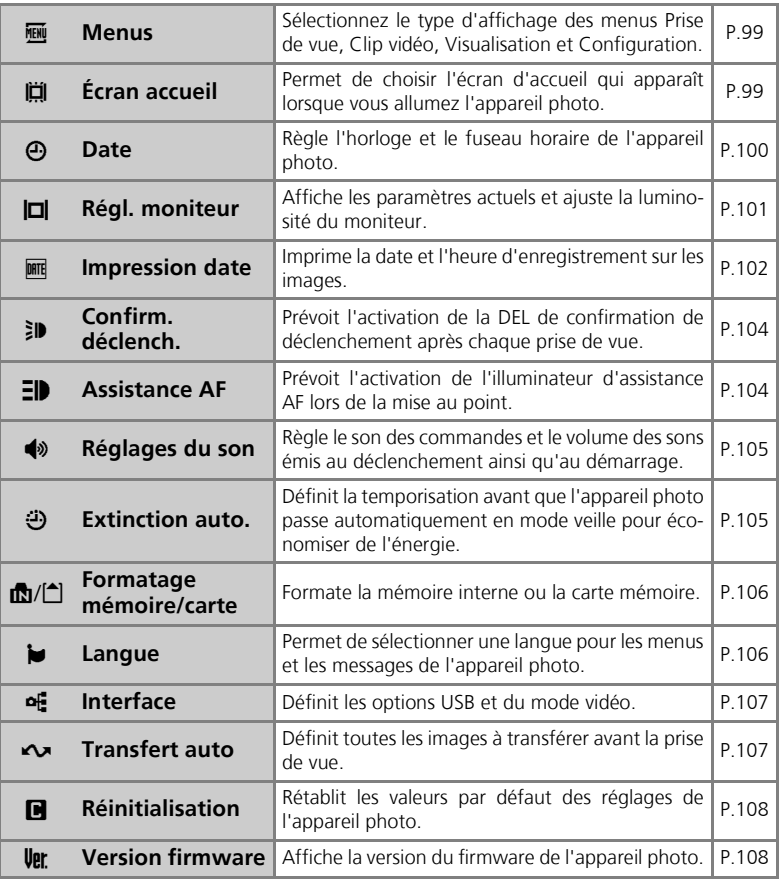

#### **Menus** Research Control of the Control of the Control of the Control of the Control of the Control of the Control of the Control of the Control of the Control of the Control of the Control of the Control of the Control o

Les menus Prise de vue, Clip vidéo, Visualisation et Configuration peuvent être affichés sous forme de texte ou d'icônes.

Menus<sup>[11]</sup>

 $|\Box|$ DATE

 $\langle \ddot{\cdot} \rangle$  $\lceil \hat{} \rceil$ 

**KV F** Upr

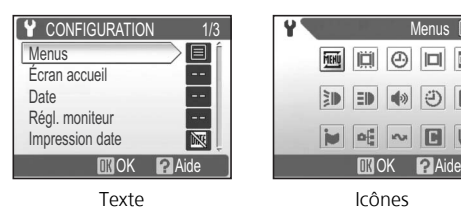

# **Écran accueil** V

Vous pouvez choisir l'écran d'accueil qui apparaît lorsque vous allumez l'appareil photo.

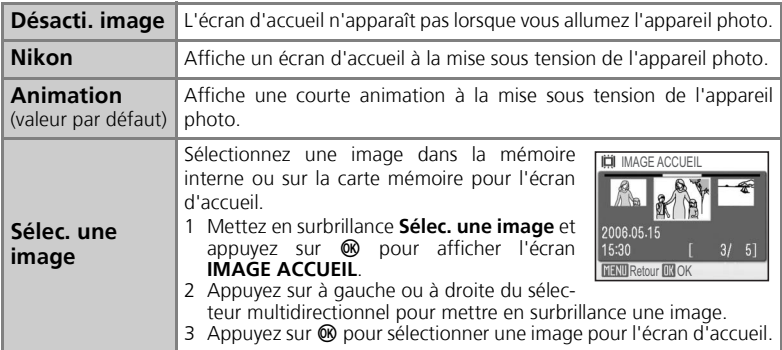

#### $\bullet$ **Lorsque « Sélec. une image » est sélectionné**

Si vous avez déjà sélectionné une image d'écran d'accueil, vous pouvez en sélectionner une nouvelle en suivant les instructions de la boîte de dialogue de confirmation.

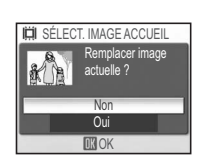

### **Date のみをかける こうしょう こうしょう こうしょう こうしょう**

Cette option permet de régler l'heure et la date.

En voyage, vous pouvez utiliser l'option **Fuseau horaire** pour automatiquement afficher la date et l'heure de votre destination (l'appareil photo calcule le décalage entre fuseaux horaires).

**Date** Réglez l'horloge de l'appareil photo à la date et l'heure actuelles. Pour plus d'informations, reportez-vous à la section « Configuration de base » (P.22). Sélectionnez un fuseau horaire pour  $\rightarrow$  (fuseau **ED FUSEAU HORAIRE** horaire de votre destination) pour afficher la date et 2006 05 15 15 30 l'heure dans cette région sélectionnée (P.124). **E C** London, Casablan **EHeure** été **Fuseau** >London,Casablanca **horaire** □ Heure été **DROK** Le point désigne l'option sélectionnée Mettez en surbrillance le fuseau **e**> FUSEAU HORAIRE horaire de votre domicile ou celui de 2006 05 15 15 30 votre destination. **fa** London, Casablanca **□Heure** été • Pour régler l'horloge sur le fuseau horaire **London Casablanca**  $\Omega$ de votre domicile, mettez en surbrillance □ Heure été  $\bigoplus$  et appuyez sur  $\mathbb{Q}$ . • Pour régler l'horloge sur le fuseau horaire **MOK** de votre destination, mettez en surbrillance  $\rightarrow$  et appuyez sur  $\infty$ . • Pour activer l'heure d'été, mettez en surbrillance **Heure été** et appuyez sur  $\omega$ . y s'affiche dans la case à cocher. 2 FUS.HOR.DOM FUS.HOR.DOM R **d** London,Casablanca **A** Madrid, Paris, Berlin **MENU** Retour OK **MENU** Retour Affichez la carte des fuseaux horaires. Choisissez un fuseau horaire et appuyez sur  $\omega$ . Le fuseau horaire est activé.

# **Remarque sur la pile de l'horloge**

La pile de l'horloge se charge lorsque l'accumulateur principal est installé ou que l'adaptateur secteur optionnel EH-62A est connecté. Une fois entièrement chargée après environ 10 heures de charge, la pile de l'horloge peut fournir une alimentation de secours de quelques jours pour l'horloge.

# **Régl. moniteur**  $\Box$

Vous pouvez activer ou désactiver les indicateurs du moniteur et ajuster sa luminosité.

#### **Infos photos**

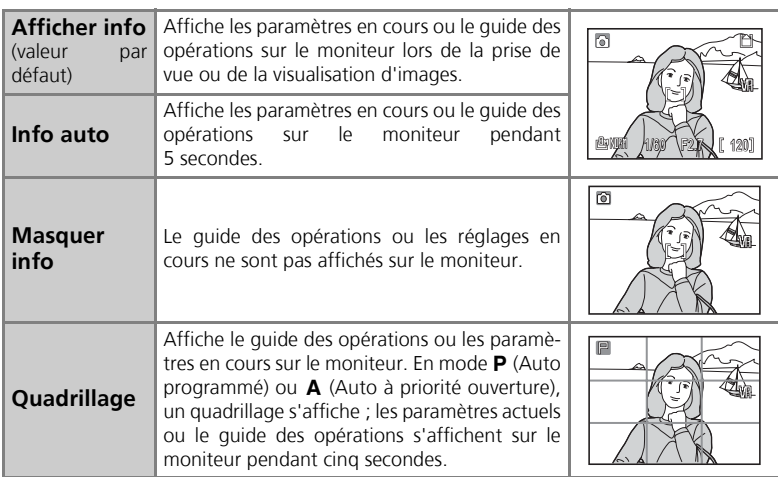

#### **Luminosité**

Le moniteur dispose d'un ajustement de luminosité à cinq niveaux.

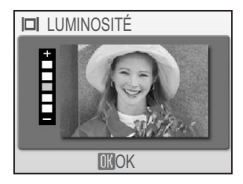

#### **Impression date**

Des informations de date sont imprimées dans le coin inférieur droit des images lors de la prise de vue. La date est imprimée même si une imprimante ne prend pas en charge le format DPOF.

Vous ne pouvez pas utiliser cette option pour imprimer la date sur les images après leur enregistrement.

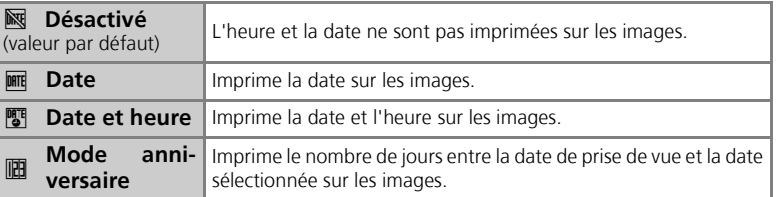

# **Remarque sur Impression date**

- La date faisant partie intégrante de l'image, elle ne peut pas être supprimée.
- **Impression date** n'est pas disponible en mode F **PANORAMA ASSISTÉ** ou **Rafale MAX** ou lors de la prise de clips vidéo.
- Il est impossible de sélectionner **Impression date** si l'horloge de l'appareil photo n'a pas été réglée (P.22, 100).
- Une date imprimée peut être difficile à lire lorsque **Taille d'image** (P.43) est réglée sur **[1] 640×480**. Nous recommandons la sélection de **阳 1024×768** ou de tailles d'image supérieures lors de l'impression de la date.
- La date est imprimée selon l'ordre sélectionné dans **Date** (P.22, 100).

#### **Mode anniversaire**

Cette option permet d'imprimer le nombre de jours restant avant une date spécifiée ou le nombre de jours s'étant écoulés depuis une date spécifiée. Utilisez cette option pour suivre la croissance d'un enfant ou le nombre de jours restant avant un anniversaire ou un mariage.

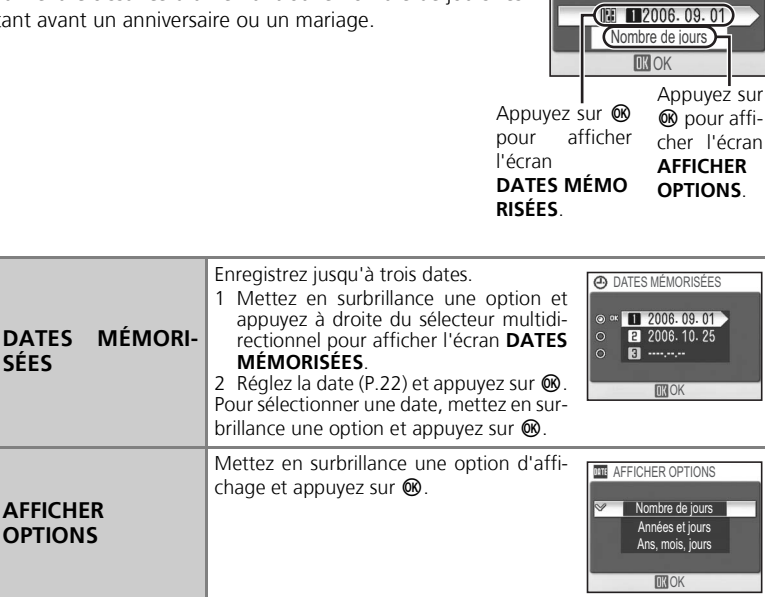

Le mode anniversaire est imprimé sur les images comme indiqué ci-dessous.

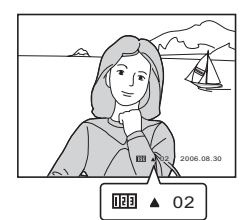

Il reste deux jours avant la date spécifiée

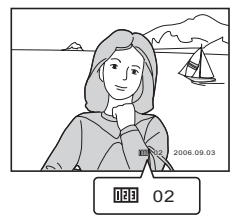

Deux jours se sont écoulés depuis la date spécifiée

**MODE ANNIVERSAIRE** 

 $\Pi = 109$ 

### **Confirm. déclench** and  $\mathbb{R}$

La DEL de confirmation de déclenchement s'allume après la prise de vue pour confirmer que la photo a été prise.

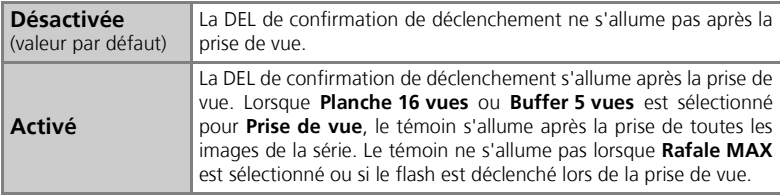

### **Assistance AF** and a structure of  $\mathbf{H}$

Si l'éclairage est insuffisant, l'illuminateur d'assistance AF s'allume lorsque le déclencheur est légèrement sollicité, permettant à l'appareil de faire la mise au point.

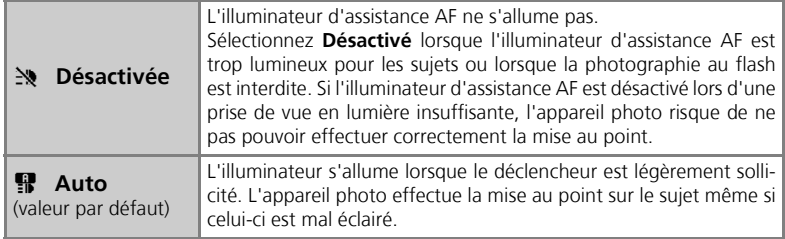

# **Portée de l'illuminateur d'assistance AF**

Zoom arrière : environ 0,5 à 3 m Zoom avant : environ 0,5 à 1,5 m

#### **Illuminateur d'assistance AF**

Lorsque l'option **Assistance AF** est réglée sur **Auto**, l'illuminateur d'assistance AF s'allume dans les cas suivants :

- **Mode de zones AF** est réglé sur **Auto** ou **Zone centrale** dans le menu Prise de vue.
- La zone de mise au point centrale est sélectionnée lorsque **Mode de zones AF** est réglé sur **Manuel**.
- Lors de la prise de vue en mode **⑨ PORTRAIT (AF VISAGE), 多 PORTRAIT, 溪 FÊTE/INTÉ-RIEUR, EPORTRAIT DE NUIT, APPLAGE/NEIGE, EREPRODUCTION, SPORT, ER CONTRE-JOUR OU E PANORAMA ASSISTÉ.**
- La zone de mise au point centrale est sélectionnée en mode **W** GROS PLAN.

Vous pouvez activer ou désactiver le son des commandes et choisir le volume des sons émis au déclenchement et au démarrage.

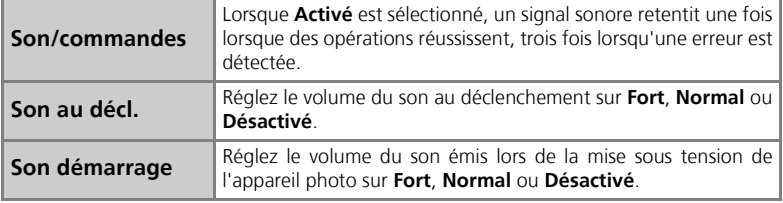

# **Extinction auto.** i

Le moniteur s'éteint automatiquement et l'appareil photo passe en mode veille pour économiser de l'énergie si aucune opération n'est effectuée pendant la période spécifiée. Vous pouvez sélectionner trente secondes (**30 s**), une minute (**1 m**, valeur par défaut), cinq minutes (**5 m**) ou trente minutes (**30 m**). Si aucune opération n'est effectuée en mode veille pendant encore trois minutes, l'appareil photo est mis hors tension.

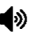

Utilisez cette option pour formater la mémoire interne ou la carte mémoire.

- Pour formater la mémoire interne, retirez la carte mémoire de l'appareil
- photo. **Formater mémoire** apparaît dans le menu Configuration.
- Lorsque la carte mémoire est insérée dans l'appareil photo, **Formatage carte** apparaît dans le menu Configuration.

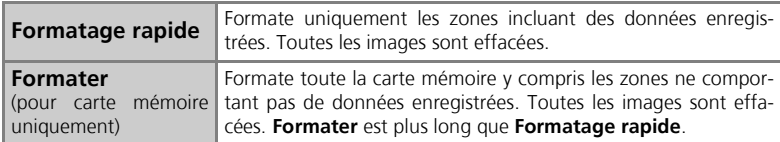

#### **Remarques sur le formatage de la mémoire/carte mémoire**

- Pendant le formatage, ne mettez pas l'appareil photo hors tension et ne retirez pas l'accumulateur ou la carte mémoire.
- Formatez de nouvelles cartes mémoire avec l'option **Formater** avant d'y enregistrer des images.
- La prise et la suppression répétées d'images sans procéder régulièrement au formatage réduit les performances des cartes mémoire. Il est conseillé de formater régulièrement les cartes mémoire pour maintenir leurs performances.
- **Formater** n'est pas disponible lorsque le niveau de charge de l'accumulateur est faible.

#### **Langue**

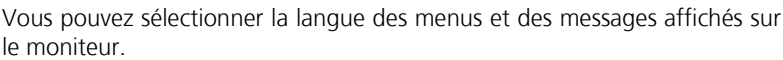

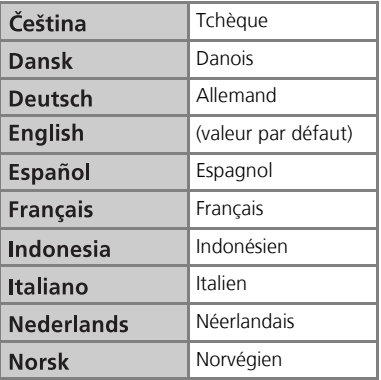

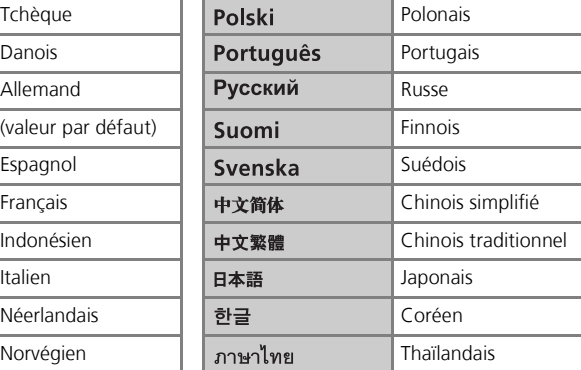
## **Interface (USB/Mode vidéo)** k

Utilisez cette option pour changer les réglages d'interface pour la connexion de l'appareil photo à un ordinateur, une imprimante ou un périphérique vidéo.

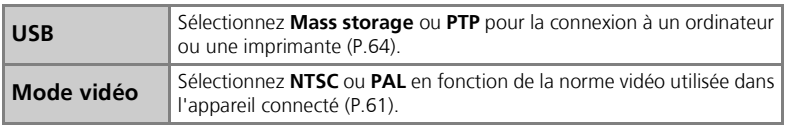

### **Transfert auto** Executive Construction of the Construction of the Construction of the Construction of the Construction of the Construction of the Construction of the Construction of the Construction of the Construction of

Lorsque **Transfert auto** est réglé sur **Activé**, toutes les images sont automatiquement marquées de l'icône  $\sim$  après la prise de vue et prêtes pour un transfert.

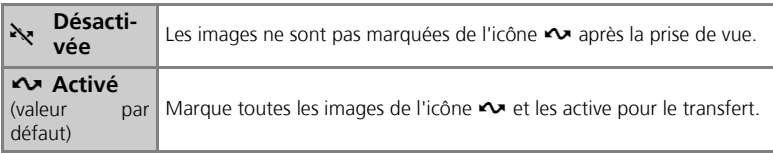

### **Icône de** E **marquage transfert**

Les images marquées de l'icône  $\sim$  sont transférées automatiquement en appuyant sur  $\circledast$ .

#### $\bullet$ **L'icône** E **sur les images enregistrées**

Utilisez l'option **Marqu. transfert** (P.95) dans le menu Visualisation pour ajouter ou enlever l'icône  $\sim$  sur les images enregistrées.

### **Réinitialisation Réfugees de la communitie de la communitie de la communitie de la communitie de la communitie de la communitie de la communitie de la communitie de la communitie de la communitie de la communitie de la**

Les valeurs par défaut des réglages de l'appareil photo sont restaurées.

#### **Réinitialisation de la numérotation à 0001**

Pour réinitialiser la numérotation des fichiers à 0001, exécutez **Réinitialisation** après la suppression de toutes les images (P.94) ou le formatage de la mémoire interne ou de la carte mémoire (P.106).

Pour plus d'informations, reportez-vous à la section « Réglages par défaut » (P.119).

### **Version firmware But the UP But the UP But the UP But the UP But the UP But the UP But the UP But the UP But the UP But the UP But the UP But the UP But the UP But the UP But the UP But the**

Cette option permet de vérifier la version du firmware de l'appareil photo.

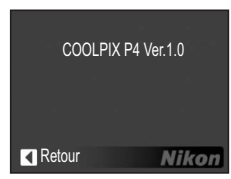

Les accessoires optionnels suivants sont disponibles pour votre appareil photo numérique Nikon. Contactez votre revendeur local ou un représentant Nikon pour obtenir des détails.

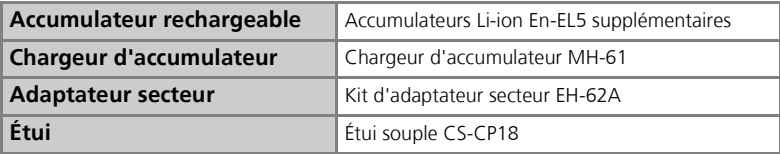

#### **Cartes mémoire agréées**

Les cartes mémoire suivantes ont été testées et certifiées compatibles :

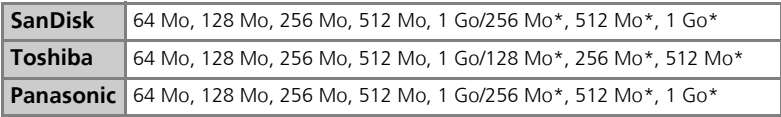

\* Cartes d'un débit nominal de 10 Mo/s.

• D'autres cartes mémoire n'ont pas été testées. Pour plus de détails sur les cartes mentionnées cidessus, veuillez contacter le fabricant.

### **Remarques sur les cartes mémoire**

- Utilisez uniquement des cartes mémoire SD (Secure Digital).
- Formatez les nouvelles cartes mémoire avant la première utilisation (P.106).
- Mettez l'appareil photo hors tension lors de l'insertion ou du retrait d'une carte mémoire.
- N'éjectez pas la carte mémoire, ne mettez pas l'appareil photo hors tension, ne retirez pas l'accumulateur et ne débranchez pas l'adaptateur secteur pendant le formatage, ou pendant que des données sont écrites ou effacées sur la carte. Sinon, vous pourriez perdre des données ou endommager l'appareil photo ou la carte.
- N'essayez ni de les démonter, ni de les modifier.
- Ne les faites pas tomber, ne les pliez pas et protégez-les de l'eau et de tout choc.
- Ne touchez pas les contacts métalliques avec les doigts ou tout objet métallique.
- Ne collez aucune étiquette ou autocollant dessus.
- Ne les laissez pas en plein soleil dans une voiture fermée ou dans tout autre endroit soumis à de fortes températures.
- Ne les exposez pas à des environnements excessivement humides ou à des gaz corrosifs.

## **Entretien de votre appareil photo**

Afin de profiter le plus longtemps possible de votre appareil Nikon, veuillez prendre les précautions suivantes lors de son utilisation et de son stockage :

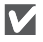

### **Gardez l'appareil au sec**

Ce produit ne fonctionnera plus après immersion dans l'eau ou exposition à une très forte humidité.

#### **Manipulez l'objectif et toutes les pièces mobiles avec le plus grand soin**

Manipulez en douceur l'objectif, le moniteur ou les caches de ports de connexion, le volet du logement pour carte ou pour accumulateur, le volet de protection de l'objectif. Ces pièces sont fragiles. Une manipulation brusque du volet de protection de l'objectif peut provoquer un dysfonctionnement de l'appareil photo ou endommager l'objectif.

#### **Ne dirigez pas l'objectif vers des sources lumineuses puissantes pendant une période prolongée**

Évitez de diriger l'objectif vers le soleil ou d'autres sources lumineuses puissantes pendant une période prolongée lors de son utilisation ou de son stockage. Une lumière intense peut détériorer le capteur d'image DTC, produisant ainsi un effet de flou blanc sur les photos.

#### **Mettez hors tension le matériel avant de retirer l'accumulateur ou de déconnecter l'alimentation secteur**

Ne débranchez pas l'appareil photo et ne retirez pas son accumulateur lorsqu'il est sous tension ou lorsque des images sont en cours d'enregistrement ou d'effacement. Forcer l'extinction de votre appareil photo dans de telles conditions entraînerait la perte de données ou risquerait d'endommager les circuits internes ou la mémoire. Pour éviter une coupure de courant accidentelle, évitez de déplacer l'appareil lorsqu'il est alimenté par l'adaptateur secteur.

### **Ne laissez pas tomber l'appareil**

L'appareil photo risque de présenter des dysfonctionnements s'il est soumis à de violents chocs ou à de fortes vibrations.

#### **Mettez l'appareil à l'abri des champs magnétiques intenses**

N'utilisez pas et ne stockez pas cet appareil à proximité d'équipements émettant de fortes radiations électromagnétiques ou de forts champs magnétiques. De fortes charges statiques ou les champs magnétiques générés par des équipements comme des émetteurs radio peuvent interférer avec le moniteur, corrompre les données stockées sur la carte mémoire ou endommager les circuits internes de votre appareil.

#### **Évitez les changements brusques de température**

Les changements brusques de température, comme il peut s'en produire lorsque vous entrez ou sortez d'un local chauffé par temps froid, sont susceptibles de créer de la condensation à l'intérieur de l'appareil.

Pour éviter ce problème, rangez votre équipement dans un étui ou dans un sac plastique avant de l'exposer à de brusques changements de température.

#### **DEL de l'illuminateur d'assistance AF**

La diode électro-luminescente (DEL) utilisée pour l'illuminateur d'assistance AF (P.104) est conforme à la norme CEI suivante :

> **CLASS 1 LED PRODUCT** IEC60825-1 Edition 1.2-2001

#### *Nettoyage*

#### **Objectif**

Pour maintenir en bonne condition l'objectif, il est essentiel de ne pas toucher le verre. Pour retirer la poussière ou les peluches, utilisez un pinceau soufflant (petit accessoire qui possède un « soufflet » en caoutchouc à l'une de ses extrémités, sur lequel on appuie pour expulser de l'air). Pour retirer les empreintes et autres taches résistant au pinceau soufflant, nettoyez l'objectif avec un chiffon doux en effectuant un mouvement circulaire du centre vers la périphérie. Si l'objectif est toujours sale, essuyez-le avec un chiffon légèrement imprégné d'un produit de nettoyage pour objectif.

#### **Moniteur**

Retirez la poussière ou les peluches avec un pinceau soufflant. Pour retirer les empreintes et autres taches, nettoyez le moniteur délicatement avec un chiffon doux et sec, en prenant garde de ne pas exercer de pression.

#### **Boîtier**

Utilisez un pinceau soufflant pour retirer la poussière, les impuretés ou le sable, puis essuyez délicatement avec un chiffon doux et sec. Après une utilisation sur la plage ou en bord de mer, retirez le sable ou le sel avec un chiffon sec légèrement imbibé d'eau douce puis, séchez-le complètement.

L'appareil photo risque d'être endommagé si des corps étrangers s'infiltrent dans le boîtier. Nikon ne peut être tenu responsable de tout dommage dû aux impuretés ou au sable.

#### *N'utilisez pas d'alcool, de diluant ou d'autres produits chimiques volatiles.*

# **Évitez tout contact avec les cristaux liquides**

Si le moniteur venait à se casser, faites très attention de ne pas vous couper avec le verre et évitez tout contact des cristaux liquides avec la peau, les yeux ou la bouche.

### **Remarques concernant le moniteur**

- Quelques pixels peuvent rester toujours allumés ou ne pas s'allumer sur le moniteur. Ce point commun à tous les moniteurs ACL TFT n'est en aucun cas le signe d'un dysfonctionnement. Les images enregistrées avec votre appareil photo n'en seront nullement affectées.
- Lorsque vous photographiez des sujets lumineux, des rayures verticales, blanches à leurs extrémités et possédant l'aspect de comètes, risquent d'apparaître sur le moniteur. Ce phénomène que l'on appelle « marbrure » ne se verra pas sur la photographie finale et ne traduit en aucun cas un dysfonctionnement. Il peut apparaître sur les clips vidéo.
- Les images en cours d'affichage sur le moniteur peuvent être difficiles à voir sous une luminosité intense.
- Le moniteur est éclairé grâce à un rétroéclairage par DEL. Si la lumière émise par le moniteur devient faible ou que ce dernier clignote, contactez votre centre agréé Nikon.

### **Stockage**

Mettez l'appareil photo hors tension lorsque vous ne l'utilisez pas et vérifiez que le témoin de mise sous tension est éteint avant de ranger l'appareil. Pour éviter la formation de moisissure, rangez l'appareil dans un endroit frais, sec et bien aéré. Si le produit doit rester inutilisé pendant une période prolongée, déchargez complètement l'accumulateur et retirez-le de l'appareil photo. Rangez l'appareil dans un sac en plastique contenant un absorbeur d'humidité et prévoyez le remplacement de ce dernier lorsqu'il perd sa capacité d'absorption. Ne rangez pas votre appareil avec de la naphtaline ou du camphre ou dans un endroit qui est :

- mal aéré ou soumis à un niveau d'humidité supérieur à 60 %.
- à proximité d'appareils générateurs de forts champs électromagnétiques, comme des télévisions ou des radios.
- exposé à des températures inférieures à –10°C ou supérieures à 50°C.

Pour éviter la formation de moisissure, sortez votre appareil photo de son rangement au moins une fois par mois. Mettez l'appareil photo sous tension et déclenchez-le plusieurs fois avant de le ranger de nouveau.

## **Accumulateurs**

- Avant d'utiliser l'appareil, vérifiez le niveau de charge de l'accumulateur et rechargez-le si nécessaire. Ne poursuivez pas la charge une fois l'accumulateur complètement rechargé, cela risquerait d'affecter ses performances. Si possible, ayez sous la main un accumulateur de rechange lors d'importantes occasions.
- N'utilisez pas l'accumulateur à des températures ambiantes inférieures à 0°C ou supérieures à 40°C. Pendant la charge, la température doit être comprise entre 5 et 35°C. L'accumulateur peut chauffer pendant son utilisation. Attendez qu'il refroidisse avant de le recharger. Sinon, vous risquez d'endommager l'accumulateur, d'affecter ses performances ou de l'empêcher de se recharger normalement.
- Par temps froid, la capacité des accumulateurs a tendance à diminuer. Assurez-vous que l'accumulateur est complètement rechargé avant de photographier en extérieur par grand froid. Gardez un accumulateur de rechange au chaud et intervertissez les deux dès que nécessaire. Une fois réchauffé, un accumulateur froid peut retrouver sa capacité.
- La présence de saletés sur les contacts d'un accumulateur peut empêcher l'appareil de fonctionner.
- Quand l'accumulateur n'est pas utilisé, retirez-le de l'appareil photo ou du chargeur et remettez en place le cache-contacts. Même lorsqu'ils sont éteints, l'appareil photo et le chargeur d'accumulateur consomment d'infimes quantités de courant. Si l'accumulateur reste en place, il risque d'être déchargé au point de ne plus fonctionner du tout. La mise hors tension ou sous tension de l'appareil photo alors que l'accumulateur est déchargé peut réduire l'autonomie de ce dernier. Si l'accumulateur n'est pas utilisé pendant une période prolongée, rangez-le dans un lieu frais et sec (15 à 25 °C). Rechargez-le au moins une fois par an et déchargez-le complètement avant de le ranger.
- Remplacez l'accumulateur dès qu'il ne peut plus tenir une charge. Les accumulateurs usagés sont une ressource précieuse. Déposez-les dans les petits conteneurs mis à votre disposition dans les magasins en vue de leur recyclage.

## **Messages d'erreur**

Les messages d'erreur et autres avertissements qui apparaissent sur le moniteur sont répertoriés dans le tableau suivant. Des solutions sont proposées.

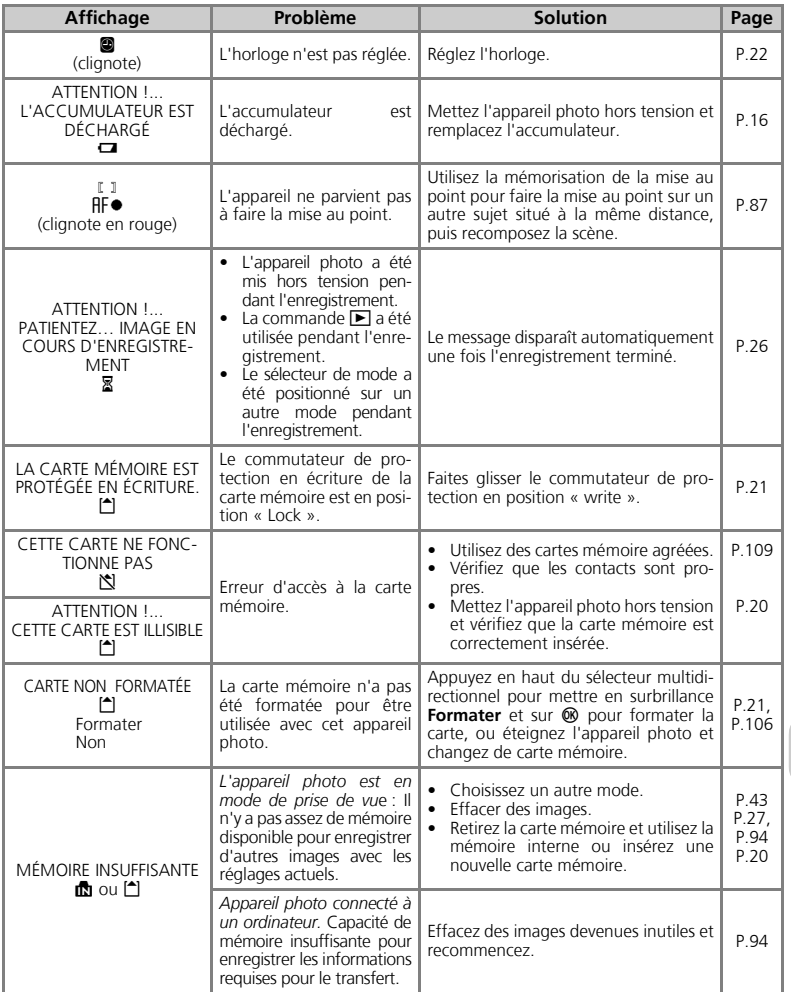

Remarques techniques Remarques techniques

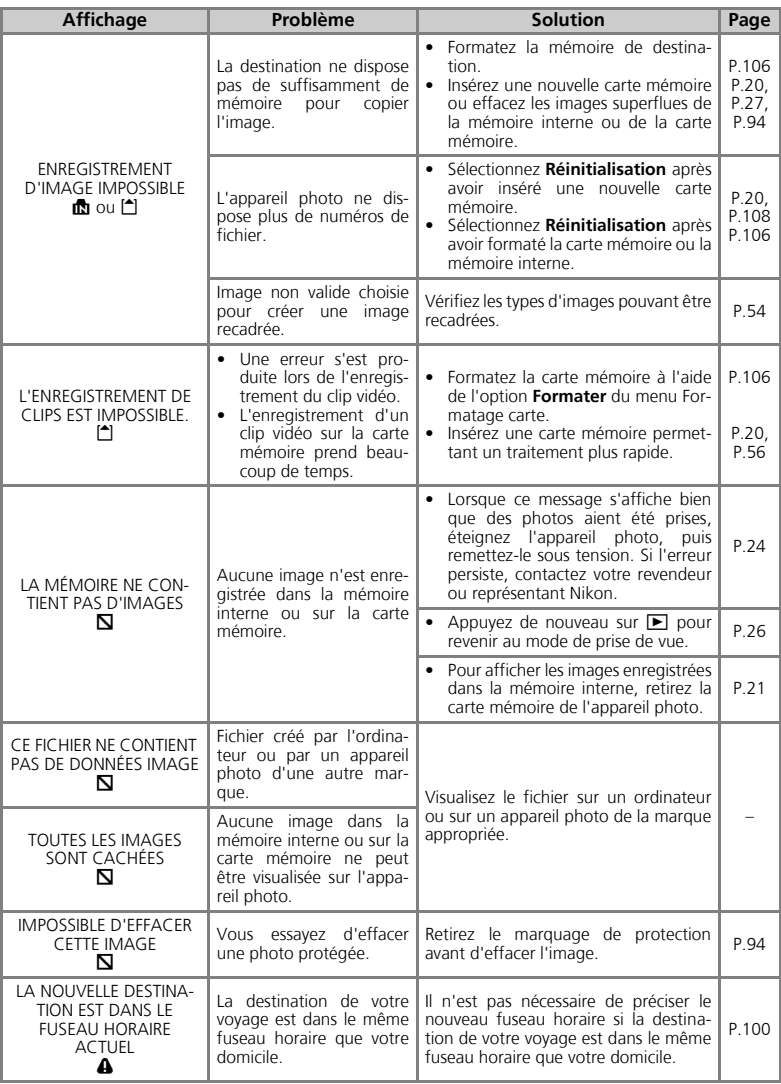

Remarques techniques Remarques techniques

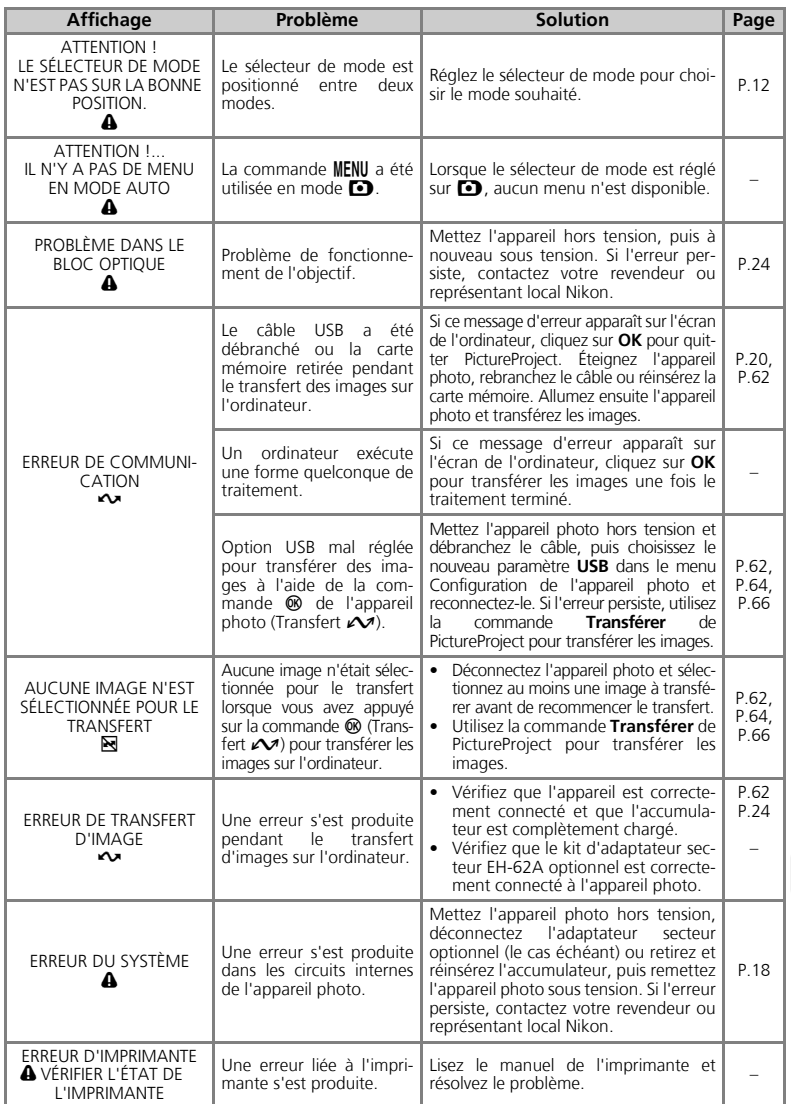

Remarques techniques Remarques techniques

## **Dépannage**

Si l'appareil photo ne fonctionne pas correctement, recherchez d'abord la solution au problème dans la liste suivante, avant de consulter votre revendeur ou représentant local Nikon. Pour plus d'informations, reportez-vous aux numéros de pages indiqués dans la colonne la plus à droite.

#### **Appareils photo contrôlés électroniquement**

Il peut arriver exceptionnellement que des caractères inhabituels apparaissent sur le moniteur et que l'appareil s'arrête de fonctionner. Dans la plupart des cas, ce phénomène est provoqué par une forte électricité statique ambiante. Mettez l'appareil photo hors tension, retirez et réinsérez l'accumulateur, puis remettez l'appareil sous tension ou, si vous utilisez un adaptateur secteur (optionnel), déconnectez-le et rebranchez-le, puis remettez l'appareil sous tension. À noter: la déconnexion de l'alimentation telle que nous venons de la décrire peut entraîner la perte des données non enregistrées dans la mémoire interne ou sur la carte mémoire au moment de l'apparition du problème. Les données enregistrées dans la mémoire interne ou sur la carte mémoire avant l'apparition du problème resteront intactes.

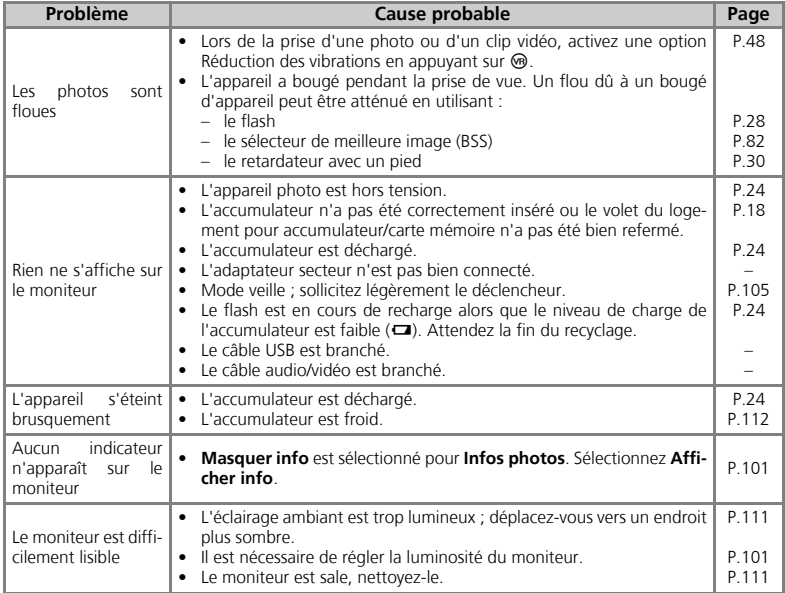

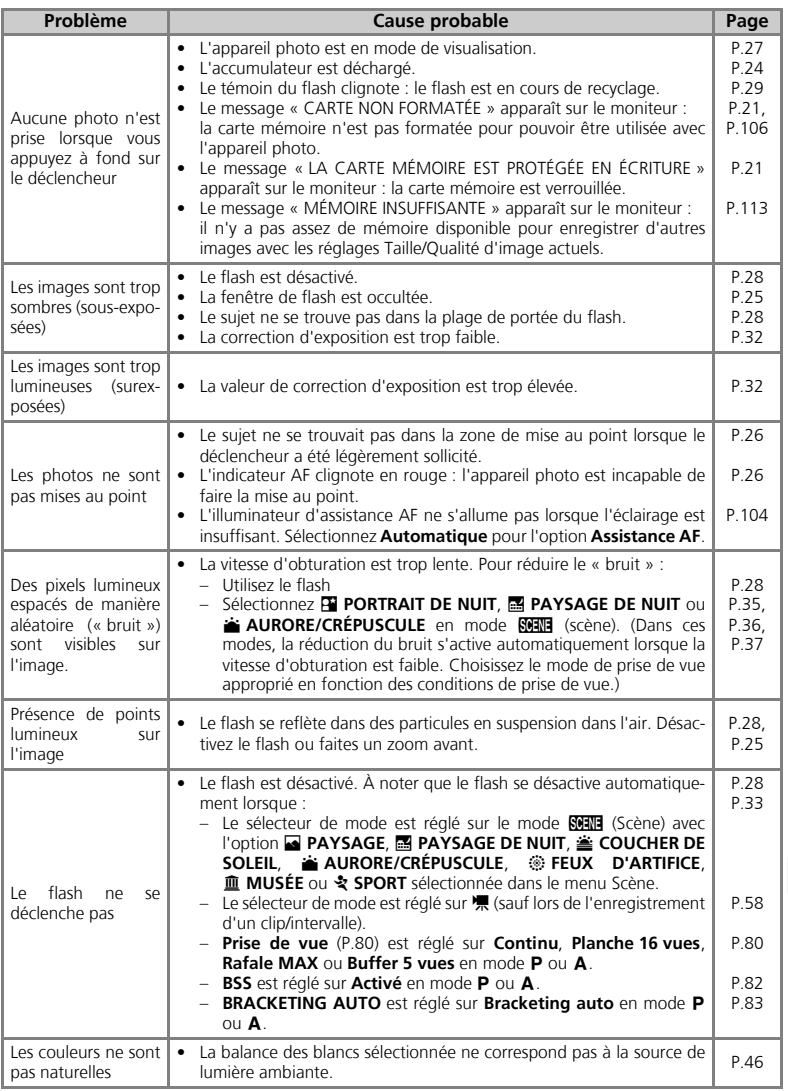

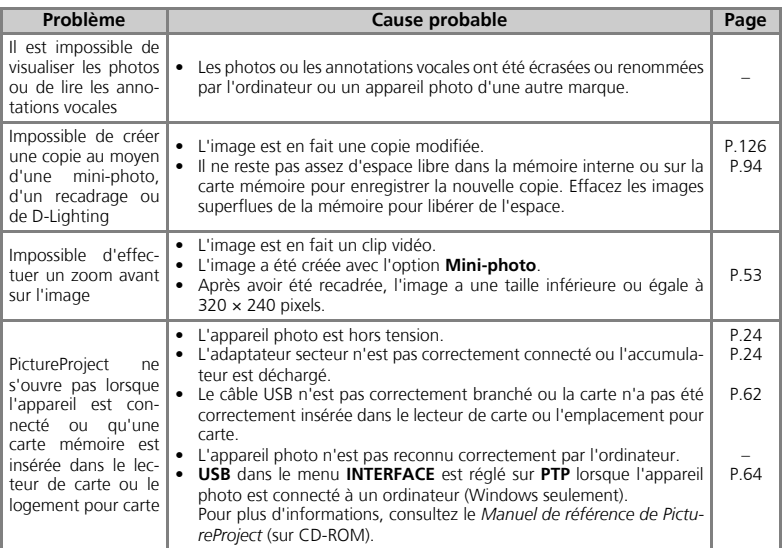

#### *Réglages par défaut* (P.108)

**Réinitialisation** (P.108) restaure les réglages par défaut suivants :

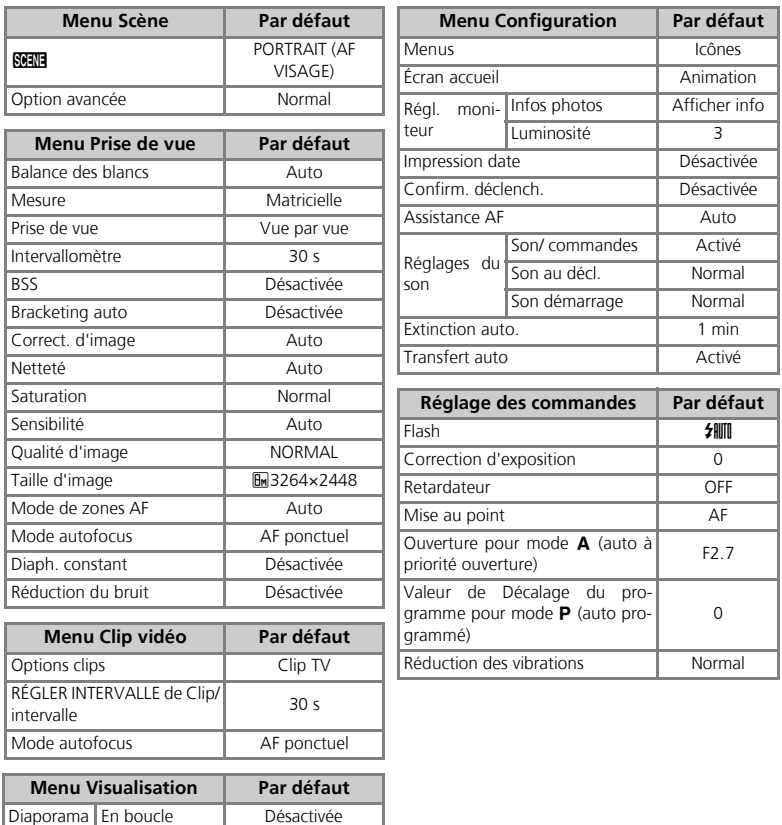

- **Réinitialisation** efface également le numéro de fichier actuel (P.123) de la mémoire. La numérotation se poursuit à partir du plus bas numéro disponible. Pour réinitialiser la numérotation des fichiers à 0001, exécutez **Réinitialisation** après la suppression de toutes les images (P.94) ou le formatage de la mémoire interne ou de la carte mémoire (P.106).
- Tous les autres réglages ne sont pas affectés, notamment **Date** (P.100), **Mode anniversaire** (P.103), **Langue** (P.106), **USB** et **Mode vidéo** de l'option **Interface** (P.107).

#### *Taille d'image et nombre de vues restantes* (P.43)

Le tableau suivant indique le nombre approximatif d'images pouvant être stockées en mémoire interne et sur une carte mémoire de 256 Mo, avec différentes tailles d'image. Le nombre de vues restantes varie considérablement en fonction du type de carte mémoire, de la nature de la compression JPEG ou du contenu de l'image.

#### **Qualité d'image**

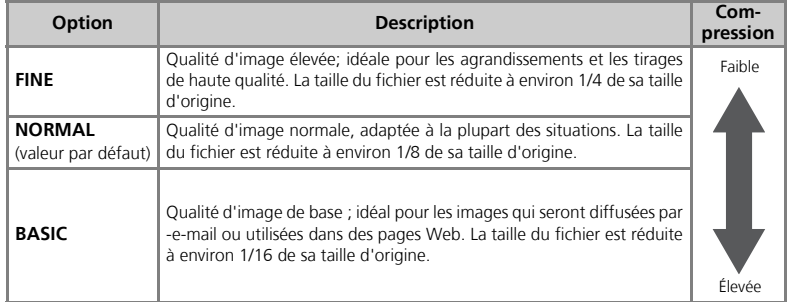

#### **Taille d'image**

Effectuez une sélection parmi les options suivantes selon la prise de vue recherchée.

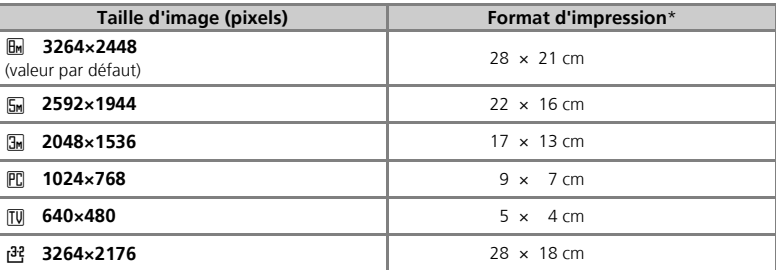

Tous les chiffres sont approximatifs. Les tailles d'impression sont données pour une résolution d'imprimante d'environ 300 ppp. La taille d'impression des images dépend de la résolution de l'imprimante : plus cette résolution est élevée, plus la taille de l'impression finale est petite.

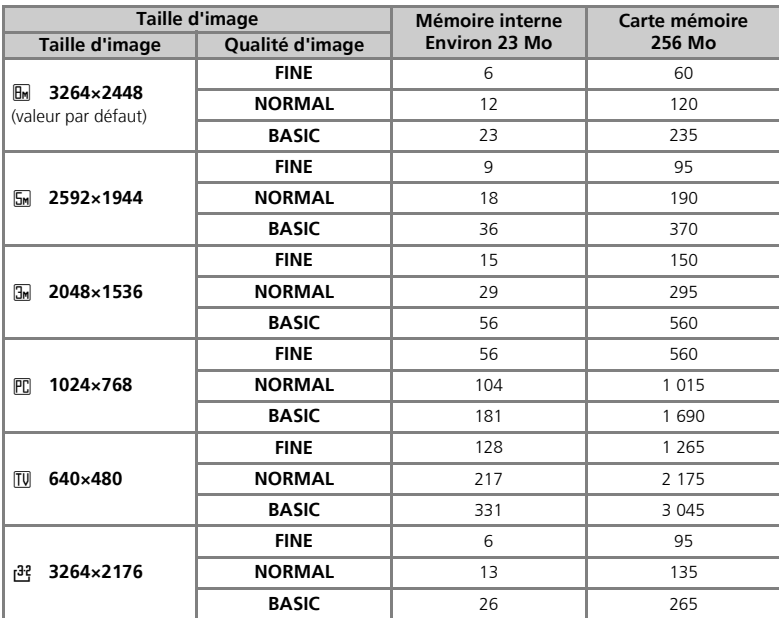

#### **Taille d'image/Qualité d'image et nombre de vues restantes (P.43)**

• Si le nombre de vues restantes est égal ou supérieur à 10 000, le compteur de vues de l'appareil photo indique 9999.

#### *Options clips et durée d'enregistrement totale maximale* (P.56)

La durée d'enregistrement maximale approximative sur une carte mémoire est donnée à titre indicatif. La durée d'enregistrement totale réelle dépend de la marque des cartes mémoire, même si elles possèdent la même capacité de mémoire.

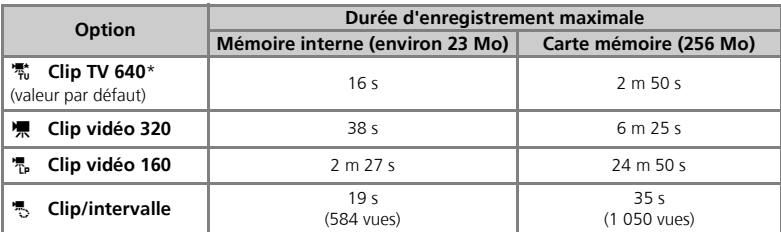

\* Pour empêcher que l'enregistrement d'un **Clip TV 640** se termine de façon imprévue, utilisez une carte d'un débit nominal de 10 Mo/s.

#### *Réglages des modes Scène* (P.35)

Le tableau suivant présente tous les réglages des modes Scène. La valeur par défaut de chaque réglage est rétablie à la mise hors tension, lors d'un changement de mode, à l'activation du mode de visualisation ou lors de l'exécution d'une **Réinitialisation** dans le menu Configuration. Cependant, les réglages entre crochets sont invariables.

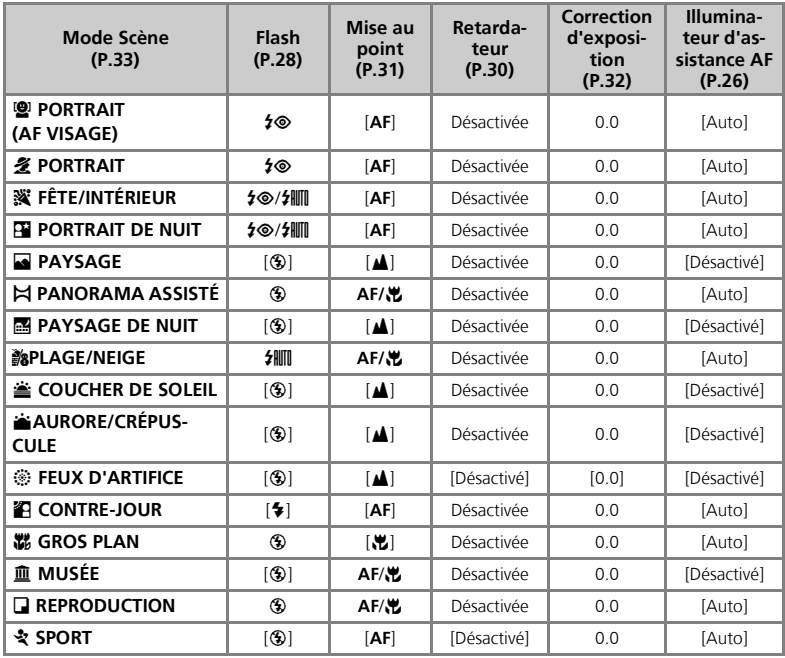

• Le zoom numérique n'est pas disponible avec les modes **Q PORTRAIT (AF VISAGE)**, **LE PORTRAIT et EX PORTRAIT DE NUIT.** 

• En mode Scène, l'appareil photo sélectionne automatiquement la zone de mise au point optimale pour le mode sélectionné.

• L'illuminateur d'assistance AF ne s'allume pas lorsque la zone de mise au point centrale n'est pas sélectionnée dans le mode **M** GROS PLAN.

**• Impression date** est automatiquement annulé en mode  $\bowtie$  **PANORAMA ASSISTÉ** (P.36).

#### *Noms de dossiers et de fichiers images*

Dans la mémoire interne ou sur la carte mémoire, les images sont identifiées par un nom de fichier en trois parties : un identificateur à quatre lettres, un numéro de fichier à quatre chiffres attribué automatiquement par l'appareil photo dans l'ordre croissant, et une extension de trois lettres (par exemple, « DSCN0001.JPG »). Lors de la visualisation d'une image sur le moniteur, le numéro du fichier et son extension apparaissent dans l'angle supérieur droit de l'affichage. L'identificateur ne s'affiche pas, mais est visible lors du transfert des images sur l'ordinateur.

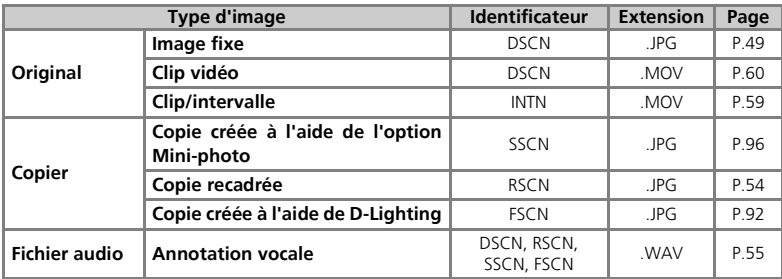

- Les images sont stockées dans un dossier créé automatiquement par l'appareil photo. Le nom du dossier inclut un numéro de dossier à trois chiffres (par exemple, 100NIKON). Les dossiers peuvent contenir jusqu'à 200 photos ; si une photo est prise alors que le dossier utilisé en contient déjà 200, un nouveau dossier est créé. Son nom est obtenu en ajoutant 1 au numéro de dossier le plus élevé (exemple : 100NIKON → 101NIKON).
- Lors d'une prise de vue avec  $\bowtie$  **PANORAMA ASSISTÉ** (P.40), **Rafale MAX** (P.80), ou **Intervallomètre** (P.80), chaque séquence d'images est stockée dans un dossier dont le nom est composé d'un numéro de dossier à trois chiffres suivis de « XXXP\_xxx », « XXXN\_xxx » ou « XXXINTVL » (par exemple, « 101P\_001 », « 101N\_001 » ou « 101INTVL »).
- Si vous prenez une photo alors que le dossier en cours contient déjà une image numérotée 9999, un nouveau dossier est créé et la numérotation des fichiers reprend à partir de 0001.
- Si le nombre de fichiers atteint 200 ou si le nombre d'images atteint 9999 alors que la mémoire interne ou la carte mémoire contient un dossier numéroté 999, vous ne pouvez plus prendre d'autres photos, même si la capacité de mémoire le permet. Remplacez la carte mémoire ou transférez toutes les images sur un ordinateur (P.62), puis formatez la mémoire interne ou la carte mémoire (P.106), exécutez **Réinitialisation** (P.108).

#### *Pour obtenir de bons résultats avec l'autofocus* (P.26, 87)

L'automatisme de mise au point (autofocus) fonctionne de façon optimale lorsque le sujet est bien contrasté par rapport à l'arrière-plan et qu'il est éclairé uniformément. L'automatisme de mise au point ne fonctionne pas bien lorsque le sujet est très sombre ou qu'il se déplace rapidement, si la scène comporte des objets dont les luminosités sont très différentes (par exemple, l'arrière-plan est lumineux et le sujet situé à l'ombre), si le centre de la vue comporte plusieurs objets situés à des distances différentes de l'appareil photo (par exemple, lorsque vous photographiez un animal dans une cage).

#### *Fuseau horaire* (P.100)

L'appareil photo prend en charge les fuseaux horaires suivants : Les incréments de fuseaux horaires de moins d'une heure ne sont pas autorisés. Si vous voyagez vers des destinations dont l'heure réelle est décalée d'une demi-heure ou d'un quart d'heure par rapport au temps moyen de Greenwich (GMT), réglez l'horloge de l'appareil photo sur l'heure locale (P.100).

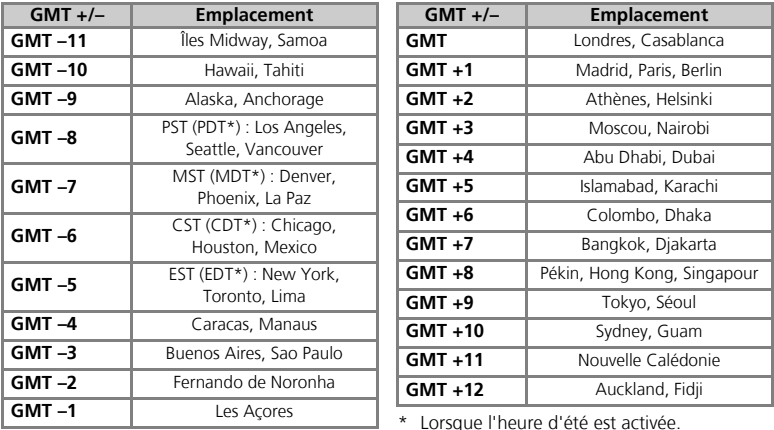

### *Remarques relatives à la sélection de la zone de mise au point*

- En mode Clip vidéo, l'appareil photo fait automatiquement la mise au point sur le sujet situé dans la zone centrale de mise au point. Vous ne pouvez pas utiliser le **Mode de zones AF**.
- Lorsque le zoom numérique est activé (P.25), la zone de mise au point centrale est utilisée. Vous ne pouvez pas utiliser le **Mode de zones AF**.
- Remarques sur la prise de vue en mode **Manuel**
- Le flash (P.28), le retardateur (P.30), la mise au point (P.31) et la correction d'exposition (P.32) ne peuvent pas être définis tant que les repères de sélection de la zone de mise au point et la zone sélectionnable sont affichés. Appuyez sur ® pour masquer les repères de sélection de la zone de mise au point avant de définir ces réglages. Pour changer la zone de mise au point, appuyez à nouveau sur ® lorsque vous avez défini les paramètres de chaque mode.

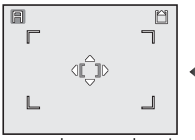

Lorsque la zone de mise au point et la zone sélectionnable sont affichées

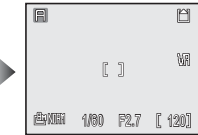

Lorsque la zone de mise au point et la zone sélectionnable sont masquées

### *Options de sensibilité ISO* (P.45)

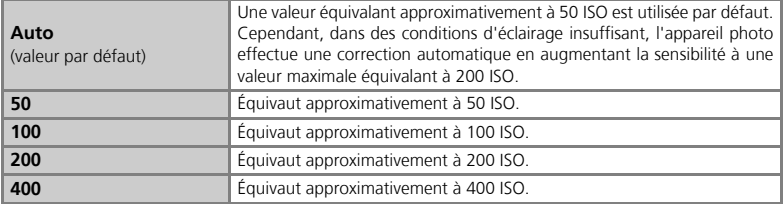

#### *Options de Balance des blancs* (P.46)

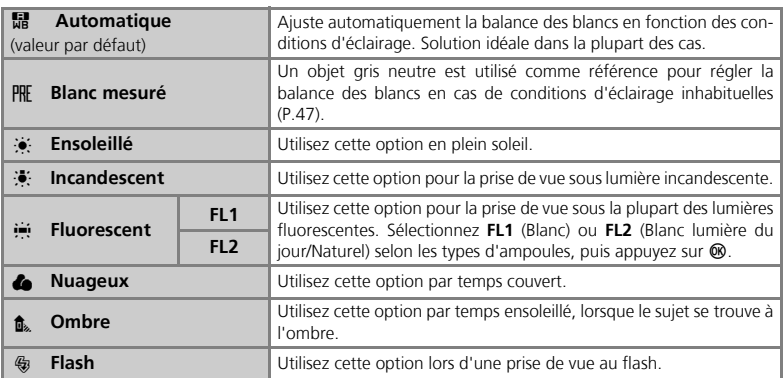

#### *Extinction auto.* (P.105)

Lorsque l'appareil photo passe en mode veille et que le témoin de mise sous tension clignote, effectuez l'une des opérations suivantes pour réactiver l'appareil photo :

- Appuyez sur le commutateur marche-arrêt.
- Sollicitez légèrement le déclencheur.
- Appuyez sur  $\blacktriangleright$
- Appuyez sur la commande MENU (le menu du mode sélectionné s'affiche)

La temporisation est fixe dans les cas suivants :

- Lorsqu'un menu est affiché et qu'**Extinction auto.** est réglé à trente secondes (**30 s**) ou à une minute (**1 m**) : 3 minutes
- Lorsque des images sont visualisées dans un diaporama : 30 minutes
- Lors de l'utilisation du kit d'adaptateur secteur EH-62A (optionnel) : 30 minutes

Extinction auto. ne s'active pas lorsque que le câble USB fourni est connecté.

#### *Restrictions sur l'édition des images*

Vous pouvez éditer les images en les recadrant, en ajustant la luminosité (D-Lighting) ou en créant une plus petite copie (mini-photo). Les restrictions suivantes s'appliquent lors de l'édition d'une image ayant déjà été éditée.

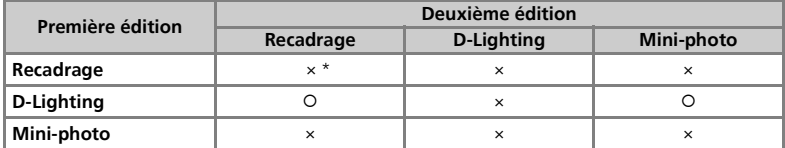

\* Lors d'une tentative d'application d'une deuxième édition, le message « ENREGISTREMENT D'IMAGE IMPOSSIBLE » apparaît.

• Les images pour lesquelles Taille d'image est réglé à  $\frac{32}{3264 \times 2176}$  ou prises alors que **Prise de vue** est réglé sur **Rafale MAX** ou **Intervallomètre** ne peuvent pas être éditées.

Remarques sur l'édition des images :

- L'édition d'image provenant d'un autre modèle d'appareil photo n'est pas prise en charge.
- Les images éditées avec votre appareil photo ne peuvent pas être visualisées correctement sur un autre modèle d'appareil photo ni être transférées sur un ordinateur.
- Les images éditées sont des images distinctes de l'original. La suppression de l'une n'a aucune incidence sur l'autre.
- S'il n'y a pas suffisamment d'espace dans la mémoire de destination, l'image éditée ne peut pas être enregistrée.
- La date d'enregistrement des données de l'image est la même que celle de l'image d'origine.

### **Appareil photo numérique Nikon COOLPIX P4**

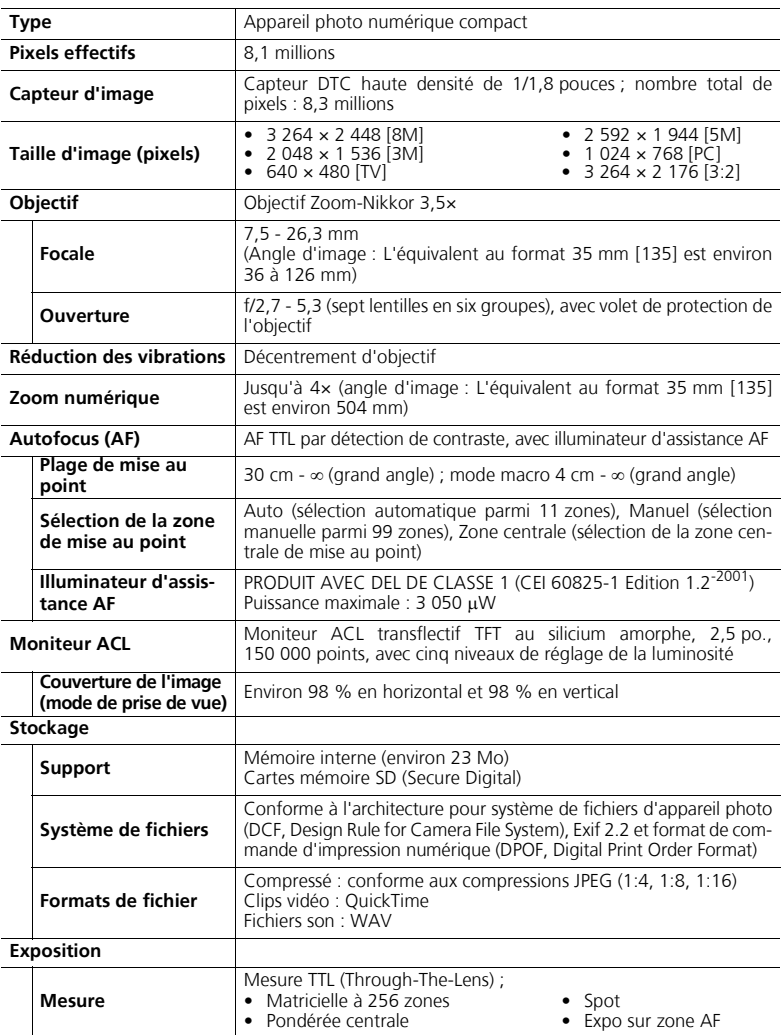

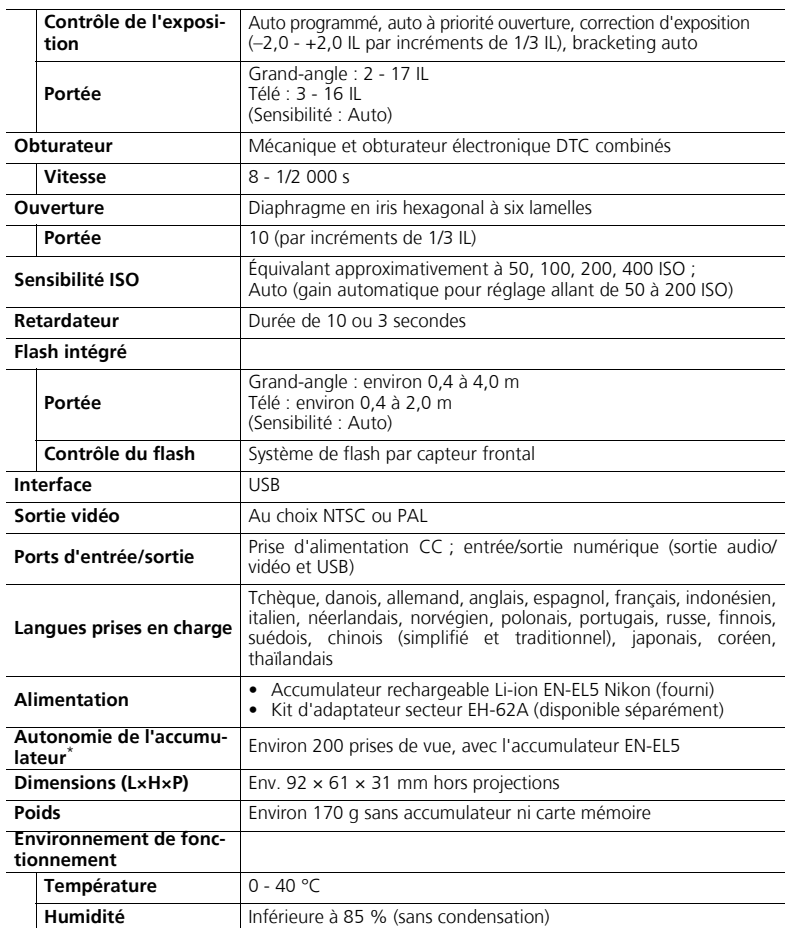

Selon la norme CIPA (Camera and Imaging Products Association) pour la mesure de l'autonomie des accumulateurs d'appareils photo.

Mesurée à 25°C ; zoom réglé à chaque prise de vue, flash déclenché lors d'une prise de vue sur deux, qualité d'image réglée sur **NORMAL**, taille d'image réglée sur **a 3264×2448**, réduction des vibrations réglée sur VR (Normale).

• Norme industrielle de mesure de l'autonomie des accumulateurs d'appareils photo. Mesurée à 25°C ; zoom réglé à chaque prise de vue, flash déclenché lors d'une prise de vue sur deux, qualité d'image réglée sur **NORMAL**.

#### **Chargeur d'accumulateur MH-61**

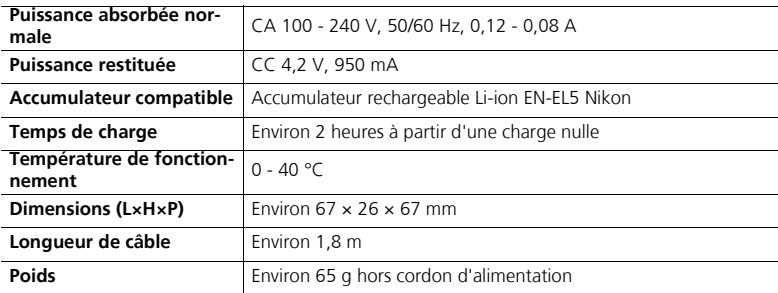

#### **Accumulateur Li-ion rechargeable EN-EL5**

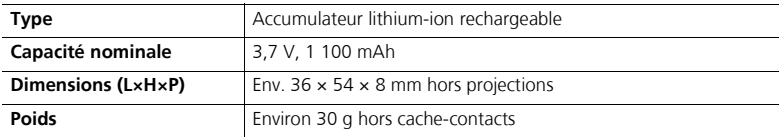

# **Caractéristiques**

- Nikon ne peut être tenu responsable des erreurs éventuellement présentes dans ce manuel.
- L'aspect de ce produit et ses caractéristiques peuvent changer sans préavis.

#### **Architecture pour systèmes de fichier d'appareil photo (DCF, Design Rule for Camera File System)**

Cet appareil photo est conforme à l'architecture pour système de fichiers d'appareil photo (DCF, Design rule for Camera File system), norme largement utilisée dans l'industrie des appareils photo numériques pour garantir la compatibilité entre les différentes marques d'appareils.

#### **Format de commande d'impression numérique (DPOF, Digital Print Order Format)**

DPOF est une norme industrielle permettant l'impression de photos à partir de commandes d'impression enregistrées sur la carte mémoire. Pour imprimer les images au moyen de l'option **Régl. impr.**, assurez-vous que les imprimantes ou le laboratoire de photographie prend en charge le format DPOF.

# **Exif Version 2.2**

Cet appareil photo est compatible avec Exif (Exchangeable Image File Format for Digital Still Cameras) version 2.2, norme qui permet aux données stockées avec les images d'être utilisées pour une reproduction optimale des couleurs lorsque les images sont imprimées sur des imprimantes compatibles Exif.

### **Symboles**

A Auto à priorité ouverture, 12, 41, 42 P Auto programmé, 12, 41 l Commande d'aide, 13, 15 T Commande Effacer, 13, 27, 51, 94 MENU Commande Menu, 13, 76  $\omega$  Commande OK, 13 Gommande Transférer, 13, 64 ■ Commande Visualisation, 13, 27, 49 **E** Correction d'exposition, 13, 32, 42 SET UP Menu Configuration, 12, 76 Mode clip vidéo, 12, 56, 58 WB Mode de balance des blancs, 12, 46 Mode de mise au point, 13, 31 Mode de prise de vue auto, 12, 24-26 J Mode flash, 13, 29 SCENE Mode Scène, 12, 33 ISO Mode sensibilité ISO, 12, 45 **<sup>®</sup>** Réduction des vibrations, 12, 48  $\circledcirc$  Retardateur, 13, 30 Z Taille d'image, 12, 44 J Témoin du flash, 29

## **A**

Accumulateur, 16-19, 112 charge, 16-17 loquet, 13, 18 Aide technique, 11 Annotation vocale, 55 **Assistance AF**, 104 **AURORE/CRÉPUSCULE** 37, 122 Autofocus, 31, 123 Autoportraits, 30

### **B**

**Balance des blancs**, 46, 125 **Auto**, 46, 125 **Blanc mesuré**, 47 **Ensoleillé**, 125 **Flash**, 125 **Fluorescent**, 125 **Incandescent**, 125 **Nuageux**, 125 **Ombre**, 125

Bougé de l'appareil photo, *voir* Réduction des vibrations Bougé, *voir* Réduction des vibrations **Bracketing auto**, 83 **BSS**, 82 **Buffer 5 vues**, 80

### **C**

Câble audio/vidéo (A / V), 61 Câble USB, 62, 68 Cache du connecteur d'alimentation, 12 Carte mémoire, 20-21 agréée, 109 formatage, 11, 106 insertion et retrait, 20-21 volet du logement, 13, 20-21 Chargeur d'accumulateur, 16, 109 **Choisir la date**, 72, 91, 94, 95 **Classer par date**, 92 Clips vidéo, 56-60, 121 enregistrement, 58-59 visualisation, 60 Commande Q **T**, 13, 25, 52 Commande  $\blacksquare$  W, 13, 25, 50 Commande de grand angle, *voir Commande* **ist** w Commande Téléphoto, voir Commande Q T Commutateur marche-arrêt, 12 **Confirm. déclench.**, 104 Connecteur USB, 12 Contraste, 84 **CONTRE-JOUR** L, 37, 122 **Copier**, 97 **Correct. d'image**, 14, 84 Correction d'exposition, 32, 42 **COUCHER DE SOLEIL 畫, 37, 122** 

### **D**

**Date**, 22-23, 100 DCF, 130 Décalage du programme, 41 Déclencheur, 12 **Diaph. constant**, 42, 88 **Diaporama**, 93 **D-Lighting**, 92, 126 Dosage flash/ambiance, 28 DPOF, 70, 72, 75, 130

Dragonne, appareil photo, 12 DSCN, 123

### **E**

**Écran accueil**, 99 Effacement d'images, 27, 51, 94 images sélectionnées, 94 pendant la prise de vue, 27 **Effacer**, 94 EG-CP14, *voir* Câble audio/vidéo (A / V) EH-62A, *voir* Kit d'adaptateur secteur EN-EL5, 16, 18, 109, 129 *voir aussi* Accumulateur **Ensoleillé**, 125 Exif 2.2, 130 Extension, 123 **Extinction auto.**, 25, 105, 125

### **F**

**FÊTE/INTÉRIEUR** C, 35, 122 **FEUX D'ARTIFICE**  $\ddot{\textcircled{\tiny{\textcirc}}}, 37, 122$ **Flash**, 13, 28, 29, 45 Flash, témoin, 29 Flou, 35, 37, 48 *voir aussi* Réduction des vibrations **Fluorescent**, 125 Fonction Loupe, 52 **Formatage mémoire/carte**, 106 carte mémoire, 106 **Formatage rapide**, 106 **Formater**, 21, 106 mémoire interne, 106 **Formatage rapide**, 106 FSCN, 123 **Fuseau horaire**, 22, 100

### **G**

**GROS PLAN 第, 38, 122** Gros plans, 31, 38

#### **H**

Haut-parleur, 13 **Heure été**, 23, 100 Histogramme, 32, 42, 51 Horloge, *voir* **Date**

#### **I**

Icône d'annotation vocale, 55 Icône de la carte mémoire, 26 Icône de la mémoire interne, 26 Identificateur, 123 Illuminateur d'assistance AF, 12, 26, 104 Images protégées, 94, 97 Impression d'images, 69, 70-71 *voir aussi* **Impression date**, DPOF **Impression date**, 75, 102 **Mode anniversaire**, 102, 103 Imprimante, 67 **Incandescent**, 125 Indicateur de mise au point, 14, 26 **Interface**, 107 cache des ports de connexion, 13 **Mode vidéo**, 107 **USB**, 64, 107

### **J**

JPEG, 43, 120

### **K**

Kit d'adaptateur secteur, 19, 109

### **L**

**Langue**, 22, 106 Luminosité du moniteur, 101

#### **M**

Marbrure, 111 **Marqu. transfert**, 95 Mémorisation de la mise au point, 87 Menu Clip vidéo, 56, 76 Menu Configuration, 76, 98-108 **MENU IMPRESSION**, 70 **Impr. sélection**, 70 **Impression DPOF**, 70, 75 **Imprimer toutes images**, 70 **Taille papier**, 69, 70 Menu Prise de vue, 76, 78-88 Menu Visualisation, 76, 89 **Menus**, 99 **Icônes**, 99 **Texte**, 99 Messages d'erreur, 113

**Mesure**, 79 **Expo sur zone AF**, 79 **Matricielle**, 79 **Pondérée centrale**, 79 **Spot**, 79 MH-61, *voir* Chargeur d'accumulateur Microphone, 12, 55 **Mini-photo**, 96 Mise au point, 26, 31 **Mode autofocus**, 57, 87 **AF permanent**, 57, 87 **AF ponctuel**, 57, 87 Mode de mise au point, 31 infini, 31 Mode macro, 31 **Mode de zones AF**, 86 Mode flash, 14, 28, 29 Auto, 28 Auto avec atténuation des yeux rouges, 28 Flash annulé, 28 Flash imposé, 28 Synchro lente, 28 Mode macro, 31, 38 Mode Scène, 33-40 Mode veille, 25, 105 **Mode vidéo**, 107 Modes d'exposition, 41 Moniteur, 13, 14-15, 111 indicateurs, 14-15 MOV, *voir* Clips vidéo **MUSÉE**  $\mathbf{\hat{m}}$ , 38, 122

### **N**

**Netteté**, 14, 84 Niveau de charge de l'accumulateur, 24 Nom de dossier, 123 Nom de fichier, 55, 97, 123 Nombre de vues restantes, 24, 121 **NTSC**, *voir* Sortie vidéo **Nuageux**, 125 Numérotation des fichiers, 108, 123

### **O**

Objectif, 12, 111 volet de protection de l'objectif, 12 **Ombre**, 125 On/Off, *voir* Commutateur marche-arrêt Options avancées, 33-34

**Options clips**, 56, 121 **Clip TV**, 56, 121 **Clip vidéo 160**, 56, 121 **Clip vidéo 320**, 56, 121 **Clip/intervalle**, 56, 59, 121 Ordinateur, 62, 64

### **P**

**PAL**, *voir* Sortie vidéo **PANORAMA ASSISTÉ**  $H$ , 36, 40, 122 **PAYSAGE DE NUIT <b>G**, 36, 122 **PAYSAGE** 2, 36, 122 **PictBridge**, 69 PictureProject, 62 Pièces jointes de message électronique, 96 Pied, 13, 30 Pile de l'horloge, 100 **PLAGE/NEIGE M, 36, 122 Planche 16 vues**, 80 Port de sortie audio/vidéo (A / V), 13, 61 **PORTRAIT (AF VISAGE)** (2, 35, 39, 122 **PORTRAIT 名, 35, 122 PORTRAIT DE NUIT P. 35, 122 Prise de vue**, 80 **Buffer 5 vues**, 80 **Intervallomètre**, 80, 81 **Planche 16 vues**, 80 **Rafale MAX**, 80, 81 **Vue par vue**, 80 **Protéger**, 94

### **Q**

Qualité, *voir* Taille d'image Quick Time, *voir* Clips vidéo

#### **R**

Recadrage des images, 54, 126 Redimensionnement des images, 96, 126 Réduction des vibrations, 48 **Réduction du bruit**, 88 **Régl. impr.**, 72 **Régl. moniteur**, 101 **Infos photos**, 101 **Luminosité**, 101 **Réglages du son**, 105 **Son au décl.**, 105 **Son démarrage**, 105 **Son/ commandes**, 105 **Réinitialisation**, 108, 119 **REPRODUCTION Q**, 38, 122

#### **Retardateur**, 30 RSCN, 123

#### **S**

Saturation, 85 **Saturation**, 85 SD (Secure Digital), *voir* Carte mémoire Sélecteur de mode, 12 Sélecteur multidirectionnel, 13, 22 **Sensibilité**, 45, 88, 125 Sensibilité ISO, 14, 45, 88, 125 Sortie vidéo, 61 **SPORT ₹, 38, 122** SSCN, 123 Sujet à contre-jour, 92

### **T**

Taille d'image, 44 **Qualité d'image**, 14, 43-44 **Taille d'image**, 14, 43-44 **Taille papier**, 69, 70 Taille, *voir* Taille d'image Téléviseur connexion, 61 Témoin de mise sous tension, 12, 24 Témoin du retardateur, 12, 30 Temporisation du déclencheur, *voir* **Retardateur** Transfert marquage d'images, 95 **Transfert auto**, 107

## **U**

UC-E6, *voir* Câble USB **USB**, 62, 64, 68, 107 **Mass storage**, 64, 107 **PTP**, 64, 107

### **V**

**Version firmware**, 108 Visualisation, 27, 49-50, 55, 60 clips vidéo, 60 imagette, 50 plein écran, 49 sur un téléviseur, 61 zoom, 52, 53 Visualisation par planche d'imagettes, 50 Visualisation plein écran, 49 Volet du logement pour accumulateur/carte mémoire, 13, 19

Volume, 60, 105 **Vue par vue**, 80

#### **W**

WAV, 55, 123

### **Z**

Zone de mise au point, 14, 86 Zoom, 25 fonction Loupe, 52 numérique, 25 optique, 25 visualisation, 53 Zoom numérique, 25

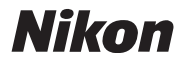

Aucune reproduction, totale ou partielle et quelle qu'en soit la forme (à l'exception de brèves citations dans des articles) ne pourra être faite sans l'autorisation écrite de NIKON CORPORATION.

**NIKON CORPORATION** 

Fuji Bldg., 2-3 Marunouchi 3-chome, TR6A01(13)<br>Chivoda-ku Tokyo 100-8331 Japan (Chivoda-ku Tokyo 100-8331 Japan Chiyoda-ku, Tokyo 100-8331, Japan

Imprimé en Belgique